**dfa**

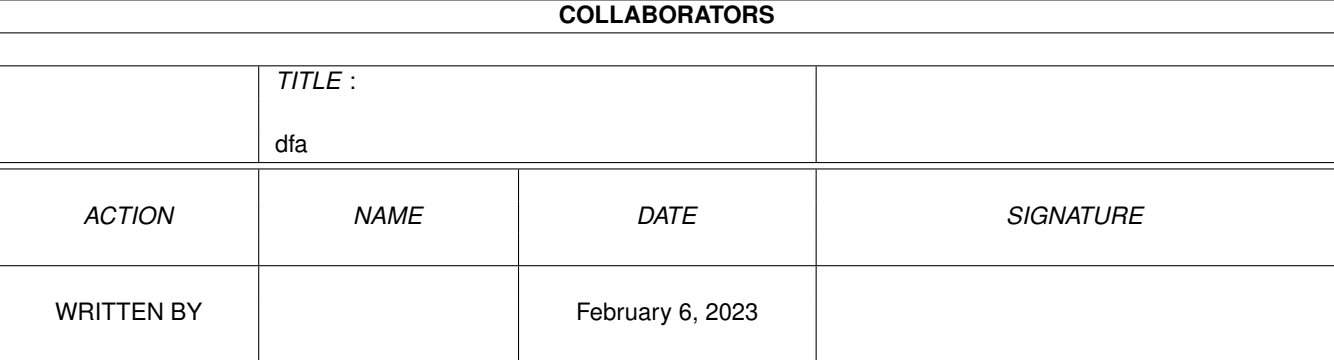

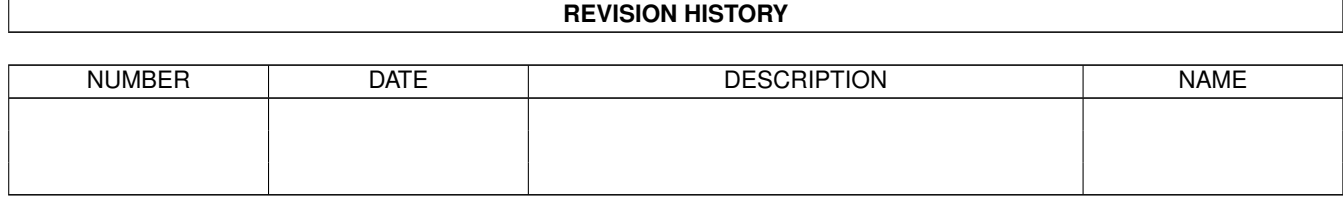

# **Contents**

#### $1$  dfa

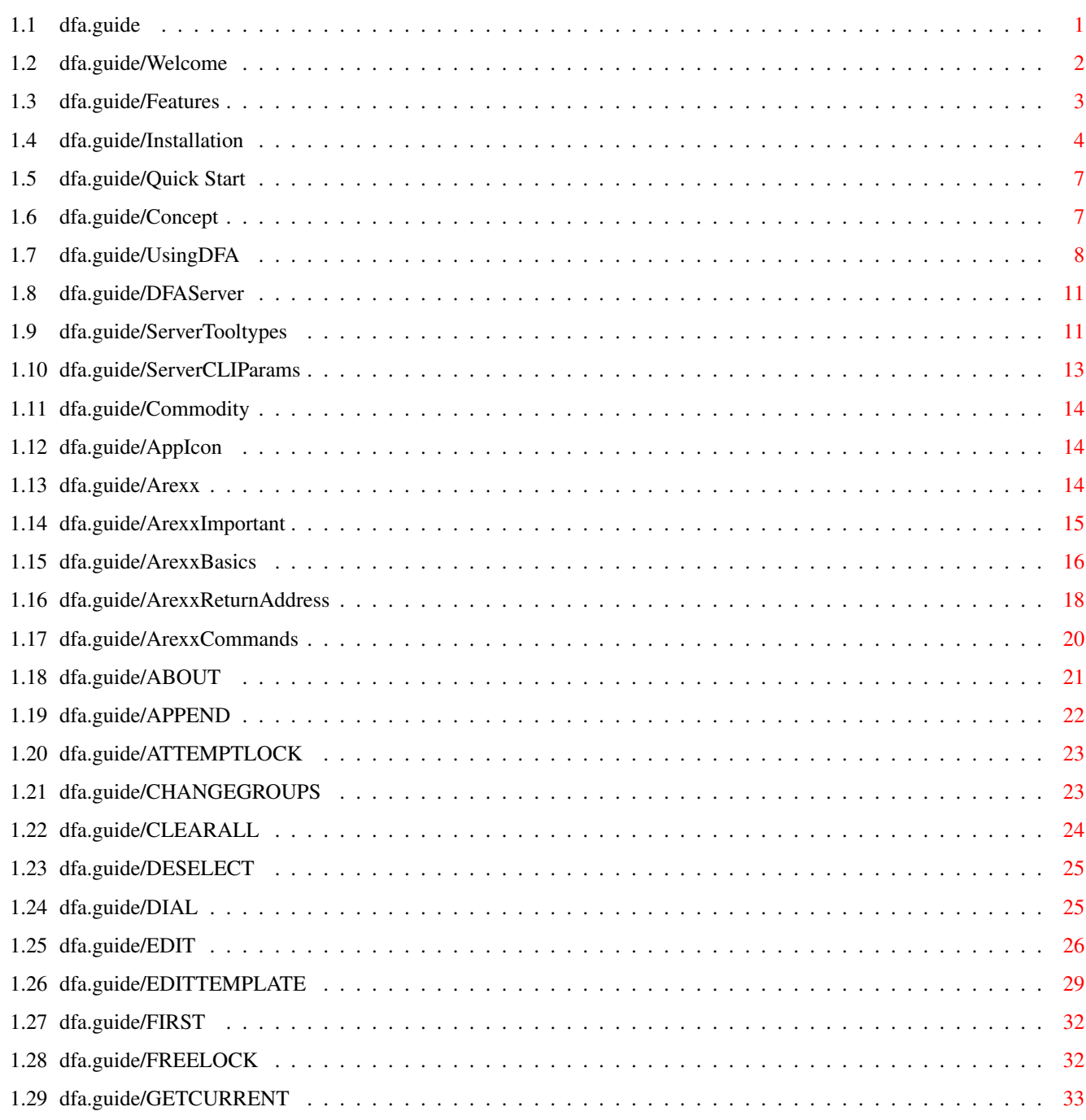

 $\mathbf{1}$ 

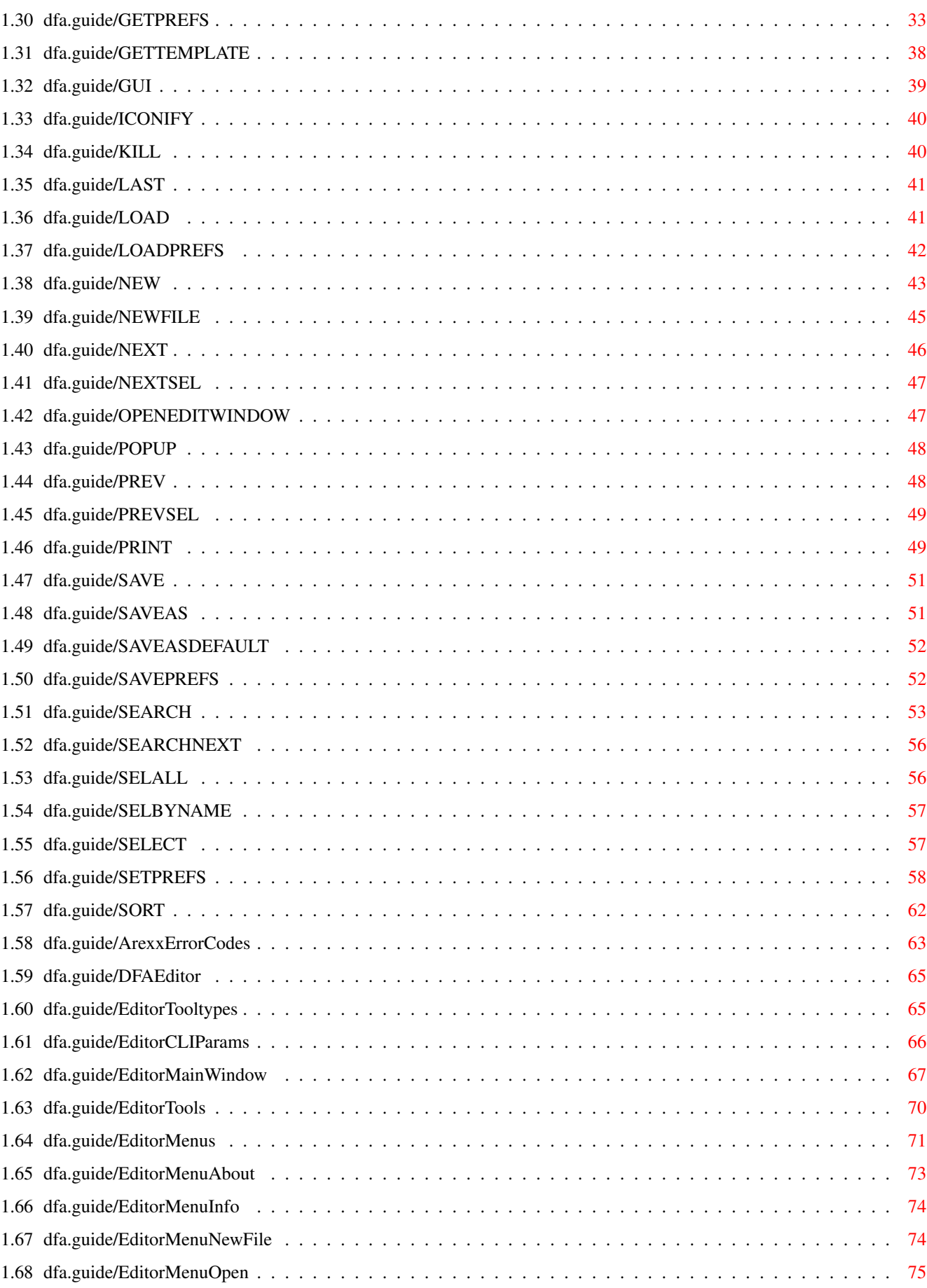

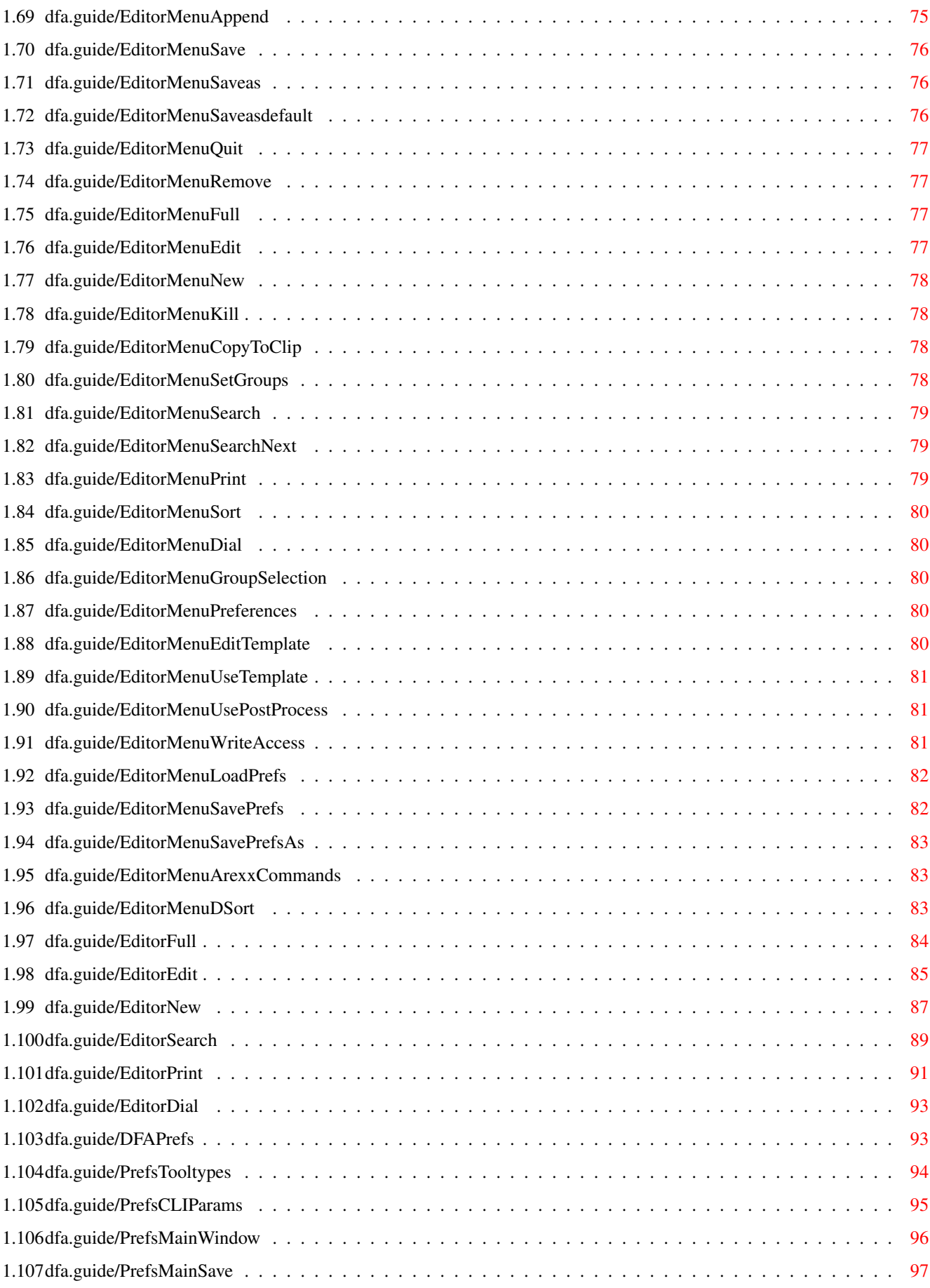

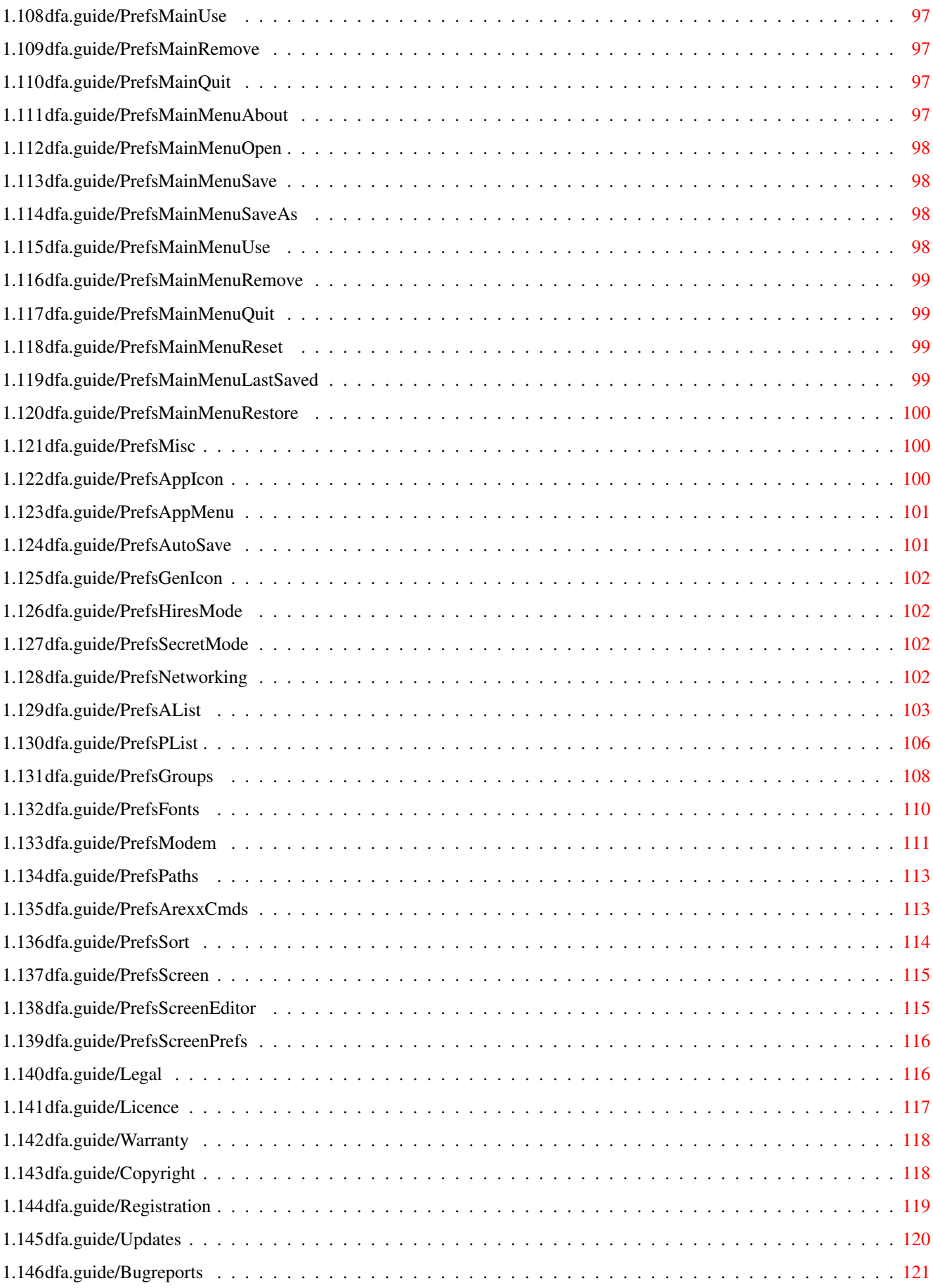

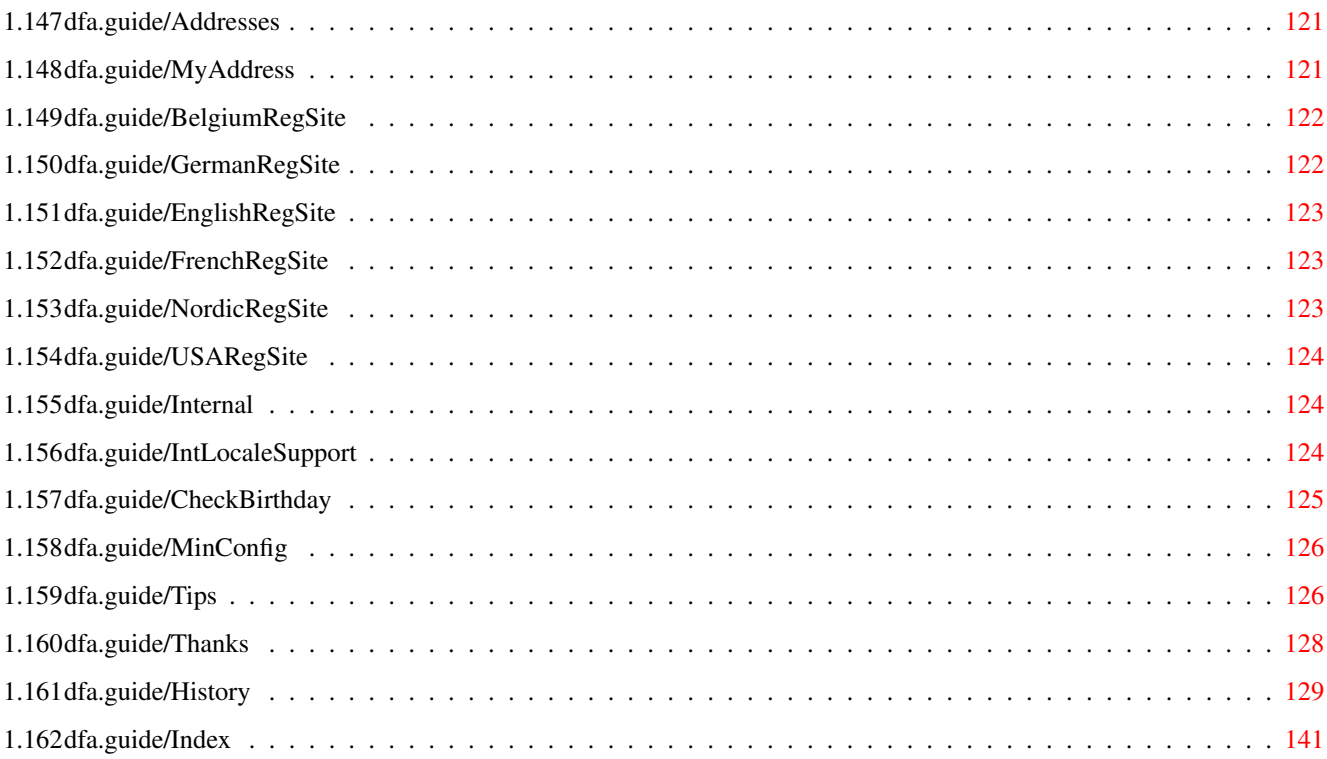

## <span id="page-7-0"></span>**Chapter 1**

**dfa**

### <span id="page-7-1"></span>**1.1 dfa.guide**

DFA - DFAddress

Das Adress-Utility für den AMIGA

(C) Copyright 1992-1995 Dirk Federlein \*\*\* DFA ist ein SASG - Produkt \*\*\* - Shareware -

Diese Anleitung beschreibt die Installation und die Bedienung von DFA Version 2.5. Sie finden hier auch die Erläuterungen zu allen AREXX-Befehlen. Diese Anleitung unterstellt, daß Sie ihre Workbench nicht "lokalisiert" haben, bezieht sich also auf die englischen Programmtexte!

Zur Einleitung...

Herzlich Willkommen!

Eigenschaften Was DFA so alles kann

Installation Um DFA verwenden zu können

Erste Schritte Für die ganz Eiligen...

Jetzt wird's ernst...

Das Konzept hinter DFA Konzept? Welches Konzept?

Die Bedienung von DFA

Grunsätzliches zur Bedienung Der DFA-Server Commodity, AppIcon, AREXX, ... Der DFA-Editor Graphische Schnittstelle Das DFA-Preferences-Programm Wo man (fast) alles einstellen kann (Viel) Verschiedenes... Rechtliches Copyright, Status, etc. Registrierung Wie man registrierter Anwender wird Updates Neue Programmversionen Bugreports Wohin mit den Bugreports? Wichtige Adressen Adresse des Programmautors und der Registrierungs-Stellen Internas Minimalkonfiguration Mindestanforderungen Tips und Tricks Kleine Hilfen Danksagungen History Entstehungsgeschichte Und um bestimmte Dinge schneller zu finden, der... Index

### <span id="page-8-0"></span>**1.2 dfa.guide/Welcome**

Herzlich Willkommen

\*\*\*\*\*\*\*\*\*\*\*\*\*\*\*\*\*\*\*

Herzlich willkommen zur Anleitung von DFA! Sie haben es also tatsächlich geschafft und sich überwunden, die Anleitung zu lesen! Bitte hören Sie an dieser Stelle nicht damit auf, sondern kämpfen Sie sich durch -- es lohnt sich!

Nur durch das aufmerksame Lesen dieser Anleitung können Sie die vielen Funktionen von DFA kennenlernen und erfahren, wie man sie am besten einsetzt! Hier werden auch viele -- vielleicht sogar alle -- Fragen geklärt, die Sie an dieser Stelle sicherlich noch haben.

Bitte bedenken Sie, daß ich in diese Anleitung viele Stunden Arbeit investiert habe - zeigen Sie Ihre Anerkennung für diese Leistung dadurch, daß sie die Anleitung lesen (natürlich dürfen Sie sich auch registrieren lassen; wie, das ist in Registrierung beschrieben)!

Bitte beachten Sie, daß jegliche Weiterentwickung von DFA unmittelbar damit zusammenhängt, wie stark die Resonanz ist, d.h. wie viele Registrierungen bei mir eingehen. DFA V2.0 wurde über einen Zeitraum von ca. 9 Monaten entwickelt und getestet und hat viel Zeit verschlungen. Nichtsdestotrotz habe ich noch etliche Ideen, wie man DFA weiter verbessern könnte. Inwieweit ich diese Ideen in die Tat umsetzen werde, hängt allein von Ihnen ab.

Dirk Federlein

#### <span id="page-9-0"></span>**1.3 dfa.guide/Features**

Eigenschaften \*\*\*\*\*\*\*\*\*\*\*\*\*

DFA hat viele herausragende Eigenschaften, von denen ich die wichtigsten hier kurz nennen möchte:

- \* OS2.0 "Look and Feel"
	- Die Einbindung in das Betriebssystem erfolgt als Commodity
	- Das DFA-Editor-Hauptfenster ist ein Application-Window
	- DFA verfügt über ein Application-Icon und ein Application-Menü (abschaltbar)
	- Es ist möglich, DFA als Default-Tool zu verwenden
- \* Ab OS2.1 Unterstützung von Landessprachen (Locale)
- \* OS3.0 wird, falls vorhanden, unterstützt
- \* Komfortable und optisch ansprechende Oberfläche
	- MagicWB-Icons für sämtliche Programme und Schubladen der

Distribution

- Button-Leiste im MagicWB-Look für die wichtigsten Funktionen
- Sämtliche Fenster von DFA sind fontsensitiv
- Das DFA-Editor-Hauptfenster ist fontsensitiv und in der Größe veränderbar
- Die Bedienung von DFA kann vollständig über die Tastatur erfolgen
- \* Umfangreiche Einstell-Möglichkeiten
	- Die Formatierung des Adress-Listviews und der Anzeige-Bereich im Hauptfenster sind frei konfigurierbar.
	- Die Sortierung kann nach jedem (Text-)Feld der Adresse erfolgen
	- Die Zeichensätze für DFA-Editor und DFA-Preferences sind frei wählbar
	- Es können eigene Screens (Custom-Screens) verwendet werden
- \* Leistungsfähige AREXX-Schnittstelle für optimale Flexibilität
- \* Sorgfältige Programmierung für beste Effektivität
	- Aufteilung in Editor-, Server- und Preferences-Teil; dadurch optimale Speichernutzung.
	- Mehrfach benötigte Programmteile wurden in eine "shared library" ausgelagert (dfa.library)
	- Die interne Speicherverwaltung wurde komplett umgeschrieben, sodaß die Adressen nur noch den Platz belegen, den sie tatsächlich brauchen.
	- Durch die Verwendung von Memory-Pools wird der Speicherfragmentierung entgegengewirkt.
	- Hochoptimierte Lade- und Speicher-Routinen.
- \* Herausragende Funktionen
	- Unterstützung externer Files
	- Komfortable Anwähl-Funktion
	- Einteilung der Adressen in "Gruppen"
	- Unterstützung vernetzter Rechner

### <span id="page-10-0"></span>**1.4 dfa.guide/Installation**

Installation \*\*\*\*\*\*\*\*\*\*\*\*

Ich rate dringend dazu, für die Installation von DFA das beiliegende Installer-Skript zu verwenden. Es kopiert die verschiedenen Dateien in die richtigen Verzeichnisse, entpackt benötigte Dateien und sorgt auch dafür, daß die verschiedenen "Tooltypes" korrekt gesetzt werden. Das dafür nötige "Installer"-Programm finden Sie ebenfalls in der Distribution ((C) Copyright Commodore).

Nach abgeschlossener Installation stehen Ihnen in verschiedenen Unterverzeichnissen die folgenden Dateien, oder je nach Installation auch nur Teile davon, zur Verfügung:

\* DFA, DFA.info

Der DFA-Server; er stellt den AREXX-Port zur Verfügung und verwaltet das Application-Icon. Er ist am besten in der WBStartup-Schublade aufgehoben.

DFAEditor, DFAEditor.info

Die graphische Schnittstelle von DFA. Falls Sie dieses Programm auch aus dem CLI/der Shell starten wollen, kopieren sie es in Ihren "Suchpfad", ansonsten in ein Directory Ihrer Wahl, z.B. DFA:C, was auch die Standardeinstellung ist.

\* DFAPrefs, DFAPrefs.info

Das Voreinstellungs-Programm für DFA. Hier können sämtliche Einstellungen für DFA vorgenommen werden. Ein guter Platz für dieses Programm ist z.B. die SYS:Prefs- oder die DFA:Prefs Schublade.

dfa.library

Die dfa.library muß entweder im Libs:- oder im DFA:Libs-Directory zu finden sein. Die Library wird von allen anderen Teilen von DFA, d.h. vom DFAServer, vom DFAEditor und vom DFAPrefs-Programm, benötigt.

Registration, Registration.info

Dies ist das neue Registrierungs-Programm der SASG. Dieses Programm ermöglicht es Ihnen, sehr bequem und schnell eine registrierte Version oder ein Update zu bestellen. Darüber hinaus enthält es genaue Informationen über die SASG und die Vorteile, die sich daraus für Sie ergeben.

\* DFA.guide

Die AMIGAGUIDE-Dokumentation zu DFA. Zum Ansehen dieser Datei benötigt man z.B. das AmigaGuide- oder das Multiview-Programm.

DFA.dvi

Die Dokumentation im DVI-Format. Um sie anzusehen oder

auszudrucken wird TeX (z.B. PasTeX (C) Georg Heßmann) benötigt.

DFAEditor.quide

Die Online-Hilfe für den DFA-Editor, zu finden in Help: < sprache> oder in der von Ihnen bei der Installation angegebenen Schublade.

DFAPrefs.quide

Die Online-Hilfe für die DFA-Preferences, zu finden in Help:<sprache> oder in der von Ihnen bei der Installation angegebenen Schublade.

\* dfa.key

Falls Sie von mir eine registrierte Version erhalten haben, so finden Sie in der s-Schublade das "Keyfile" dfa.key.

Damit das Keyfile gefunden wird, müssen Sie es entweder in das S:-Verzeichnis kopieren (Default-Einstellung) oder, wenn Sie ein anderes Verzeichnis wählen, die Environmentvariable KEYPATH auf das entsprechende Directory setzen.

#### Beispiel:

setenv KEYPATH ENV:DFA

In der Regel hat das Install-Programm dies aber bereits für Sie erledigt.

AddressFiles/Default.dfa

Die Default-Adressdatei. Sie enthält die Adresse des Programm-Autors.

\* rexx/#?.ced

AREXX-Skripts für den CED ((C) 1987-1993 CYGNUSSOFT SOFTWARE) in Zusammenarbeit mit DFA. Genaueres zu der Funktion des jeweiligen AREXX-Skripts entnehmen Sie bitte dem Skript selbst.

\* rexx/#?.dfa

AREXX-Skripts, die direkt aus dem DFA-Editor aufgerufen werden können (über die Funktionstasten).

rexx/#?.rexx

AREXX-Skripts, die z.B. aus der Shell (mit dem rx-Befehl) aufgerufen werden können.

\* locale/Catalogs/<Sprache>/#?.catalog

Unter der jeweiligen Sprache (z.B. deutsch) sind die Kataloge zu finden, die ab Workbench 2.1 zur Landessprachenanpassung verwendet werden können. In der Regel hat das Installier-Programm diese

Dateien bereits an die richtige Stelle kopiert.

#### <span id="page-13-0"></span>**1.5 dfa.guide/Quick Start**

Erste Schritte

\*\*\*\*\*\*\*\*\*\*\*\*\*\*

Nachdem Sie DFA installiert haben (siehe Installation ), werden

zunächst die eingebauten Grundeinstellungen von DFA verwendet. Mit diesen Werten ist es bereits möglich, DFA sinnvoll zu verwenden! Bitte beachten Sie, daß die umfangreichen Einstellungen, die Sie im DFA-Preferences-Programm vornehmen können, nur in der registrierten Version gespeichert werden können (siehe

Das DFA-Preferences-Programm und Registrierung )!

Haben Sie, wie es z.B. das Install-Programm vorschlägt, den DFA-Server (Filename DFA) nach SYS:WBstartup kopiert, dann wird der DFA-Editor schon beim Booten aktiviert und Sie können sofort "loslegen". Insofern Sie nichts an den Tooltypes und den DFA-Preferences ändern, wird der DFA-Editor auch in Zukunft immer sofort beim ersten Start des Servers aktiviert; weiterhin steht dann auch ein Application-Icon auf dem Workbench-Bildschirm zur Verfügung.

Wie Sie dieses Verhalten verändern können, erfahren Sie unter

Tooltypes und Das DFA-Preferences-Programm .

Da DFA sich weitgehend nach dem "User Interface Style Guide" von Commodore richtet, sollte es kein Problem darstellen, DFA nach dem "Trial and Error"-Prinzip auszuprobieren. Falls Sie lieber vorher wissen möchten, was Sie erwartet, lesen Sie bitte weiter.

#### <span id="page-13-1"></span>**1.6 dfa.guide/Concept**

Das Konzept

\*\*\*\*\*\*\*\*\*\*\*

Seit Version 2.0 ist DFA kein einzelnes Programm mehr, sondern besteht aus mehreren Teilen: Dem DFA-Server (siehe Das DFA-Server-Programm ),

dem DFA-Editor (siehe Das DFA-Editor-Programm ) und dem Voreinstellungsprogramm DFA-Preferences (siehe

Das DFA-Preferences-Programm ). Programmteile, die von mehr als einem dieser Programme benötigt werden, wurden in eine sogenannte "shared library", die dfa.library, ausgelagert.

Dadurch ist es nun möglich, daß DFA, trotz erheblicher Erweiterungen, meist weniger RAM-Speicher benötigt als vorherige Versionen von DFA. Wäre DFA ein einziges Programm geblieben, wäre es ca. 300 KB groß und wer würde sich solch ein Programm wohl in die WBStartup-Schublade kopieren!?

Trotz des "Splittens" habe ich mich jedoch bemüht, die gewohnte Handhabung von DFA beizubehalten: Man soll nach wie vor den Eindruck haben, mit einem einzigen Programm zu arbeiten. So ruft der DFA-Server z.B. nach Betätigung des "Hotkeys" den DFA-Editor auf; vom DFA-Editor wiederum kann man über einen Menüpunkt in das DFA-Preferences-Programm gelangen.

Das neue Konzept kommt sicherlich auch denjenigen entgegen, die DFA nur "bei Bedarf" starten und somit den AREXX- und Commodity-Teil überhaupt nicht brauchen; sie können den DFA-Editor direkt (von der Workbench oder dem CLI) starten und sparen somit den Speicherplatz, den der DFA-Server benötigen würde (ca. 40 KB).

#### <span id="page-14-0"></span>**1.7 dfa.guide/UsingDFA**

Die Bedienung von DFA \*\*\*\*\*\*\*\*\*\*\*\*\*\*\*\*\*\*\*\*\*

DFA läßt sich sowohl mit der Maus, als auch vollständig über die Tastatur bedienen. Die Bedienung mit der Maus dürfte Ihnen bekannt vorkommen, sie funktioniert "wie gewohnt". Die Tastaturbedienung verdient ein paar Bemerkungen:

\* Einfache Schalter (Button Gadgets)

Alle Gadgets haben eine Beschriftung, in der ein Buchstabe unterstrichen dargestellt ist. Dieser Buchstabe dient als "Shortcut" für dieses "Gadget". Um den Shortcut zu verwenden, drücken Sie einfach diesen Buchstaben. Es ist nicht notwendig einen sogenannten "Qualifier" (CONTROL, ALT, etc.) gleichzeitig zu betätigen! Bei einfachen Schaltern ist es egal, ob Sie den Groß- oder den Kleinbuchstaben verwenden, bei anderen Gadgets (vgl. unten) spielt das schon eine Rolle.

Roll-Listen (Listviews)

Sowohl im DFA-Editor als auch im DFA-Preferences-Programm gibt es

sogenannte Listviews. Zu unterscheiden sind hierbei Listviews, in denen man Einträge auswählen kann (der Rahmen erscheint hier optisch "vorstehend", z.B. der Adress-Listview im DFA-Editor-Hauptfenster) und solche, die "nur" Informationen anzeigen (hier erscheint der Rahmen optisch "zurückgesetzt", z.B. der Listview im DFA-Editor-Full-Window).

Wenn nicht anders erwähnt, lassen sich alle Listviews wie folgt steuern:

Eingabe-Listview:

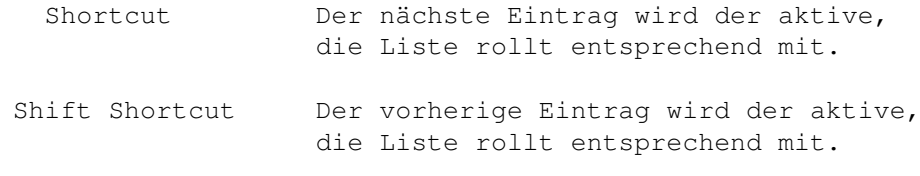

Anzeige-Listview:

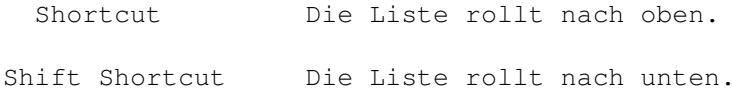

Bisweilen lassen sich Listviews auch über die Cursortasten steuern oder man kann seitenweise "blättern". Ist dies der Fall, so ist die "erweiterte" Bedienung des Listviews gesondert an der jeweiligen Stelle beschrieben.

Blätter-Schalter (Cycle Gadgets)

Vor dem "Cycle Gadget" befindet sich ein kurzer Text mit der Funktionsbeschreibung des Schalters. Wiederum ist ein Buchstabe unterstrichen dargestellt. Hier ist es jedoch entscheidend, ob der Buchstabe "klein" oder "groß" eingegeben wird. Der Kleinbuchstabe "blättert" zum nächsten Eintrag, der Großbuchstabe zum vorherigen. Wenn man beim letzten Eintrag angekommen ist "springt" das Gadget wieder zum ersten und umgekehrt.

Druckknopfschalter (Radio Buttons)

Von den zusammengehörenden Druckknopfschaltern kann jeweils nur einer gleichzeitig aktiviert sein. Sie können einen Eintrag wählen, indem Sie den zugehörigen "Shortcut" drücken. Großund Kleinschreibung sind hier gleichbedeutend.

Auswahlfelder (Check Boxes)

Die Auswahlfelder können entweder selektiert sein, dann haben sie einen "Haken", oder sie sind deselektiert, dann ist der zugehörige "Kasten" leer. Sie können den aktuellen "Zustand" umschalten, indem Sie das entsprechende Tastaturkürzel verwenden. Groß- und Kleinschreibung unterscheiden sich in ihrer Bedeutung hier nicht.

Texteingabefelder (String Gadgets)

Die Texteingabefelder entsprechen in ihren Funktionen weitgehend den "originalen" String-Gadgets. Jedoch habe ich einige Erweiterungen eingebaut, die die Handhabung bequemer machen sollen:

- Mit RETURN schließt man die Eingabe in das aktuelle Gadget ab und springt zum nächsten String-Gadget (oder Integer-Gadget). Die ENTER-Taste auf dem "Zehner-Block" hat die gleiche Funktion.
- Mit SHIFT RETURN schließt man die Eingabe in das aktuelle Gadget ab und springt zum vorherigen Gadget.
- Mit CURSOR UP bzw. CURSOR DOWN kommt man in das vorherige bzw. nachfolgende String-Gadget.
- Mit ESCAPE bricht man die Eingabe in das aktuelle String-Gadget ab.
- Befindet man sich in einem String-Gadget, erreicht man die Gadget-Edier-Funktionen (z.B. Rechte Amiga Q oder Rechte Amiga X) wie gewohnt in Verbindung mit der rechten Amiga-Taste. Die Gadget-Shortcuts erreichen Sie (solange Sie sich innerhalb eines String-Gadgets befinden), wenn Sie zusätzlich noch die Shift-Taste drücken.

Aktiviert werden die String-Gadgets mit dem entsprechenden Tastaturkürzel. Auch hier gibt es in der Regel keine Unterschiede zwischen einem Groß- und einem Kleinbuchstaben, es sei denn, hinter dem String-Gadget ist noch ein Button-Gadget. Dieses Gadget, das keinen Text, sondern eine Kleingrafik (als Symbol für z.B. eine Datei oder eine Schublade) enthält, aktiviert einen Requester, der die Eingabe in das vorstehende String-Gadget komfortabler macht. In diesem Fall aktivieren Sie mit dem Shortcut allein das String-Gadget; zusammen mit der SHIFT-Taste wird das nachfolgende Button-Gadget (und damit der entsprechende Requester) aktiviert.

#### Text Gadgets

In der Regel verfügen Text-Gadgets nicht über einen Shortcut, da sie ja lediglich Text darstellen, aber keine Eingabe zulassen. Ausnahmen bilden jedoch z.B. einige Text-Gadgets im DFA-Preferences-Programm. Auch dort kann man zwar keine Eingaben in das Text-Gadget machen, aber direkt nach dem Text-Gadget befindet sich ein "namenloses" Button-Gadget (vgl. DFA-Preferences: Font-Preferences). Das jeweilige Tastaturkürzel bezieht sich also eigentlich nicht auf das Text-Gadget, sondern auf das nachfolgende Button-Gadget, das einen entsprechenden Requester aktiviert.

#### Online Hilfe

Seit Version 1.2 verfügt DFA über eine "Online"-Hilfe. Drücken Sie einfach die Help-Taste und das Hilfe-Fenster öffnet sich. Damit die "ONLINE"-Hilfe korrekt funktioniert, ist es jedoch notwendig, daß der "Tooltype" GUIDEFILE im DFA-Editor bzw. im

DFA-Preferences-Programm korrekt gesetzt ist. In der Regel hat das Installations-Programm dies bereits für Sie erledigt.

#### <span id="page-17-0"></span>**1.8 dfa.guide/DFAServer**

Das DFA-Server-Programm \*\*\*\*\*\*\*\*\*\*\*\*\*\*\*\*\*\*\*\*\*\*\*

Der DFA-Server (Dateiname: DFA) stellt die Commodity-Eigenschaften zur Verfügung (Hotkey, Zugriff via Exchange-Programm) und beinhaltet auch die komplette AREXX-Schnittstelle. Auch für die Funktion des Application-Icons ist der DFA-Server verantwortlich.

Tooltypes

CLI-Parameter

Commodity

Application-Icon

Arexx-Schnittstelle Bitte beachten Sie:

Um die AREXX-FUNKTIONEN vom DFA-Editor aus verwenden zu können, ist es nötig, daß gleichzeitig der DFA-Server läuft.

### <span id="page-17-1"></span>**1.9 dfa.guide/ServerTooltypes**

Tooltypes

=========

Wenn Sie von der Workbench aus einmal auf das Icon des DFA-Server-Programms klicken, und dann im Menü das Informationsprogramm aktivieren, können Sie folgende Tooltypes verändern:

\* ADDRESSFILE

Wenn Sie diesen Tooltype verwenden, können Sie den Namen des Adressfiles, das beim Starten von DFA geladen wird, bestimmen (z.B. ADDRESSFILE=MeineAdressen.dfa). Bitte beachten Sie, daß in diesem Fall die in den DFA-Preferences eingestelle Datei nicht beachtet wird.

CX\_POPKEY

Voreingestellt ist hier CX\_POPKEY=LCOMMAND F5, d.h. Sie können den DFA-Editor mit Linke Amigataste F5 aktivieren (vgl. auch CX\_POPUP). Mit den folgenden Kürzeln können Sie Ihren "eigenen" Hotkey definieren: LSHIFT linke SHIFT--Taste RSHIFT rechte SHIFT--Taste CAPSLOCK Caps--Lock--Taste CONTROL Control--Taste LALT linke ALT--Taste RALT rechte ALT--Taste LCOMMAND linke AMIGA--Taste RCOMMAND rechte AMIGA--TASTE NUMERICPAD 10er--Block MIDBUTTON mittlere Maustaste RBUTTON rechte Maustaste LEFTBUTTON linke Maustaste F1-F10 die entsprechenden Funktionstasten UP Cursor nach oben DOWN Cursor nach unten LEFT Cursor nach links RIGHT Cursor nach rechts HELP die Help--Taste DEL die Del--Taste RETURN die Return--Taste ENTER die Enter--Taste auf dem 10er--Block; allerings muß gleichzeitig "NUMERICPAD" gesetzt sein! BACKSPACE die Backspace--Taste (das ist die mit dem Pfeil nach links, über der Return--Taste) ESC die Escape--Taste SPACE die Space--Taste COMMA das Komma UPSTROKE die Tilde--Taste A..Z, a..z "normale" Tasten 0..9, etc.

Diese Tasten können Sie untereinander kombinieren, "üblich" sind Ausdrücke wie zum Beispiel:

- LSHIFT CONTROL F1
- LALT CONTROL D
- CONTROL NUMERICPAD ENTER
- RCOMMAND RSHIFT A
- CX POPUP

Mit CX\_POPUP=YES veranlassen Sie den DFA-Server beim Start sofort den DFA-Editor zu laden; mit CX\_POPUP=NO wird dies unterbunden. DFA bleibt dann im Hinergrund, bis der DFA-Editor gestartet wird (per Hotkey, Doppelklick auf das Application-Icon oder über das direkte Starten des DFA-Editor-Programms von der Workbench oder aus der Shell).

#### CX PRIORITY

Hiermit können Sie die Priorität bestimmen, mit der DFA als Commodity eingebunden wird. Genauere Informationen über die Vergabe von Prioritäten für Commodities finden Sie in Ihrem System-Handbuch. Der voreingestellte Wert von 0 (CX\_PRIORITY=0) muß in der Regel nicht verändert werden.

#### **DFAEDITOR**

Dieser Tooltype gibt den Dateinamen incl. Pfad an, über den der DFA-Server versucht, den DFA-Editor zu starten. Das Installationsprogramm setzt den Pfad entsprechend Ihren Angaben, Sie müssen hier also nur dann etwas ändern, wenn Sie den DFA-Editor von Hand in ein anderes Verzeichnis kopieren.

#### DONOTWAIT

Dieser System-Tooltype veranlaßt die Workbench nach dem Starten von DFA nicht auf dessen Beendigung zu warten. Diesen Tooltype sollten Sie nicht entfernen.

#### \* PORTNAME

Defaultmäßig verwendet der DFA-Server für die AREXX-Schnittstelle den Namen DFA. Sollte dieser Name für einen Message-Port bereits existieren, so hängt der DFA-Server automatisch .1, .2, etc. an, bis ein eindeutiger Namen zustande kommt. Sollten Sie Wert auf einen anderen Namen für den Arexxport legen, so können Sie das mit diesem Tooltype tun (z.B. PORTNAME=DFADDRESS). Bitte beachten Sie jedoch, daß sie sämtliche Beispiel-AREXX-Skripts an den veränderten Portnamen anpassen müssen!

#### <span id="page-19-0"></span>**1.10 dfa.guide/ServerCLIParams**

CLI-Parameter =============

Wenn Sie den DFA-Server aus der Shell (bzw. dem CLI) starten, werden die Tooltypes aus dem zugehörgen .info-File verwendet. Die dort eingestellten Parameter können Sie überschreiben, indem Sie folgende Parameter verwenden:

ADDRESSFILE/K, CX\_POPKEY/K, CX\_PRIORITY/N, CX\_POPUP/K, PORTNAME/K, DFAEDITOR/K

Das bedeutet, Sie können mit...

- ... DFA CX POPKEY="LCOMMAND F1" den Hotkey auf Linke Amigataste F1 setzen
- ... DFA PORTNAME=MEINPORT den Arexxport auf MEINPORT setzen

... DFA ADDRESSFILE=MeineAdressen.dfa nach dem Start das Adressfile MeineAdressen.dfa laden.

### <span id="page-20-0"></span>**1.11 dfa.guide/Commodity**

Commodity

=========

Über den eingestellten Hotkey (siehe Tooltypes ) können Sie den DFA-Editor aufrufen. Das gleiche können Sie erreichen, indem Sie das Exchange-Programm der Workbench starten und Show Interface anwählen.

Über das Exchange-Programm ist es weiterhin möglich, das Programm zu beenden (Remove) oder es zu deaktivieren (Inactive muß erscheinen) bzw. wieder zu aktivieren (Active muß erscheinen).

### <span id="page-20-1"></span>**1.12 dfa.guide/AppIcon**

Application-Icon ================

Das Application-Icon hat zwei Funktionen:

Arexx

- \* Mit einem Doppelklick auf das Icon kann man den DFA-Editor aktivieren.
- \* Man kann auf der Workbench das Icon einer Adressdatei auf das DFA-Application-Icon "fallen" lassen. Der DFA-Editor wird dann gestartet und die entsprechende Adressdatei geladen.

### <span id="page-20-2"></span>**1.13 dfa.guide/Arexx**

 $=====$ 

Wichtig!

Neues seit DFA V1.2x

Grundlagen

Grundlagen

Format des Adress-Feldes

Format des Adress-Feldes

Die Arexx Befehle

Die Fehler Codes

### <span id="page-21-0"></span>**1.14 dfa.guide/ArexxImportant**

Wichtig! Neues seit V1.2x -------------------------

Das AREXX-Interface wurde für DFA 2.0 komplett neu geschrieben. Einige Befehle sind hinzugekommen...

- \* ATTEMPTLOCK
- \* CHANGEGROUPS
- \* EDITTEMPLATE (V2.5)
- \* FREELOCK
- \* GETPREFS (V2.5)
- \* GETTEMPLATE (V2.5)
- \* LOADPREFS (V2.5)
- \* NEWFILE
- \* SAVEPREFS (V2.5)
- \* SETPREFS (V2.5)

... einige alte Befehle wurden in Ihrer Syntax verändert bzw. erweitert:

- \* APPEND
- \* CHANGEGROUPS (V2.5)
- \* EDIT (V2.0, V2.2)
- \* KILL
- \* LOAD
- \* NEW
- \* SAVEAS
- $\star$  SEARCH (V2.5)

Vor allem jedoch habe ich die Reihenfolge der Felder innerhalb einer Adresse verändert, die verschiedene Befehle (z.B. FIRST, NEXT,

GETCURRENT, etc.) zurückgeben. Der Grund dafür ist, daß ich die Reihenfolge der Adressfelder im AREXX-Interface der im DFA-Editor angleichen wollte. Auf diese Weise kann man sich die etwas aussageschwachen Nummern innerhalb einer Adresse besser merken (vgl.

```
Format des Adressfeldes
).
```
#### <span id="page-22-0"></span>**1.15 dfa.guide/ArexxBasics**

Grundlagen

----------

DFA (d.h. der DFA-Server) akzeptiert in der Regel zu jeder Zeit AREXX-Kommandos, auch wenn gleichzeitig der DFA-Editor und/oder das DFA-Preferences-Programm aktiviert ist. Jedoch kann es vorkommen, daß die Ausführung eines AREXX-Befehls verhindert wird, wenn z.B. gerade im DFA-Editor eine Adresse ediert wird. Der Grund für diesen Schutzmechanismus ist schnell erläutert: Da die Adressen nur einmal im Speicher gehalten werden, greifen alle Teilprogramme auf dieselbe Adressliste zu. Durch den oben erwähnten Schutzmechanismus soll verhindert werden, daß ein Programmteil mit Adressen zu arbeiten versucht, den ein anderer Teil gerade gelöscht hat (dies würde nämlich früher oder später zu einem Absturz führen).

Die Grundlagen der AREXX-Programmierung können Sie z.B im Handbuch zum AMIGA OS 2.0 (oder höher) oder im "AREXX User's Reference Manual"(1) nachlesen.

Der AREXX-Port, über den Sie DFA ansprechen können heißt DFA, solange Sie nicht den Portnamen über den Tooltype PORTNAME ändern, vgl.

Tooltypes

. Dies sollten Sie nur dann tun, wenn Sie bereits ein anderes Programm mit AREXX-Port laufen haben, das den selben Portnamen verwendet und Sie nicht von der Möglichkeit Gebrauch machen wollen, daß DFA automatisch einen eindeutigen Portnamen wählt.

Eine Anmerkung zu den Load-, Append- und Save as- Befehlen:

Bei der Angabe des Filenamens sollte immer der komplette Pfad mit angegeben werden, da sonst die Wahrscheinlichkeit sehr hoch ist, dass das File nicht gefunden wird, bzw. an eine Stelle geschrieben wird, wo man es eigentlich nicht haben möchte! Ein Bezug auf das Homedirectory von DFA ist auch sinnlos, da 1. DFA wohl oft in einem anderen Directory steht als die Adressdateien, und 2. sich DFA den zuletzt angegebenen Filenamen (inkl. Pfad) "merkt" bzw. den in den Preferences angegebenen verwendet.

Unter der Angabe der Syntax sind jeweils die möglichen Parameter aufgeführt. Die Parameterbeschreibung richtet sich nach den von Commodore vorgegebenden Richtlinien, so bedeutet:

/S - Switch (Schalter) Dieser Schalter wird als boolesche Variable betrachtet. Wenn diese Option gegeben ist, wird die zugehörige Option angeschaltet; wird sie weggelassen, bleibt sie deaktiviert. /K - Keyword (Schlüsselwort) Dieser Parameter muß in der Form Schlüsselwort=<Einstellung> angegeben werden; z.B. kann man dem PRINT-Befehl FORM/K als FORM=ALL, FORM=SELECTED oder FORM=ACTIVE übergeben. Alternativ könnte hier das = weggelassen werden. /N - Number (Zahl) Hier wird als Parameter eine dezimale Ganzzahl erwartet. /T - Toggle (Umschalter) Dieser Parameter ist dem /S recht ähnlich, allerdings muß dem eigentlichen Parameter eines der Worte yes, on, no oder off nachgestellt werden (Groß- und Kleinschreibung ist dabei unerheblich). Entsprechend dem verwendeten Schlüsselwort wird die ausgewählte Option dann entweder ein- oder ausgeschaltet. Beachten Sie bitte, daß bei diesem Schalter kein Gleichheitszeichen (=) zwischen den Parameter und das nachgestellte Schlüsselwort gesetzt werden darf. Die folgenden Beispiele mögen Ihnen eine Vorstellung davon geben, wie dieser Umschalter verwendet werden kann: Beispiele: gui input off output on gui input yes output ON gui input NO output off Wichtig: Seit der DFA-Version 2.2 hat sich das Verhalten dieses Schalters etwas geändert; bitte passen Sie Ihre Arexx-Skripts - wo erforderlich - entsprechend an. /A - Always (Immer) Parameter mit dieser Kennzeichnung dürfen nicht weggelassen werden, sondern müssen immer angegeben werden! Die genaue Syntax zu jedem Befehl finden Sie weiter unten in Arexx-Befehle .

Achtung:

Das AREXX-Interface von DFA gibt Ihnen ein mächtiges Werkzeug in die Hand, um Ihre Adressen zu verwalten. Ein großer Funktionsumfang und weitgehende Freiheiten führen jedoch immer dazu, daß die Gefahr, Daten zu verlieren, größer wird! Dafür muß nicht unbedingt eine

Fehlfunktion von DFA verantwortlich sein; schon ein falsch eingesetzter AREXX-Befehl oder auch nur ein versehentlich verwendeter Parameter kann dazu führen, daß mehr oder weniger große Datenbestände verloren gehen. Um den möglichen Schaden daher so gering wie möglich zu halten, rate ich Ihnen, regelmäßig Kopien Ihrer Adressdateien anzulegen.

```
---------- Fussnote(n) ----------
```

```
(1) AREXX User's Reference Manual, William S. Hawes, P.O. Box 308,
Maynard, MA 01754
```
#### <span id="page-24-0"></span>**1.16 dfa.guide/ArexxReturnAddress**

Format des Adress-Feldes ------------------------

Wenn unter Rückgabewert ADDRESS/M steht, heißt das, daß bei erfolgreicher Ausführung des Befehls die gewünschte Adresse in der angegebenen Variablen (oder RESULTS) zurückgeliefert wird. Zu diesem Zweck unterstützt DFA die beiden AREXX-Schlüsselworte STEM und VAR.

```
Beispiel:
      /* Ausgabe der ersten Adresse */
      ADDRESS "DFA"
      OPTION RESULTS
      /* Beachten Sie den Punkt '.' hinter 'TEST' ! */
      FIRST STEM TEST.
      SAY TEST.ADDRESS.1
      EXIT
Dieses kurze Beispiel gibt den Namen des ersten Eintrags in der Liste
aus.
```
Das STEM Schlüsselwort bewirkt die Rückgabe der Adresse in Listenform, d.h. die einzelnen Adresselemente erscheinen in TEST.ADDRESS.0 bis TEST.ADDRESS.25. In TEST.ADDRESS.COUNT finden Sie die Anzahl der Variablen-Elemente. Das VAR Schlüsselwort bewirkt ebenfalls eine Rückgabe der kompletten Adresse in die übergebene Variable, allerdings mit dem Unterschied, daß die ganze Adresse durch Leerzeichen getrennt in eine Variable geschrieben wird! Genaueres entnehmen Sie bitte Ihrem AREXX-Handbuch!

Die Adress-Felder entsprechen den folgenden Listen-"Nummern":  $\cap$ 

Anrede (SALUTATION)

1

Vorname (FIRST)

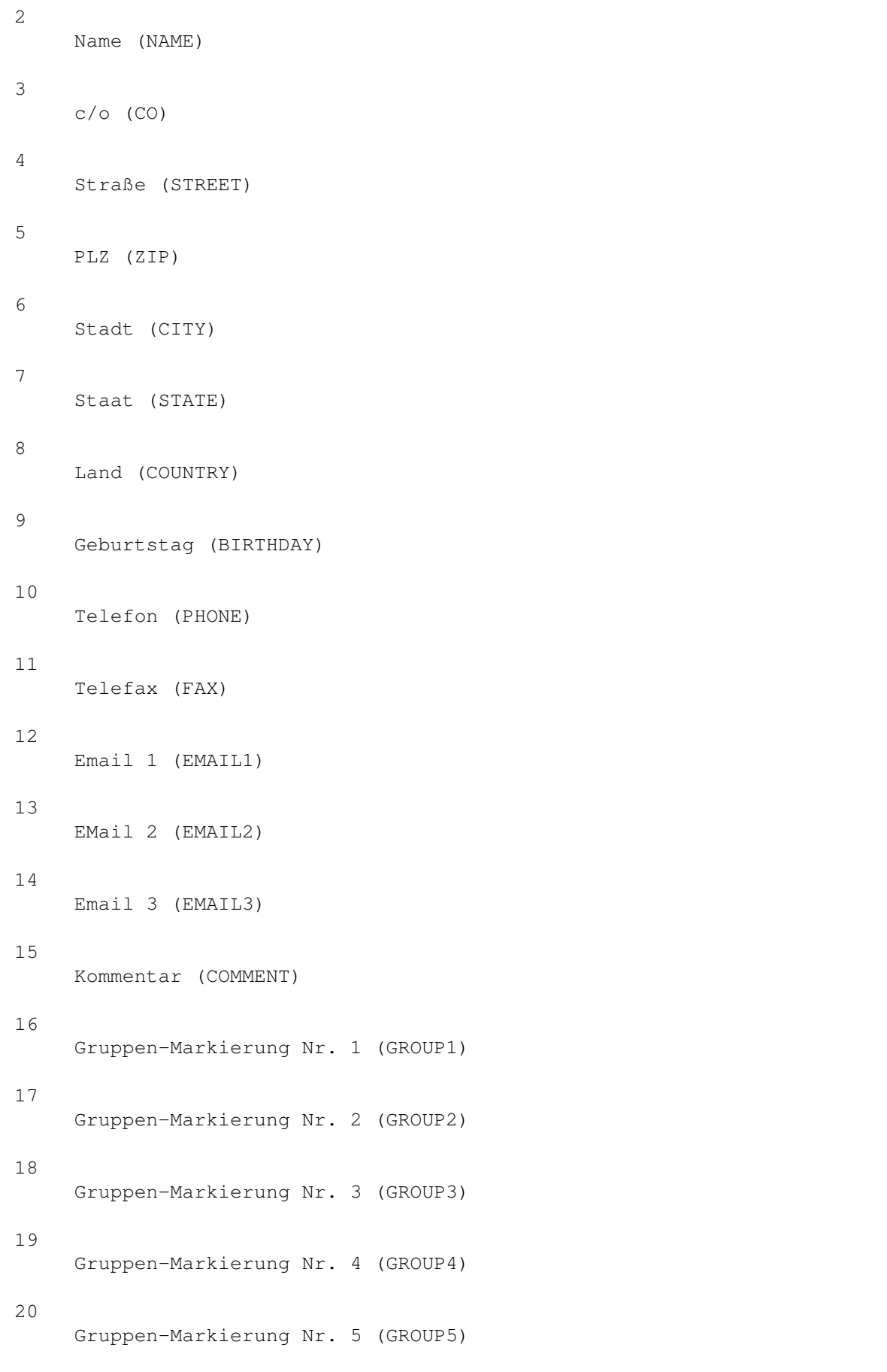

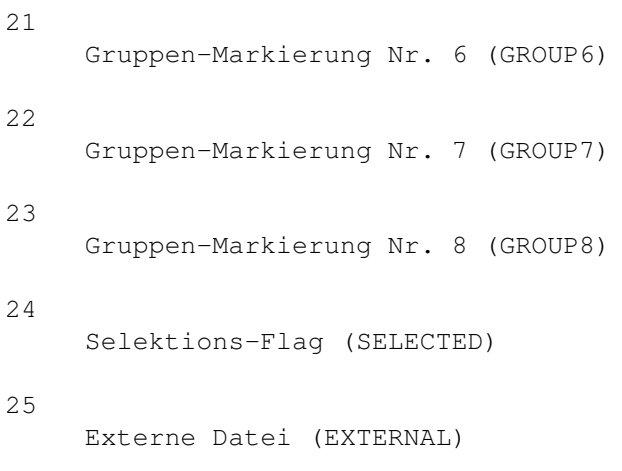

## <span id="page-26-0"></span>**1.17 dfa.guide/ArexxCommands**

-------------

Arexx-Befehle

ABOUT APPEND ATTEMPTLOCK CHANGEGROUPS CLEARALL DESELECT DIAL EDIT EDITTEMPLATE FIRST FREELOCK GETCURRENT GETPREFS GETTEMPLATE GUI ICONIFY

KILL

LAST

LOAD

LOADPREFS

NEW

NEWFILE

NEXT

NEXTSEL

OPENEDITWINDOW

POPUP

PREV

PREVSEL

PRINT

SAVE

SAVEAS

SAVEASDEFAULT

SAVEPREFS

SEARCH

SEARCHNEXT

SELALL

SELBYNAME

SELECT

SETPREFS

SORT

### <span id="page-27-0"></span>**1.18 dfa.guide/ABOUT**

Der ABOUT Befehl ................

Format:

ABOUT

Funktion: Das About-Fenster von DFA wird geöffnet

#### <span id="page-28-0"></span>**1.19 dfa.guide/APPEND**

Der APPEND Befehl

.................

Format:

```
APPEND [<filename>] [FORCE] [PROMPT]
```
Befehlsmuster: FILENAME, FORCE/S, PROMPT/S

Funktion:

An die bereits existierenden Adressen werden weitere "angehängt". Wurden an den existierenden Adressen Änderungen vorgenommen, wird die Adressliste nicht angehängt, es sei denn, man gibt zusätzlich das Schlüsselwort FORCE an, dann wird das Laden der neuen Liste erzwungen! Weiterhin ist es möglich, als Parameter PROMPT anzugeben, dann wird für die Eingabe des Filenamens ein File-Requester geöffnet, in dem man die gewünschte Datei auswählen kann.

Parameter:

\* FILENAME <Zeichenkette>

Der Dateiname der Adressdatei, die angehängt werden soll.

\* FORCE

Erzwingt das Anhängen der Adressdatei.

\* PROMPT

Öffnet einen File-Requester, der die Auswahl der anzuhängenden Adressdatei erlaubt.

#### Ergebnis:

Folgende Fehler können in RC2 zurückgegeben werden:

- \* RXERR\_NOFILENAME
- \* RXERR\_APPENDFAILED
- \* RXERR\_ENVCHANGED
- \* RXERR\_NONETWORKAPPEND
- \* RXERR\_MODIFIED

### <span id="page-29-0"></span>**1.20 dfa.guide/ATTEMPTLOCK**

Der ATTEMPTLOCK Befehl

```
......................
Format:
     ATTEMPTLOCK [<retries>] [<delay>]
Befehlsmuster:
    RETRIES/N, DELAY/N
Funktion:
    Falls Sie sich im Netzwerk-Modus befinden (siehe
               Networking
                ),
     müssen Sie, bevor Sie etwas an Ihren Adressen verändern können,
     Schreibzugriff auf die Adressdatei erhalten. Dies erledigen Sie mit
     ATTEMPLOCK. Falls bereits jemand anderes im Netzwerk den
     Schreibzugriff angefordert hat, so gibt der Befehl einen
     entsprechenden Fehler-Code in RC und RC2 zurück (vgl.
                FREELOCK
                ).
Parameter:
        * RETRIES
          Maximale Anzahl der Versuche, falls der Versuch, einen
          Schreibzugriff zu erhalten nicht (sofort) gelingt.
        * DELAY
          Die Anzahl der Sekunden, die zwischen zwei Versuchen vergehen
          sollen.
Ergebnis:
     Folgende Fehler können in RC2 zurückgegeben werden:
        * RXERR_ENVCHANGED
1.21 dfa.guide/CHANGEGROUPS
Der CHANGEGROUPS Befehl
.......................
Format:
     CHANGEGROUPS [<group2>] [<group1>] [<group3>] [<group4>]
     [<group5>] [<group6>] [<group7>] [<group8>] [ALL]
Befehlsmuster:
    GROUP2/T, GROUP1/T, GROUP3/T, GROUP4/T, GROUP5/T, GROUP6/T,
     GROUP7/T, GROUP8/T, ALL/S
```
## Funktion: Ändert die aktive Gruppenselektierung. Aktionen wie z.B. PRINT oder SEARCH wirken sich nur auf die aktuell aktiven Gruppen aus. Um also alle Adressen zu erreichen, sollte man zuvor mit diesem Befehlt alle Gruppen aktivieren. Bitte beachten Sie, daß sich seit Version 2.5 die Syntax dieses Befehlt etwas geändert hat. Anstelle der /S-Schalter werden nun die flexibleren /T-Umschalter verwendet. Parameter: \* GROUP1 \* GROUP2 \* GROUP3 \* GROUP4 \* GROUP5 \* GROUP6 \* GROUP7 \* GROUP8 Jede Gruppe kann ein (ON oder YES) oder ausgeschaltet (OFF oder NO) werden. Ruft man CHANGEGROUPS ohne Paramter auf, so wird die Gruppenselektion nicht verändert. \* ALL Anstatt die Gruppen 1 bis 8 einzuschalten, kann man diesen Parameter übergeben, um alle Gruppen zu aktivieren.

```
Beispiel:
```

```
/* Aktiviert die Gruppen 1 bis 6
/* Die Gruppenselektion für Gruppe 7 und 8 wird nicht verändert */
```
ADDRESS 'DFA'

CHANGEGROUPS GROUP1 ON GROUP2 ON GROUP3 ON GROUP4 ON GROUP5 ON GROUP6 ON

### <span id="page-30-0"></span>**1.22 dfa.guide/CLEARALL**

Der CLEARALL Befehl

...................

Format:

CLEARALL

Funktion: Alle Einträge der Adressliste werden deselektiert. Ergebnis:

Folgende Fehler können in RC2 zurückgegeben werden:

- \* RXERR\_ENVCHANGED
- \* RXERR\_NONETWORKCLEAR

Warnung:

Nur die Adressen, die der aktuellen Gruppenselektierung entsprechen, werden deselektiert!

### <span id="page-31-0"></span>**1.23 dfa.guide/DESELECT**

Der DESELECT Befehl

...................

Format:

DESELECT

Funktion:

Der aktuelle Eintrag (falls vorhanden) wird deselektiert.

Ergebnis:

Folgende Fehler können in RC2 zurückgegeben werden:

- \* RXERR\_NOCURRENT
- \* RXERR\_ENVCHANGED

### <span id="page-31-1"></span>**1.24 dfa.guide/DIAL**

Der DIAL Befehl ...............

Format: DIAL

Befehlsmuster: Funktion:

Die aktuelle Adresse (falls eine existiert!) wird angerufen

#### Ergebnis:

Folgende Fehler können in RC2 zurückgegeben werden:

- \* RXERR\_SERNOCARRIER
- \* RXERR\_SERNODIALTONE
- \* RXERR\_SERRING
- \* RXERR\_SERBUSY
- \* RXERR\_SEROK
- \* RXERR\_SERERROR
- \* RXERR\_SERCONNECT
- \* RXERR\_SERVOICE
- \* RXERR\_SERUNKNOWN
- \* RXERR\_NOSERIALDEV
- \* RXERR\_NOPHONENUM
- \* RXERR\_ENVCHANGED

#### <span id="page-32-0"></span>**1.25 dfa.guide/EDIT**

Der EDIT Befehl

```
...............
```
Format:

EDIT [SALUTATION <zeichenkette>] [FIRST <zeichenkette>] [NAME <zeichenkette>] [STREET <zeichenkette>] [CO <zeichenkette>] [ZIP <zeichenkette>] [CITY <zeichenkette>] [STATE <zeichenkette>] [COUNTRY <zeichenkette>] [BIRTHDAY <zeichenkette>] [PHONE <zeichenkette>] [FAX <zeichenkette>] [EMAIL1 <zeichenkette>] [EMAIL2 <zeichenkette>] [EMAIL3 <zeichenkette>] [COMMENT <zeichenkette>] [<group1>] [<group2>] [<group3>] [<group4>] [<group5>] [<group6>] [<group7>] [<group8>] [<select>] [EXTERNAL <zeichenkette>]

Befehlsmuster:

SALUTATION/K, FIRST/K, NAME/K, STREET/K, CO/K, ZIP/K, CITY/K, STATE/K, COUNTRY/K, BIRTHDAY/K, PHONE/K, FAX/K, EMAIL1/K, EMAIL2/K, EMAIL3/K, COMMENT/K, GROUP1/T, GROUP2/T, GROUP3/T, GROUP4/T, GROUP5/T, GROUP6/T, GROUP7/T, GROUP8/T, SELECT/T, EXTERNAL/K

#### Funktion:

Die aktuelle Adresse (falls eine existiert) wird in den übergebenen Feldern geändert. Der zuvor vorhandene Inhalt wird gelöscht! Felder, die nicht angegeben werden, behalten ihren ursprünglichen Inhalt. Bitte beachten Sie, dass Sie Parameter, die Leerstellen enthalten, doppelt in Anführungszeichen setzen müssen, wie z.B.

EDIT 'COMMENT="Ein Test mit Leerzeichen"'

Denken Sie auch daran, das ' als "äußere" Anführungszeichen und das " als innere Anführungszeichen zu verwenden!

Seit DFA-Version 2.2 hat sich die Syntax der /T-Parameter etwas geändert. Soll ein entsprechender Parameter eingeschaltet werden, so ist ihm ein ON bzw. ein YES nachzustellen, zum Ausschalten verwenden Sie OFF oder NO, also z.B.

EDIT GROUP1 ON GROUP2 OFF GROUP8 ON SELECT ON

Parameter:

\* SALUTATION <Zeichenkette>

Anrede

\* FIRST <Zeichenkette>

Vorname

\* NAME <Zeichenkette>

Nachname

\* STREET <Zeichenkette>

Straße

\* CO <Zeichenkette>

c/o, d.h. z.B: "wohnhaft bei", "z.H.v.", etc.

\* ZIP <Zeichenkette>

Postleitzahl

\* CITY <Zeichenkette>

Stadt

\* STATE <Zeichenkette>

Staat

\* COUNTRY <Zeichenkette>

Land

\* BIRTHDAY <Zeichenkette>

Geburtstag

\* PHONE <Zeichenkette>

Telefonnummer

\* FAX <Zeichenkette>

Telefaxnummer

```
* EMAIL1 <Zeichenkette>
 Email-Adresse Nr. 1
* EMAIL2 <Zeichenkette>
 Email-Adresse Nr. 2
* EMAIL3 <Zeichenkette>
 Email-Adresse Nr. 3
* COMMENT <Zeichenkette>
 Kommentar
* GROUP1
 Gruppe Nr. 1
* GROUP2
 Gruppe Nr. 2
* GROUP3
 Gruppe Nr. 3
* GROUP4
 Gruppe Nr. 4
* GROUP5
 Gruppe Nr. 5
* GROUP6
 Gruppe Nr. 6
* GROUP7
 Gruppe Nr. 7
* GROUP8
 Gruppe Nr. 8
* SELECT
 Selektionsstatus, d.h. ON oder OFF.
* EXTERNAL <Zeichenkette>
```
Der Dateiname des externen Files.

Ergebnis: Folgende Fehler können in RC2 zurückgegeben werden:

- \* RXERR\_NODIR
- \* RXERR\_NOFILE
- \* RXERR\_NOCURRENT
- \* RXERR\_ENVCHANGED
- \* RXERR\_NONETWORKEDIT

#### <span id="page-35-0"></span>**1.26 dfa.guide/EDITTEMPLATE**

Der EDITTEMPLATE Befehl

.......................

#### Format:

EDITTEMPLATE [SALUTATION <zeichenkette>] [FIRST <zeichenkette>] [NAME <zeichenkette>] [STREET <zeichenkette>] [CO <zeichenkette>] [ZIP <zeichenkette>] [CITY <zeichenkette>] [STATE <zeichenkette>] [COUNTRY <zeichenkette>] [BIRTHDAY <zeichenkette>] [PHONE <zeichenkette>] [FAX <zeichenkette>] [EMAIL1 <zeichenkette>] [EMAIL2 <zeichenkette>] [EMAIL3 <zeichenkette>] [COMMENT <zeichenkette>] [<group1>] [<group2>] [<group3>] [<group4>] [<group5>] [<group6>] [<group7>] [<group8>] [<select>]

```
Befehlsmuster:
```
SALUTATION/K, FIRST/K, NAME/K, STREET/K, CO/K, ZIP/K, CITY/K, STATE/K, COUNTRY/K, BIRTHDAY/K, PHONE/K, FAX/K, EMAIL1/K, EMAIL2/K, EMAIL3/K, COMMENT/K, GROUP1/T, GROUP2/T, GROUP3/T, GROUP4/T, GROUP5/T, GROUP6/T, GROUP7/T, GROUP8/T, SELECT/T

Funktion:

Ändert die Template-Adresse.

Sinnvoll ist dieser Befehl vor allem für das AREXX-Skript, das in Verbindung mit der New-Funktion des DFA-Editors verwendet werden kann.

#### Parameter:

\* SALUTATION <Zeichenkette>

Anrede

\* FIRST <Zeichenkette>

Vorname

\* NAME <Zeichenkette>

Nachname
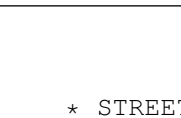

STREET <Zeichenkette>

Straße

\* CO <Zeichenkette>

c/o, d.h. z.B: "wohnhaft bei", "z.H.v.", etc.

\* ZIP <Zeichenkette>

Postleitzahl

\* CITY <Zeichenkette>

Stadt

\* STATE <Zeichenkette>

Staat

\* COUNTRY <Zeichenkette>

Land

\* BIRTHDAY <Zeichenkette>

Geburtstag

- \* PHONE <Zeichenkette> Telefonnummer
- \* FAX <Zeichenkette>

Telefaxnummer

\* EMAIL1 <Zeichenkette>

Email-Adresse Nr. 1

- \* EMAIL2 <Zeichenkette> Email-Adresse Nr. 2
- \* EMAIL3 <Zeichenkette>

Email-Adresse Nr. 3

\* COMMENT <Zeichenkette>

Kommentar

\* GROUP1

Gruppe Nr. 1

\* GROUP2

Gruppe Nr. 2 \* GROUP3 Gruppe Nr. 3 \* GROUP4 Gruppe Nr. 4 \* GROUP5 Gruppe Nr. 5 \* GROUP6 Gruppe Nr. 6 \* GROUP7 Gruppe Nr. 7 \* GROUP8 Gruppe Nr. 8

\* SELECT

Selektionsstatus, d.h. ON oder OFF.

#### Ergebnis:

Folgende Fehler können in RC2 zurückgegeben werden:

\* RXERR\_NONETWORKEDIT

#### Warnung:

Bitte beachten Sie, daß diese Vorgaben nur vom DFAEditor verwendet werden, nicht jedoch vom AREXX-Interface!

```
Beispiel:
```
/\* \* Beispiel für ein Arexx-Skript, das in Verbindung mit \* dem New-Befehl des DFA-Editors verwendet werden kann. \* \* Anrede und Name werden gesetzt. \* \*/ address 'DFA' edittemplate 'salutation="Herr" name="<noch unbekannt>"' exit

### **1.27 dfa.guide/FIRST**

```
Der FIRST Befehl
................
Format:
     FIRST [VAR <name>] [STEM <name>]
Befehlsmuster:
    VAR/K, STEM/K
Funktion:
     Die erste Adresse der Liste wird zur aktuellen. Diese Adresse wird
     in ADDRESS zurückgegeben.
Parameter:
        * VAR <name>
        * STEM <name>
Ergebnis:
        * .ADDRESS.COUNT
        * .ADDRESS.x
     Folgende Fehler können in RC2 zurückgegeben werden:
```
- \* RXERR\_NOFIRST
- \* RXERR\_ENVCHANGED

### **1.28 dfa.guide/FREELOCK**

Der FREELOCK Befehl

...................

```
Format:
```
FREELOCK

```
Funktion:
```
Wenn Sie über den Befehl ATTEMPTLOCK einen Schreibzugriff auf die Adressdatei erhalten haben (vgl. ATTEMPTLOCK ), so sollten Sie die

Datei sofort nach Gebrauch mit dem Befehl FREELOCK wieder freigeben, damit andere Netzwerkteilnehmer darauf zugreifen können.

#### Ergebnis:

Folgende Fehler können in RC2 zurückgegeben werden:

\* RXERR\_NOSAVE

\* RXERR\_ENVCHANGED

```
Warnung:
    Nur im Netzwerkmodus sinnvoll.
```
## **1.29 dfa.guide/GETCURRENT**

```
Der GETCURRENT Befehl
.....................
Format:
    GETCURRENT [VAR <name>] [STEM <name>]
Befehlsmuster:
    VAR/K, STEM/K
Funktion:
     Der aktuelle Eintrag (falls einer existiert) wird
     zurückgegeben.
Parameter:
       * VAR <name>
        * STEM <name>
Ergebnis:
        * .ADDRESS.COUNT
        * .ADDRESS.x
```
Folgende Fehler können in RC2 zurückgegeben werden:

- \* RXERR\_NOCURRENT
- \* RXERR\_ENVCHANGED

## **1.30 dfa.guide/GETPREFS**

```
Der GETPREFS Befehl
```

```
...................
```
Format:

GETPREFS [SHOWAPPICON|APPICON] [AUTOSAVE|AS] [MAKEICON] [SECRETMODE|SM] [NETWORKMODE|NWMODE] [NETWORKRETRIES|NWRETRIES] [NETWORKDELAY|NWDELAY] [GROUPNAME1] [GROUPNAME2] [GROUPNAME3] [GROUPNAME4] [GROUPNAME5] [GROUPNAME6] [GROUPNAME7] [GROUPNAME8] [GROUPRELATION|GREL] [MODEMBAUD|MBAUD] [MODEMINIT|MINIT] [MODEMEXIT|MEXIT] [MODEMPREDIAL|MPDIAL] [MODEMSUFFDIAL|MSDIAL] [MODEMSERDEV|MDEV] [MODEMSERDEVNO|MDEVNO] [MODEMUSEODU|MODU]

[MODEMRETRIES|MRETRIES] [MODEMDELAY|MDELAY] [PATHSADDRESSFILE|PAFILE] [PATHSEXTERNALDIR|PEXT] [PATHSASCIIED|PASCIIED] [PATHSASCIISHOW|PASCIISHOW] [SORTBY1] [SORTBY2] [SORTBY3] [SORTBY4] [VAR <name>] [STEM <name>]

#### Befehlsmuster:

SHOWAPPICON=APPICON/S, AUTOSAVE=AS/S, MAKEICON/S, SECRETMODE=SM/S, NETWORKMODE=NWMODE/S, NETWORKRETRIES=NWRETRIES/S, NETWORKDELAY=NWDELAY/S, GROUPNAME1/S, GROUPNAME2/S, GROUPNAME3/S, GROUPNAME4/S, GROUPNAME5/S, GROUPNAME6/S, GROUPNAME7/S, GROUPNAME8/S, GROUPRELATION=GREL/S, MODEMBAUD=MBAUD/S, MODEMINIT=MINIT/S, MODEMEXIT=MEXIT/S, MODEMPREDIAL=MPDIAL/S, MODEMSUFFDIAL=MSDIAL/S, MODEMSERDEV=MDEV/S, MODEMSERDEVNO=MDEVNO/K/S, MODEMUSEODU=MODU/S, MODEMRETRIES=MRETRIES/K/S, MODEMDELAY=MDELAY/S, PATHSADDRESSFILE=PAFILE/S, PATHSEXTERNALDIR=PEXT/S, PATHSASCIIED=PASCIIED/S, PATHSASCIISHOW=PASCIISHOW/S, SORTBY1/S, SORTBY2/S, SORTBY3/S, SORTBY4/S, VAR/K, STEM/K

#### Funktion:

Gibt die Einstellungen für den angegebenen Paramter zurück. Es wird immer nur der erste Parameter ausgewertet. Der Wert kann dann über RESULT oder die übergebene VAR oder STEM Variable erreicht werden.

#### Parameter:

\* SHOWAPPICON|APPICON

Applikation-Icon:

- 0 AppIcon nicht anzeigen
- 1 AppIcon anzeigen
- \* AUTOSAVE|AS

Automatische Sicherung der Adressdatei.

- ALWAYS Beim Beenden des DFA-Editors immer die Datei speichern.
- REMOVE Beim Beenden der gesamten DFA-Applikation wird die Datei gespeichert.
- ASK Beim Verlassen des Editors iwrd gefragt, ob die Datei gesichert werden soll.

\* MAKEICON

Mit der Adressdatei wird ein Icon abgespeichert:

- 0 Icon abspeichern ausgeschaltet
- 1 Icon abspeichern eingeschaltet
- \* SECRETMODE|SM

Geheimmodus:

- 0 Geheimmodus ausgeschaltet
- 1 Geheimmodus eingeschaltet
- \* NETWORKMODE|NWMODE

Netzwerkmodus:

- 0 Netzwerkmodus ausgeschaltet
- 1 Netzwerkmodus eingeschaltet
- \* NETWORKRETRIES|NWRETRIES

Anzahl der Wiederholungsversuche, einen Schreibzugriff auf die Adressdatei zu erhalten.

\* NETWORKDELAY|NWDELAY

Anzahl der Sekunden, die zwischen zwei Versuchen, einen Schreibzugriff zu erhalten gewartet werden soll.

- \* GROUPNAME1
- \* GROUPNAME2
- \* GROUPNAME3
- \* GROUPNAME4
- \* GROUPNAME5
- \* GROUPNAME6
- \* GROUPNAME7
- \* GROUPNAME8

Der jeweilige Gruppen-Name.

\* GROUPRELATION|GREL

Gruppen-Verknüpfung:

- OR Verknüpfung über ODER.
- AND Verknüpfung über UND.
- \* MODEMBAUD|MBAUD

Baudrate des Modems. Mögliche Werte sind:

- 1200
- $-2400$
- 4800
- 7200
- 9600
- 12000
- 14400
- 16800
- 19200
- 31250
- 38400
- 57600
- $64000$
- 76800
- 115000
- \* MODEMINIT|MINIT

Initialisierungsstring des Modems.

\* MODEMEXIT|MEXIT

Exit-String des Modems.

\* MODEMPREDIAL|MPDIAL

Der String, der vor der Telefonnummer an das Modem geschickt wird.

\* MODEMSUFFDIAL|MSDIAL

Der String, der nach der Telefonnummer an das Modem geschickt wird.

\* MODEMSERDEV|MDEV

Der Name des seriellen Gerätes.

\* MODEMSERDEVNO|MDEVNO

Die Nummer des seriellen Gerätes.

\* MODEMUSEODU|MODU

Benutzung der OwnDevUnit.library:

- 0 Die OwnDevUnit.library wird nicht verwendet.
- 1 Die OwnDevUnit.library wird verwendet.
- \* MODEMRETRIES|MRETRIES

Anzahl der Wiederholungsversuche, falls besetzt ist.

\* MODEMDELAY|MDELAY

Verzögerung (in Sekunden) zwischen zwei Wiederholungsversuchen.

\* PATHSADDRESSFILE|PAFILE

Pfad und Name der Adressdatei.

\* PATHSEXTERNALDIR|PEXT

Name des Verzeichnisses für die externen Dateien

\* PATHSASCIIED|PASCIIED

Name (incl. Pfad) für den Text-Editor.

\* PATHSASCIISHOW|PASCIISHOW

Name (incl. Pfad) für das Text-Anzeige-Programm.

- \* SORTBY1
- \* SORTBY2
- \* SORTBY3
- \* SORTBY4

Jeweils eins der folgenden Schlüsselworte, je nachdem, nach welchem Feld gesucht werden soll:

- SALUTATION
- FIRSTNAME
- NAME
- CO
- STREET
- ZIP
- CITY
- STATE
- COUNTRY

- BIRTHDAY

- PHONE
- FAX
- EMAIL1
- EMAIL2
- EMAIL3
- COMMENT
- CLEAR Gelöschtes Sortierkriterium (d.h. keines).
- \* VAR <name>
- \* STEM <name>

#### Ergebnis:

Der Rückgabewert ist vom Parameter abhängig, vgl. oben.

#### Beispiel:

GETPREFS MBAUD VAR BAUDRATE

SAY BAUDRATE

 $\Rightarrow 2400$ 

# **1.31 dfa.guide/GETTEMPLATE**

```
Der GETTEMPLATE Befehl
......................
Format:
     GETTEMPLATE [VAR <name>] [STEM <name>]
Befehlsmuster:
    VAR/K, STEM/K
```
#### Funktion:

Die aktuelle Template-Adresse wird zurückgegeben.

Parameter:

- \* VAR <name>
- \* STEM <name>

Ergebnis:

- \* .ADDRESS.COUNT
- \* .ADDRESS.x

Folgende Fehler können in RC2 zurückgegeben werden:

\* RXERR\_NOMEM

#### **1.32 dfa.guide/GUI**

Der GUI Befehl

.............. Format: GUI [<input>] [<output>] Befehlsmuster: INPUT/T, OUTPUT/T Funktion: Mit diesem Befehl können Sie die Ausgabe (Output) des DFAEditors, bzw. die Eingabe (Input) in diesen sperren und wieder freigeben. Haben Sie mit GUI INPUT OFF die Eingabemöglichkeiten des DFAEditors gesperrt, so sind dort keinerlei Eingaben mehr möglich, d.h. Sie können weder Gadgets noch Menüs anwählen; auch das Scrollen in den Listviews ist nicht länger möglich. Wenn Sie mit GUI OUTPUT OFF die Ausgaben des DFAEditors sperren, heißt das, daß bei "Bewegungen" innerhalb der Adressliste - z.B. mittels NEXT oder PREV -- die entsprechende Anzeige im DFAEditor (Adress-Listview und Panel-Listview) nicht aktualisiert wird. Erst nach dem Befehl GUI OUTPUT ON wird die Anzeige wieder aktiviert. Parameter: \* INPUT Sperrt Eingaben in den DFAEditor bzw. ermöglicht sie wieder. \* OUTPUT Verhindert, daß der DFAEditor den Adress- und den Panel-Listview aktualisert, bzw. ermöglicht dieses wieder. Ergebnis: Folgende Fehler können in RC2 zurückgegeben werden: \* RXERR\_SYNTAX Warnung:

Bitte achten Sie darauf, daß Sie, wenn Sie die Ein- und/oder Ausgabe des DFAEditors ausgeschaltet haben, Sie vor der Beendigung des Arexx-Skripts wieder einschalten.

## **1.33 dfa.guide/ICONIFY**

Der ICONIFY Befehl ..................

Format:

ICONIFY

```
Befehlsmuster:
Funktion:
    Der DFA-Editor wird, falls er gerade läuft, beendet. Der
     DFA-Server läuft weiter, sodaß der DFA-Editor weiterhin über
     den "Hotkey" erreicht werden kann.
Ergebnis:
```
Folgende Fehler können in RC2 zurückgegeben werden:

\* RXERR\_NOICONIFY

#### **1.34 dfa.guide/KILL**

```
Der KILL Befehl
...............
Format:
    KILL [CURRENT] [SELECTED]
Befehlsmuster:
     CURRENT/S, SELECTED/S
Funktion:
     Der aktuelle Eintrag (CURRENT) bzw. alle selektierten (SELECTED)
     Adressen werden gelöscht! Der KILL-Befehl kann auch ohne
    Parameter aufgerufen werden, dann wird der aktuelle Eintrag
     gelöscht.
Parameter:
       * CURRENT
          Die aktuelle Adresse. Kann auch weggelassen werden.
        * SELECTED
          Alle selektierten Adressen
Ergebnis:
    Folgende Fehler können in RC2 zurückgegeben werden:
        * RXERR_ENVCHANGED
        * RXERR_NONETWORKKILL
```

```
Es wird keinerlei Sicherheitsabfrage gemacht. Die Adresse(n)
wird/werden auch dann gelöscht, wenn sie zuvor verändert
wurde(n) !
```
### **1.35 dfa.guide/LAST**

```
Der LAST Befehl
...............
Format:
    LAST [VAR <name>] [STEM <name>]
Befehlsmuster:
    VAR/K, STEM/K
Funktion:
     Die letzte Adresse der Liste wird zur aktuellen. Diese Adresse
     wird in ADDRESS zurückgegeben.
Parameter:
       * VAR <name>
        * STEM <name>
Ergebnis:
        * .ADDRESS.COUNT
        * .ADDRESS.x
     Folgende Fehler können in RC2 zurückgegeben werden:
        * RXERR_ENVCHANGED
```
# **1.36 dfa.guide/LOAD**

```
Der LOAD Befehl
...............
Format:
    LOAD [<filename>] [FORCE] [PROMPT]
Befehlsmuster:
     FILENAME, FORCE/S, PROMPT/S
Funktion:
    Die angegebene Adressliste wird geladen, insofern die bestehende
     zuvor nicht verändert wurde. Mit FORCE kann man ein Laden
     erzwingen! Beachten Sie bitte, dass in diesem Fall evtl. zuvor
     eingegebene Adressen verworfen werden.
```

```
Anstatt eines Filenames können Sie auch PROMPT angeben, dann wird
dem Anwender zur Eingabe des Dateinamens ein File-Requester zur
Verfügung gestellt.
```
Parameter:

\* FILENAME <Zeichenkette>

Adressdatei, die geladen werden soll.

\* FORCE

Erzwingt ein Laden.

\* PROMPT

Ermöglicht die Eingabe des Filenamens über einen File-Requester.

Ergebnis:

Folgende Fehler können in RC2 zurückgegeben werden:

- \* RXERR\_NOLOAD
- \* RXERR\_ENVCHANGED
- \* RXERR\_MODIFIED
- \* RXERR\_NOFILENAME

#### **1.37 dfa.guide/LOADPREFS**

```
Der LOADPREFS Befehl
....................
Format:
     LOADPREFS [<filename>] [RESET] [PROMPT]
Befehlsmuster:
    FILENAME, RESET/S, PROMPT/S
Funktion:
    Lädt eine neue Preferences-Datei.
Parameter:
        * FILENAME Der Filename der Preferences-Datei.
          Wenn Sie keinen Dateinamen angeben, so lädt DFA die Datei
          ENV:DFA/DFA.prefs.
        * RESET Setzt alle Einstellungen auf die Default-Werte zurück.
        * PROMPT Anstatt einen Dateinamen zu übergeben, kann die man
          mit diesem Parameter veranlassen, daß ein Filerequester
          geöffnet wird, in dem dann die Datei ausgewählt werden kann.
```
Ergebnis:

Folgende Fehler können in RC2 zurückgegeben werden:

- \* RXERR\_NOFILENAME
- \* RXERR\_NOMEM

Warnung:

- \* Es findet keine Sicherheitsabfrage statt!
- \* Dieser Befehl funkioniert nur in der registrierten Version von DFA

#### **1.38 dfa.guide/NEW**

Der NEW Befehl

..............

Format:

NEW [SALUTATION <Zeichenkette>] [FIRST <Zeichenkette>] [NAME <Zeichenkette>] [STREET <Zeichenkette>] [CO <Zeichenkette>] [ZIP <Zeichenkette>] [CITY <Zeichenkette>] [STATE <Zeichenkette>] [COUNTRY <Zeichenkette>] [BIRTHDAY <Zeichenkette>] [PHONE <Zeichenkette>] [FAX <Zeichenkette>] [EMAIL1 <Zeichenkette>] [EMAIL2 <Zeichenkette>] [EMAIL3 <Zeichenkette>] [COMMENT <Zeichenkette>] [GROUP1] [GROUP2] [GROUP3] [GROUP4] [GROUP5] [GROUP6] [GROUP7] [GROUP8] [SELECT] [EXTERNAL <Zeichenkette>]

```
Befehlsmuster:
```
SALUTATION/K, FIRST/K, NAME/K, STREET/K, CO/K, ZIP/K, CITY/K, STATE/K, COUNTRY/K, BIRTHDAY/K, PHONE/K, FAX/K, EMAIL1/K, EMAIL2/K, EMAIL3/K, COMMENT/K, GROUP1/S, GROUP2/S, GROUP3/S, GROUP4/S, GROUP5/S, GROUP6/S, GROUP7/S, GROUP8/S, SELECT/S, EXTERNAL/K

```
Funktion:
```
Es wird eine neue Adresse mit den übergebenen Angaben angelegt.

Beachten Sie bitte, daß eventuell eingetragene Template-Felder nicht verwendet werden.

```
Parameter:
```
\* SALUTATION <Zeichenkette>

Anrede

\* FIRST <Zeichenkette>

Vorname

\* NAME <Zeichenkette>

Nachname

\* STREET <Zeichenkette>

Straße

\* CO <Zeichenkette>

c/o

\* ZIP <Zeichenkette>

Postleitzahl

\* CITY <Zeichenkette>

Stadt

\* STATE <Zeichenkette>

Staat

\* COUNTRY <Zeichenkette>

Land

\* BIRTHDAY <Zeichenkette>

Geburtstag

\* PHONE <Zeichenkette>

Telefonnummer

\* FAX <Zeichenkette>

Telefaxnummer

\* EMAIL1 <Zeichenkette>

EMail-Adresse Nr. 1

- \* EMAIL2 <Zeichenkette> EMail-Adresse Nr. 2
- \* EMAIL3 <Zeichenkette>

EMail-Adresse Nr. 3

\* COMMENT <Zeichenkette>

Kommentar

\* GROUP1

Gruppen-Markierung Nr. 1

```
* GROUP2
 Gruppen-Markierung Nr. 2
* GROUP3
 Gruppen-Markierung Nr. 3
* GROUP4
 Gruppen-Markierung Nr. 4
* GROUP5
 Gruppen-Markierung Nr. 5
* GROUP6
 Gruppen-Markierung Nr. 6
* GROUP7
 Gruppen-Markierung Nr. 7
* GROUP8
 Gruppen-Markierung Nr. 8
* SELECT
 Selektions-Flag, 0 oder 1
* EXTERNAL <Zeichenkette>
```
Dateiname der zugehörigen externen Datei (falls vorhanden).

#### **1.39 dfa.guide/NEWFILE**

```
Der NEWFILE Befehl
..................
Format:
    NEWFILE [<filename>] [FORCE] [PROMPT]
Befehlsmuster:
    FILENAME, FORCE/S, PROMPT/S
Funktion:
     Dieses Kommando ermöglicht es Ihnen, eine neue Adressdatei
     anzulegen. Wurde die Adressdatei zuvor verändert, kann keine
    neue Adressdatei angelegt werden, da sonst die Änderungen
     verloren gingen. Um ein Neuanlegen der Adressdatei dennoch zu
     erzwingen, können Sie den Parameter FORCE angeben.
```
Durch den Parameter PROMPT veranlassen Sie das Programm, einen Filerequester zu öffnen, im dem Sie den neuen Filenamen eingeben können.

```
Parameter:
```
\* FILENAME

Dateiname der neuen Datei.

\* FORCE

Erzwingt ein Neuanlegen der genannten Datei, auch wenn die ursprüngliche Adressdatei verändert wurde.

\* PROMPT

Stellt einen File-Requester zur Verfügung, über den man den neuen Filenamen eingeben kann.

#### Ergebnis:

Folgende Fehler können in RC2 zurückgegeben werden:

- \* RXERR\_NODIR
- \* RXERR\_NOEXTERNAL
- \* RXERR\_ENVCHANGED
- \* RXERR\_NONETWORKNEW

### **1.40 dfa.guide/NEXT**

\* .ADDRESS.x

```
Der NEXT Befehl
...............
Format:
     NEXT [VAR <name>] [STEM <name>]
Befehlsmuster:
     VAR/K, STEM/K
Funktion:
     Die nächste Adresse der Liste wird angewählt und
     zurückgegeben.
Parameter:
       * VAR <name>
        * STEM <name>
Ergebnis:
        * .ADDRESS.COUNT
```
Folgende Fehler können in RC2 zurückgegeben werden:

- \* RXERR\_NONEXT
- \* RXERR\_ENVCHANGED

### **1.41 dfa.guide/NEXTSEL**

```
Der NEXTSEL Befehl
..................
Format:
    NEXTSEL [VAR <name>] [STEM <name>]
Befehlsmuster:
     VAR/K, STEM/K
Funktion:
     Die nächste selektierte Adresse wird angewählt und
     zurückgegeben.
Parameter:
        * VAR <name>
        * STEM <name>
Ergebnis:
        * .ADDRESS.COUNT
        * .ADDRESS.x
     Folgende Fehler können in RC2 zurückgegeben werden:
        * RXERR_NONEXTSEL
```
\* RXERR\_ENVCHANGED

## **1.42 dfa.guide/OPENEDITWINDOW**

```
Der OPENEDITWINDOW Befehl
.........................
Format:
    OPENEDITWINDOW
Funktion:
    Öffnet das Edit-Fenster mit der aktuellen Adresse, insofern eine
     existiert. Die Ausführung des Arexx-Skripts wird solange
     angehalten, bis das Edit-Fenster wieder geschlossen wurde.
```
Ergebnis: Folgende Fehler können in RC2 zurückgegeben werden:

\* RXERR\_CURRENT

Warnung:

Das Edit-Fenster wird nur geöffnet, wenn eine aktuelle Adresse existiert, ansonsten wird ein entsprechender Fehler-Code zurückgeliefert (vgl. oben).

### **1.43 dfa.guide/POPUP**

Der POPUP Befehl ................ Format: POPUP

Funktion:

Wenn der DFA-Editor noch nicht aktiv ist, wird er geladen und sein Hauptfenster öffnet sich.

#### **1.44 dfa.guide/PREV**

Der PREV Befehl ............... Format: PREV [VAR <name>] [STEM <name>] Befehlsmuster: VAR/K, STEM/K Funktion: Die vorherige Adresse wird angewählt und zurückgegeben Parameter: \* VAR <name> \* STEM <name> Folgende Fehler können in RC2 zurückgegeben werden: \* RXERR\_NOPREV \* RXERR\_ENVCHANGED

Ergebnis:

\* .ADDRESS.COUNT

\* .ADDRESS.x

### **1.45 dfa.guide/PREVSEL**

Der PREVSEL Befehl .................. Format: PREVSEL [VAR <name>] [STEM <name>] Befehlsmuster: VAR/K, STEM/K Funktion: Die vorherige Adresse, die sich im selektierten Zustand befindet, wird angewählt und zurückgegeben. Parameter: \* VAR <name> \* STEM <name> Ergebnis: \* .ADDRESS.COUNT \* .ADDRESS.x

Folgende Fehler können in RC2 zurückgegeben werden:

- \* RXERR\_NOPREVSEL
- \* RXERR\_ENVCHANGED

## **1.46 dfa.guide/PRINT**

```
Der PRINT Befehl
................
Format:
     PRINT [WHICH <Zeichenkette>] [FILE <Zeichenkette>] [NLQ]
     [CONDENSED] [FORMFEED] [<form>]
Befehlsmuster:
     WHICH/K, FILE/K, NLQ/S, CONDENSED/S, FORMFEED/S, FORM/N
Funktion:
    Druckt die gewünschten Adressen.
Parameter:
```
\* WHICH <Zeichenkette>

WHICH kann folgende Zuweisungen bekommen:

ALL

Alle Adressen werden gedruckt

SELECTED

Nur die selektierten Adressen werden gedruckt

ACTIVE

Nur der aktive Eintrag (falls einer existiert) wird gedruckt

\* FILE <Zeichenkette>

Wird FILE im Zusammenhang mit einem Filenamen angegeben, wird statt auf dem Drucker in eine Datei ausgegeben.

\* NLQ

Wird dieses Schlüsselwort angegeben, wird in NLQ gedruckt.

\* CONDENSED

Es wird "eng" gedruckt

\* FORMFEED

Nach der letzten ausgedruckten Adresse wird ein Seitenvorschub durchgeführt. Es wird hier also nicht die Einstellung aus dem Print-Fenster des DFA-Editors übernommen!

\* FORM

Form kann die Ziffern 0 bis 4 annehmen. Diese Ziffern entsprechen im Wesentichen denen aus dem Druck-Fenster, mit dem Unterschied, dass hier mit 0 statt mit 1 begonnen wird, also

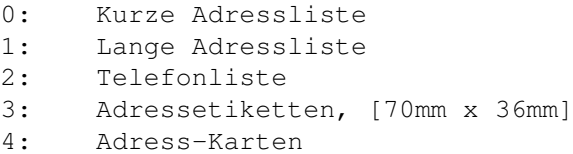

#### Ergebnis:

Folgende Fehler können in RC2 zurückgegeben werden:

- \* RXERR\_SYNTAX
- \* RXERR\_ENVCHANGED
- \* RXERR\_OPNPRT
- \* RXERR\_CRTEXTIO
- \* RXERR\_CRTPORT
- \* RXERR\_WRITEALL
- \* RXERR\_WRITESEL
- \* RXERR\_WRITECURRENT

## **1.47 dfa.guide/SAVE**

Der SAVE Befehl ...............

Format:

SAVE

```
Funktion:
```
Die Adressliste wird unter dem aktuellen Namen abgespeichert.

#### Ergebnis:

Folgende Fehler können in RC2 zurückgegeben werden:

- \* RXERR\_ENVCHANGED
- \* RXERR\_NONETWORKSAVE

#### **1.48 dfa.guide/SAVEAS**

wurden.

```
Der SAVEAS Befehl
.................
Format:
    SAVEAS [<filename>] [FORCE] [PROMPT]
Befehlsmuster:
     FILENAME, FORCE/S, PROMPT/S
Funktion:
     Die Adressliste wird unter dem angegebenen Namen abgespeichert.
Parameter:
        * FILENAME <Zeichenkette>
          Dateiname der zu speichernden Datei.
        * FORCE
          Speichert die Adressen, auch wenn Sie zuvor nicht verändert
```
\* PROMPT

Stellt einen File-Requester zur Verfügung, über den man den Dateinamen angeben kann, unter dem die Adressen gespeichert werden sollen.

Ergebnis:

Folgende Fehler können in RC2 zurückgegeben werden:

- \* RXERR\_NONETWORKSAVE
- \* RXERR\_NOSAVE
- \* RXERR\_ENVCHANGED

## **1.49 dfa.guide/SAVEASDEFAULT**

Der SAVEASDEFAULT Befehl

........................

```
Format:
```
SAVEASDEFAULT

Funktion:

Die Adressliste wird unter dem "Default"-Namen, der in den DFA-Preferences eingestellt werden kann, abgespeichert.

#### Ergebnis:

Folgende Fehler können in RC2 zurückgegeben werden:

- \* RXERR\_NONETWORKSAVE
- \* RXERR\_NOSAVE
- \* RXERR\_ENVCHANGED

Warnung:

```
Bitte verwenden Sie diesen Befehl mit äußerster Vorsicht!
Sollten Sie nämlich gerade eine andere als die
Default-Adressdatei geladen haben, so wird durch diesen Befehl die
Default-Adressdatei überschrieben!
```
### **1.50 dfa.guide/SAVEPREFS**

Der SAVEPREFS Befehl

....................

Format: SAVEPREFS [<filename>] [PROMPT]

```
Befehlsmuster:
    FILENAME, PROMPT/S
Funktion:
    Sichert die Einstellungen.
Parameter:
        * FILENAME
          Der Name der Preferences-Datei, die gespeichert werden soll.
          Wird kein Filename vorgegeben, so wird die Datei nach
          ENV:DFA/DFA.prefs bzw. ENVARC:DFA/DFA.prefs gespeichert.
        * PROMPT
          Es wird ein Filerequester geöffnet und man kann den
          Dateinamen, unter dem die Einstellungen abgespeichert werden
          sollen, auswählen.
Ergebnis:
    Folgende Fehler können in RC2 zurückgegeben werden:
        * RXERR_NOFILENAME
        * RXERR_NOMEM
Warnung:
     Dieser Befehl funkioniert nur in der registrierten Version von DFA.
```
## **1.51 dfa.guide/SEARCH**

Der SEARCH Befehl

.................

Format:

SEARCH [PATTERN] <zeichenkette> [IGNORECASE] [NOWILDCARDS] [ALL] [SALUTATION] [FIRST] [NAME] [STREET] [CO] [ZIP] [CITY] [STATE] [COUNTRY] [BIRTHDAY] [PHONE] [FAX] [EMAIL1] [EMAIL2] [EMAIL3] [COMMENT] [VAR <name>] [STEM <name>]

Befehlsmuster:

PATTERN/A, IGNORECASE/S, NOWILDCARDS/S, ALL/S, SALUTATION/S, FIRST/S, NAME/S, STREET/S, CO/S, ZIP/S, CITY/S, STATE/S, COUNTRY/S, BIRTHDAY/S, PHONE/S, FAX/S, EMAIL1/S, EMAIL2/S, EMAIL3/S, COMMENT/S, VAR/K, STEM/K

Funktion:

Es wird nach dem angegebenen Suchstring gesucht. Wird ein passender Eintrag gefunden, so wird dieser in ADDRESS zurückgegeben. Ist das Hauptfenster des DFA-Editors geöffnet, so wird die Adressliste entsprechend aktualisiert.

```
Parameter:
        * PATTERN <Zeichenkette>
          Ein Such-Pattern. Die aus der Shell bekannten
          "Joker"-Zeichen, wie z.B. #? können (bzw. müssen)
          verwendet werden (es sei denn man verwendet den
          NOWILDCARDS-Parameter). Bitte beachten Sie, daß
          sogenannte Zeichenkettenbruchstücke nur gefunden werden,
          wenn Sie davor und danach entsprechende "Joker"-Zeichen
          setzen (siehe Beispiel)! Eine Beschreibung gültiger
          Suchmuster finden Sie unter
                Search
                        * IGNORECASE
          Groß- und Kleinschreibung wird nicht beachtet.
        * NOWILDCARDS
          Es soll nur nach Text-Bruchstücken gesucht werden, d.h. es
          werden keine Amiga-Patterns wie z.B: #? verwendet.
        * ALL
          Es werden alle Felder durchsucht.
        * SALUTATION
          Es wird nur in den Salutation-Feldern gesucht.
        * FIRST
          Es wird nur in den First-Feldern gesucht.
        * NAME
          Es wird nur in den Name-Feldern gesucht.
        * STREET
          Es wird nur in den Street-Feldern gesucht.
        * CO
          Es wird nur in den c/o-Feldern gesucht.
        * ZIP
          Es wird nur in den ZIP-Feldern gesucht.
        * CITY
          Es wird nur in den City-Feldern gesucht.
        * STATE
          Es wird nur in den State-Feldern gesucht.
```
\* COUNTRY Es wird nur in den Country-Feldern gesucht. \* BIRTHDAY Es wird nur in den Birthday-Feldern gesucht. \* PHONE Es wird nur in den Phone-Feldern gesucht. \* FAX Es wird nur in den Fax-Feldern gesucht. \* EMAIL1 Es wird nur in den EMail1-Feldern gesucht. \* EMAIL2 Es wird nur in den EMail2-Feldern gesucht. \* EMAIL3 Es wird nur in den EMail3-Feldern gesucht. \* COMMENT Es wird nur in den Comment-Feldern gesucht. \* VAR <name> \* STEM <name> Ergebnis: \* .ADDRESS.COUNT \* .ADDRESS.x Folgende Fehler können in RC2 zurückgegeben werden: \* RXERR\_ENVCHANGED \* RXERR\_NOTFOUND Beispiel:  $/$ \* \* Suche nach allen Namen, die mit M anfangen. \* Groß- und Kleinschreibung soll nicht beachtet

- \* werden.
- \*/

ADDRESS 'DFA'

SEARCH 'M#?' IGNORECASE NAME

### **1.52 dfa.guide/SEARCHNEXT**

```
Der SEARCHNEXT Befehl
.....................
Format:
    SEARCHNEXT [VAR <name>] [STEM <name>]
Befehlsmuster:
    VAR/K, STEM/K
Funktion:
    Es wird nach dem nächsten Vorkommen des in Search angegebenen
     Strings gesucht. Wird ein entsprechender Eintrag gefunden, so
     wird dieser zurückgegeben. Ist das Hauptfenster des
    DFA-Editors geöffnet, so wird die Adressliste entsprechend
    aktualisiert.
Parameter:
       * VAR <name>
        * STEM <name>
Ergebnis:
        * .ADDRESS.COUNT
        * .ADDRESS.x
     Folgende Fehler können in RC2 zurückgegeben werden:
        * RXERR_NOTFOUND
        * RXERR_ENVCHANGED
1.53 dfa.guide/SELALL
Der SELALL Befehl
.................
Format:
    SELALL
Funktion:
     Alle Einträge der Adressliste werden selektiert.
Ergebnis:
     Folgende Fehler können in RC2 zurückgegeben werden:
```
- \* RXERR\_ENVCHANGED
- \* RXERR\_NONETWORKSELECT

Warnung:

```
Nur die Adressen, die der aktuellen Gruppenselektierung
entsprechen, werden selektiert!
```
## **1.54 dfa.guide/SELBYNAME**

Der SELBYNAME Befehl

....................

Format:

SELBYNAME [PATTERN] <Zeichenkette>

Befehlsmuster: PATTERN/A

Funktion:

Alle Einträge der Adressliste, die in das übergebene Zeichenmuster passen, werden selektiert. Groß- und Kleinschreibung wird nicht beachtet.

Parameter:

\* PATTERN <Zeichenkette>

Ein Suchmuster. Die Beschreibung gültiger Suchmuster finden Sie unter Search

Ergebnis:

Folgende Fehler können in RC2 zurückgegeben werden:

\* RXERR\_ENVCHANGED

.

\* RXERR\_NONETWORKSELECT

Warnung:

Es werden alle Felder der angezeigten Adressen durchsucht.

### **1.55 dfa.guide/SELECT**

Der SELECT Befehl .................

Format:

```
SELECT [OUERY] [VAR <name>] [STEM <name>]
Befehlsmuster:
    QUERY/S, VAR/K, STEM/K
Funktion:
     Der aktuelle Eintrag (falls vorhanden) wird selektiert. Gibt
     man QUERY an, so wird die aktuelle Adresse nicht selektiert,
     sondern der "Selektions-Status" (0 oder 1) zurückgegeben.
Parameter:
       * QUERY
        * VAR <name>
        * STEM <name>
Ergebnis:
        * .SELECTED
     Folgende Fehler können in RC2 zurückgegeben werden:
        * RXERR_NOCURRENT
```
- \* RXERR\_ENVCHANGED
- \* RXERR\_NONETWORKSELECT

### **1.56 dfa.guide/SETPREFS**

```
Der SETPREFS Befehl
```

```
...................
```

```
Format:
```

```
SETPREFS [<showappicon|appicon>] [AUTOSAVE|AS <zeichenkette>]
[<makeicon>] [<secretmode|sm>] [<networkmode|nwmode>]
[NETWORKRETRIES|NWRETRIES <zahl>] [NETWORKDELAY|NWDELAY <zahl>]
[GROUPNAME1 <zeichenkette>] [GROUPNAME2 <zeichenkette>]
[GROUPNAME3 <zeichenkette>] [GROUPNAME4 <zeichenkette>]
[GROUPNAME5 <zeichenkette>] [GROUPNAME6 <zeichenkette>]
[GROUPNAME7 <zeichenkette>] [GROUPNAME8 <zeichenkette>]
[GROUPRELATION|GREL <zeichenkette>] [MODEMBAUD|MBAUD
<zeichenkette>] [MODEMINIT|MINIT <zeichenkette>] [MODEMEXIT|MEXIT
<zeichenkette>] [MODEMPREDIAL|MPDIAL <zeichenkette>]
[MODEMSUFFDIAL|MSDIAL <zeichenkette>] [MODEMSERDEV|MDEV
<zeichenkette>] [MODEMSERDEVNO|MDEVNO <zahl>] [<modemuseodu|modu>]
[MODEMRETRIES|MRETRIES <zahl>] [MODEMDELAY|MDELAY <zahl>]
[PATHSADDRESSFILE|PAFILE <zeichenkette>] [PATHSEXTERNALDIR|PEXT
<zeichenkette>] [PATHSASCIIED|PASCIIED <zeichenkette>]
[PATHSASCIISHOW|PASCIISHOW <zeichenkette>] [SORTBY1
<zeichenkette>] [SORTBY2 <zeichenkette>] [SORTBY3 <zeichenkette>]
[SORT BY4 <zeichenkette>]
```
Befehlsmuster:

SHOWAPPICON=APPICON/T, AUTOSAVE=AS/K, MAKEICON/T, SECRETMODE=SM/T, NETWORKMODE=NWMODE/T, NETWORKRETRIES=NWRETRIES/K/N, NETWORKDELAY=NWDELAY/K/N, GROUPNAME1/K, GROUPNAME2/K, GROUPNAME3/K, GROUPNAME4/K, GROUPNAME5/K, GROUPNAME6/K, GROUPNAME7/K, GROUPNAME8/K, GROUPRELATION=GREL/K, MODEMBAUD=MBAUD/K, MODEMINIT=MINIT/K, MODEMEXIT=MEXIT/K, MODEMPREDIAL=MPDIAL/K, MODEMSUFFDIAL=MSDIAL/K, MODEMSERDEV=MDEV/K, MODEMSERDEVNO=MDEVNO/K/N, MODEMUSEODU=MODU/T, MODEMRETRIES=MRETRIES/K/N, MODEMDELAY=MDELAY/K/N, PATHSADDRESSFILE=PAFILE/K, PATHSEXTERNALDIR=PEXT/K, PATHSASCIIED=PASCIIED/K, PATHSASCIISHOW=PASCIISHOW/K, SORTBY1/K, SORTBY2/K, SORTBY3/K, SORTBY4/K

#### Funktion:

Erlaubt das Setzen der wichtigsten Einstellungen.

#### Parameter:

\* SHOWAPPICON|APPICON

Schaltet das Application-Icon an bzw. aus.

\* AUTOSAVE|AS <zeichenkette>

Schaltet den gewünschten Save-Modus ein. Möglich sind

- ALWAYS Sichert die Adress-Datei immer bei Verlassen des DFA-Editors.
- REMOVE Sichert die Adress-Datei nur, wenn der DFA-Editor mit Remove verlassen wird, d.h. auch der DFA-Server beendet wird.
- ASK Fragt bei Verlassen des DFA-Editors nach, ob die Adress-Datei gespeichert werden soll.
- \* MAKEICON

Eingeschaltet wird DFA dazu veranlaßt, zusammen mit der Adress-Datei auch ein entsprechende Icon abzuspeichern.

\* SECRETMODE|SM

Schaltet den "Geheim"-Modus ein und aus.

\* NETWORKMODE|NWMODE

Schaltet den Netzwerk-Modus ein und aus.

\* NETWORKRETRIES|NWRETRIES <zahl>

Anzahl der Wiederholungsversuche für den Netzwerk-Modus.

\* NETWORKDELAY|NWDELAY <zahl>

Länge der Verzögerung zwischen zwei Wiederholungsversuchen im Netzwerkmodus (in Sekunden).

- \* GROUPNAME1
- \* GROUPNAME2
- \* GROUPNAME3
- \* GROUPNAME4
- \* GROUPNAME5
- \* GROUPNAME6
- \* GROUPNAME7
- \* GROUPNAME8

Setzt den jeweiligen Gruppennamen.

\* GROUPRELATION|GREL <zeichenkette>

Art der Gruppen-Verknüpfung, d.h. entweder OR oder AND.

\* MODEMBAUD|MBAUD <zeichenkette>

Baud-Rate. Verfügbar sind:

1200, 2400, 4800, 7200, 9600, 12000, 14400, 16800, 19200, 31250, 38400, 57600, 64000, 76800 und 115200 Baud.

\* MODEMINIT|MINIT <zeichenkette>

Zeichenkette, die zur Initialisierung des Modems verwendet werden soll.

\* MODEMEXIT|MEXIT <zeichenkette>

Zeichenkette, die zum Beenden der Verbindung verwendet werden soll.

\* MODEMPREDIAL|MPDIAL <zeichenkette>

Die Zeichenkette, die direkt vor der eigentlichen Telefonnummer verschickt werden soll.

\* MODEMSUFFDIAL|MSDIAL <zeichenkette>

Die Zeichenkette, die direkt nach der eigentlichen Telefonnummer verschickt werden soll.

- \* MODEMSERDEV|MDEV <zeichenkette> Der Name des seriellen Gerätes.
- \* MODEMSERDEVNO|MDEVNO <zahl>

Nummer des seriellen Gerätes (i.d.R. 0).

\* MODEMUSEODU|MODU

Die Verwendung der OwnDevUnit.library wird ein- oder ausgeschaltet.

\* MODEMRETRIES|MRETRIES <zahl>

Anzahl der Wiederholungsversuche beim Wählen.

\* MODEMDELAY|MDELAY <zahl>

Länge der Pause zwischen zwei Wählversuchen (in Sekunden)

\* PATHSADDRESSFILE|PAFILE <zeichenkette>

Name der Adressdatei, die beim Starten von DFA geladen werden soll.

\* PATHSEXTERNALDIR|PEXT <zeichenkette>

Name der Schublade, in der die externen Dateien gespeichert werden sollen.

\* PATHSASCIIED|PASCIIED <zeichenkette>

Name des Editors (incl. Pfad), der zum Bearbeiten der externen Dateien verwendet werden soll.

\* PATHSASCIISHOW|PASCIISHOW <zeichenkette>

Name des Anzeigeprogramms (incl. Pfad), das zum Ansehen der externen Dateien verwendet werden soll.

- \* SORTBY1 <zeichenkette>
- \* SORTBY2 <zeichenkette>
- \* SORTBY3 <zeichenkette>
- \* SORTBY4 <zeichenkette>

Jedes Sortierkriterium kann einen der folgenden Feldnamen erhalten:

SALUTATION, FIRSTNAME, NAME, CO, STREET, ZIP, CITY, STATE, COUNTRY, BIRTHDAY, PHONE, FAX, EMAIL1, EMAIL2, EMAIL3, COMMENT.

Wollen Sie ein Sortierkriterium lediglich löschen, geben Sie bitte statt einem Feldnamen CLEAR an.

Ergebnis:

-

## **1.57 dfa.guide/SORT**

```
Der SORT Befehl
...............
Format:
     SORT [SORT1 <Zeichenkette>] [SORT2 <Zeichenkette>] [SORT3
     <Zeichenkette>] [SORT4 <Zeichenkette>]
Befehlsmuster:
    SORT1/K, SORT2/K, SORT3/K, SORT4/K
Funktion:
    Die Adressliste wird entsprechend der in den DFA-Preferences
     Sortierkriterien sortiert. Alternativ dazu kann man die
     Sortierkritierien explizit übergeben, dann wird nach diesen
     sortiert.
Parameter:
       * SORT1 <Zeichenkette>
```
- \* SORT2 <Zeichenkette>
- \* SORT3 <Zeichenkette>
- \* SORT4 <Zeichenkette>

Die folgenden Schlüsselworte werden in Zusammenhang mit den Sortier-Parametern unterstützt:

- SALUTATION
- FIRST
- NAME
- CO
- STREET
- ZIP
- CITY
- STATE
- COUNTRY
- BIRTHDAY
- PHONE
- FAX
- EMAIL1
- EMAIL2
- EMAIL3
- COMMENT

#### Ergebnis:

Folgende Fehler können in RC2 zurückgegeben werden:

- \* RXERR\_ENVCHANGED
- \* RXERR\_NONETWORKSORT

#### **1.58 dfa.guide/ArexxErrorCodes**

Fehler-Nummern --------------

Neben dem "normalen" Fehler-Code in der Variablen RC (1) gibt das AREXX-Interface von DFA eine weitere Fehlernummer in RC2 zurück, die genauer beschreibt, was für ein Fehler aufgetreten ist. Im folgenden nun die möglichen Fehlernummern und ihre Bedeutung:

```
Symbolischer Name Beschreibung
10 RXERR_NONETWORKAPPEND....Das Anhängen von Dateien ist fehlgeschlagen,
             da der Netzwerkmodus aktiviert ist
11 RXERR_MODIFIED...........Die Adressdatei wurde verändert
12 RXERR_NOFILENAME.........Es wurde kein Dateiname angegeben
13 RXERR_NOCURRENT..........Es existiert keine aktuelle Adresse
14 RXERR_NOFIRST............Es existiert keine erste Adresse
15 RXERR_NOICONIFY..........Der Editor konnte nicht iconifiziert,
             d.h. beendet werden
16 RXERR_NONETWORKKILL......Das Löschen von Adressen ist im
             Netzwerkmodus nicht erlaubt
17 RXERR_NOLAST.............Es gibt keine letzte Adresse
18 RXERR_NOLOAD.............Die Adressdatei konnte nicht geladen werden
19 RXERR_NONETWORKNEW.......Im Netzwerkmodus können keine
             neuen Adressen angelegt werden
20 RXERR_NONEXT.............Es gibt keine nächste Adresse
21 RXERR_NONEXTSEL..........Es gibt keine nächste selektierte Adresse
22 RXERR_NOPREV.............Es gibt keine vorherige Adresse
23 RXERR_NOPREVSEL..........Es gibt keine vorherige selektierte Adresse
24 RXERR_SYNTAX............Im AREXX--Befehl wurde ein Syntax--Fehler ←
   gefunden
25 RXERR_WRITEALL...........Das "Drucken" der Adressen (alle)
             in eine Datei schlug fehl
26 RXERR_WRITESEL...........Das "Drucken" der Adressen (selektierte) in eine
             Datei schlug fehl
27 RXERR_WRITECURRENT.......Das "Drucken" der aktuellen Adresse in eine \leftrightarrowDatei
             schlug fehl
```
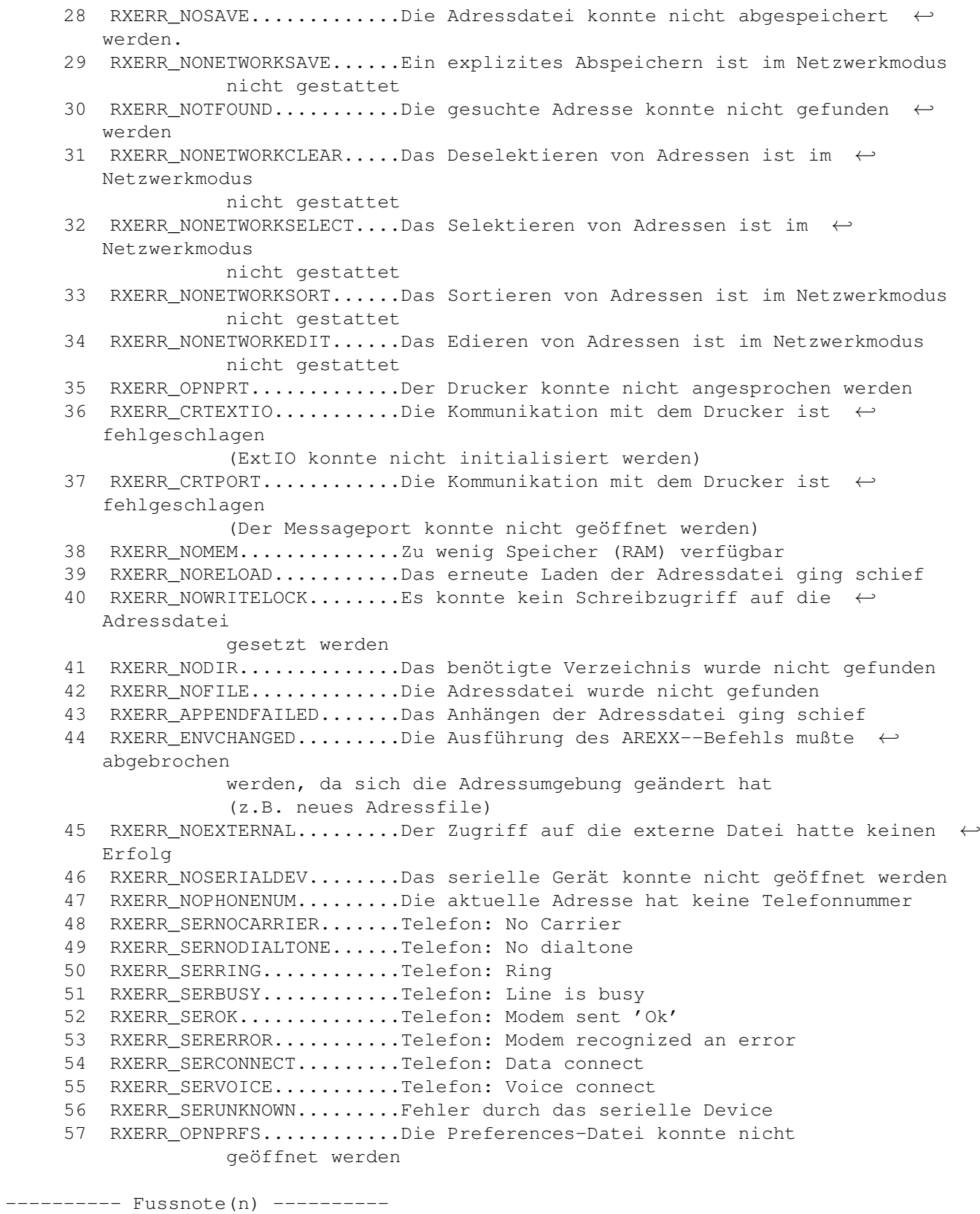

(1) siehe AREXX User's Reference Manual, William S. Hawes, P.O. Box 308, Maynard, MA 01754

### **1.59 dfa.guide/DFAEditor**

Das DFA-Editor-Programm \*\*\*\*\*\*\*\*\*\*\*\*\*\*\*\*\*\*\*\*\*\*\*

Der DFA-Editor ist die graphische Schnittstelle von DFA. Er kann separat gestartet werden, oder aber (z.B. über den "Hotkey") vom

DFA-Server aus.

Tooltypes CLI-Parameter Das Hauptfenster Die Tool-Gadgets Die Gadget-Leiste Menus Die Menüs des Hauptfensters Full Das Full-Fenster Edit Das Edit-Fenster New Das New-Fenster Search Das Search-Fenster Print Das Print-Fenster Dial Das Dial-Fenster

### **1.60 dfa.guide/EditorTooltypes**

Die Tooltypes =============

Wenn Sie von der Workbench aus einmal auf das Icon des DFA-Editors klicken und dann im Menü das Informationsprogramm aktivieren, können Sie folgende Tooltypes verändern:

\* PUBSCREEN
Über diesen Tooltype können Sie einen alternativen "öffentlichen Bildschirm" (Public Screen) angeben, indem Sie den Namen des gewünschten Bildschirms hinter diesem Tooltype angeben, also z.B.:

#### PUBSCREEN=TERM

Existiert der angegebene Bildschirm beim Öffnen des DFA-Editor-Hauptfensters, so wird das Fenster auf diesem geöffnet, ansonsten auf dem Default-Public-Screen, in der Regel also auf der Workbench.

#### \* UPPERPUBSCREEN

Über den Tooltype UPPERPUBSCREEN=YES können Sie veranlassen, daß der DFA-Editor seine Fenster auf dem vordersten Bildschirm öffnet, vorausgesetzt, dies ist ein "öffentlicher" Bildschirm. Ist dies nicht der Fall, so wird der DFA-Editor-Programm auf dem unter PUBSCREEN angegeben Screen geöffnet, ansonsten auf dem Default-Public-Screen.

GUIDEFILE

Hier können Sie den Namen (incl. Pfad) des DFA-Editor-Onlinehilfe-Files angeben, welches für die Online-Hilfe verwendet wird (Help-Taste drücken). In der Regel wurde dieser Tooltype vom Install-Programm bereits korrekt gesetzt.

\* DFAPREFS

Das DFA-Preferences-Programm kann direkt aus dem DFA-Editor heraus aufgerufen werden. Damit der DFA-Editor "weiß", wo das DFA-Preferences-Programm zu finden ist, muß man mit diesem Tooltype den Dateinamen (mit Pfad) des DFA-Preferences-Programms angeben. In der Regel wurde dieser Tooltype bereits vom Install-Programm korrekt gesetzt.

### **1.61 dfa.guide/EditorCLIParams**

#### CLI-Parameter

=============

Wenn Sie den DFA-Editor aus der Shell (bzw. dem CLI) starten, werden die Tooltypes aus dem zugehörgen .info-File verwendet. Die dort eingestellten Parameter können Sie überschreiben, indem Sie folgende Parameter verwenden:

PUBSCREEN/K, UPPERPUBSCREEN/K, GUIDEFILE/K, DFAPREFS/K

Das bedeutet, Sie können mit...

DFAEditor PUBSCREEN=TERM den DFA-Editor dazu veranlassen,

seine Fenster auf dem öffentlichen Bildschirm mit dem Namen TERM zu öffnen.

- ... DFAEditor UPPERPUBSCREEN=YES den DFA-Editor dazu bringen, seine Fenster auf dem vordersten Bildschirm zu öffnen, falls dies ein öffentlicher Bildschirm ist.
- ... DFAEditor GUIDEFILE=Help:DFAEditor.guide einen anderen Pfad für die Online-Hilfe setzen.
- ... DFAEditor DFAPREFS=C:DFAPrefs einen anderen Pfad für den Aufruf des DFA-Preferences-Programms verwenden.

#### **1.62 dfa.guide/EditorMainWindow**

Das Hauptfenster

================

Das Hauptfenster des DFA-Editors können Sie mit dem Sizing-Schalter vergrößern bzw. verkleinern (bis zu einer gewissen Minimalgröße). Der Fensterinhalt paßt sich dieser Größenänderung automatisch an.

Da das Hauptfenster ein sogenanntes Application-Window ist, können Sie auf der Workbench eine Adressdatei auf das Fenster "ziehen" und "fallen" lassen. Die entsprechende Datei wird dann geladen.

Im Hauptfenster des DFA-Editors stehen Ihnen folgende Möglichkeiten zur Verfügung:

Die Adressen-Liste

Im Adress-Listview wird die Adressliste dargestellt, sobald Sie Adressen eingegeben haben (dazu später mehr). Sie können die Liste entweder wie gewohnt mit der Maus hoch und herunter rollen und Einträge anwählen, oder aber komplett über die Tastatur bedienen:

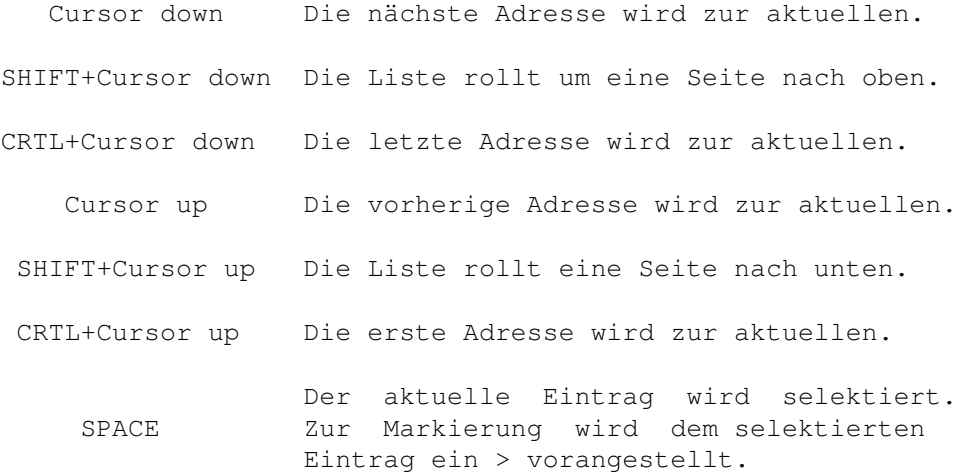

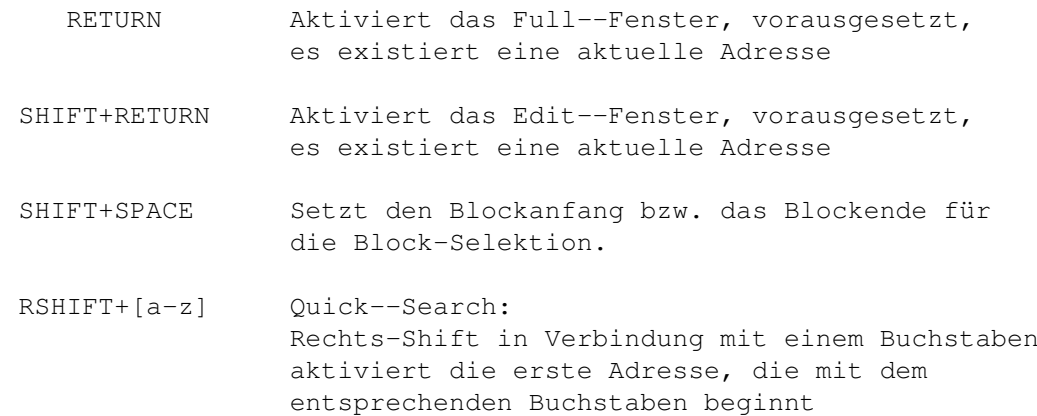

Mit der Maus werden die Einträge per Shift Linke Maustaste oder Mittlere Maustaste Linke Maustaste (vorausgesetzt, sie verfügen über eine Drei-Tasten-Maus) selektiert; Auf der Tastatur können Sie mit SPACE den aktuellen Eintrag selekieren. Drücken Sie RETURN, so hat dies die gleiche Wirkung, als hätten Sie Full angewählt: Die aktuelle Adresse wird in einem separaten Fenster detailliert dargestellt (vergleichen Sie dazu auch Full

 $\lambda$ .

Entsprechend erscheint auf SHIFT RETURN das Edit-Fenster (siehe

Edit ).

SHIFT RETURN setzt den Blockanfang oder -- wenn dieser zuvor bereits gesetzt wurde -- das Blockende. Nachdem das Blockende festgelegt wurde, werden alle Einträge, die zwischen dem Blockanfang und dem Blockende liegen, in Ihrer Selektion umgeschaltet, d.h. unselektierte Einträge werden selektiert und umgekehrt. Die gleiche Funktion ist auch über die Maus erreichbar, indem Sie SHIFT zusammen mit der linken Maustaste benutzen.

Die Quick-Search-Funktion ermöglicht es Ihnen, schnell in die Nähe der gewünschten Adresse zu "springen". Hierbei wird immer nach dem ersten Sortierkritierium gesucht; daher müssen die Adressen sortiert vorliegen, um ein korrektes Funktionieren der Quick-Search-Funktion zu gewährleisten.

Bitte beachten Sie, daß Sie die Teile der Adresse, die Sie in diesem Listview dargestellt haben möchten, in den DFA-Preferences frei bestimmen können!

#### Der Panel-Listview

Unterhalb der Adressenliste sehen Sie einen weiteren Listview. Hier können weitere Details der aktuellen Adresse angezeigt werden. In der Grundeinstellung ist dies die Telefonnummer, die drei EMail-Adressen und der Kommentar, jedoch können Sie in den DFA-Preferences den Inhalt der Zeilen frei bestimmen.

Da dieser Listview keinen Titel und damit auch kein Tastaturkürzel besitzt, gibt es zum Rollen der Liste folgende Tastaturbelegung:

ALT+Cursor down Die Liste rollt um eine Zeile nach oben

ALT+Cursor up Die Liste rollt eine Zeile nach unten.

Natürlich wird die Liste nur dann rollen, wenn erstens ein aktueller Eintrag existiert und zweitens mehr Zeilen vorhanden sind, als der Listview gleichzeitig darstellen kann. Den Inhalt dieses Listviews können Sie (weitgehend) frei bestimmen (vgl. DFA-Preferences: Panel Listview).

#### \* Markierung von Adressen

Direkt unterhalb des Adress-Listviews befinden sich vier Schalter, mit denen man die Selektion der Adressen beeinflussen kann:

A<sub>1</sub>1

Selektiert alle angezeigten Adressen.

By name

Es wird ein Window geöffnet, in dem man ein Such-"Muster" eingeben kann (Groß- und Kleinschreibung wird hierbei nicht beachtet!). Nach der Anwahl von Ok (oder RETURN drücken) werden alle Einträge der Adressliste selektiert, die auf den Suchausdruck passen. Der Unterschied zur Search-Funktion liegt darin, daß man 1. nicht wählen kann, ob Groß- und Kleinschreibung beachtet werden soll und 2. nur die im Adress-Listview dargestellten Adressteile durchsucht werden. Weiterhin wird nicht die erste gefundene Adresse angesprungen, sondern alle passenden Einträge werden markiert; dann wird der erste markierte Eintrag aktiviert. Eine genaue Erläuterung der möglichen Suchmuster finden Sie in Search

.

Clear

Es werden alle selektierten Einträge deselektiert.

\* Jump to

Es wird zum nächsten selektierten Eintrag "gesprungen", insofern es einen selektierten gibt.

#### AREXX-Skripts

Zusätzlich zur Möglichkeit, die AREXX-Skripts über die Menüs zu erreichen (

Arexx Commands

), gibt es die Möglichkeit, sie auch über die Funktionstasten F1 bis F10 bzw. SHIFT F1 bis SHIFT F10 zu erreichen.

Ganz unten im Haupt-Fenster des DFA-Editors befinden sich die Gadgets Quit und Remove.

Mit Quit wird der DFA-Editor beendet! Der DFA-Server wird jedoch - falls er bereits lief -- nicht beendet, sodaß Sie den DFA-Editor weiterhin über einen Doppelklick auf das Application-Icon und/oder den "Hotkey" (Default: Linke Amiga F5) erreichen können.

Wählt man Remove, so wird nicht nur der DFA-Editor sondern auch ein eventuell laufener DFA-Server beendet.

Wenn Sie den DFA-Editor über Quit bzw. Remove DFA beenden, so werden die Adressen gespeichert, insofern sie zuvor verändert wurden. Dieses Verhalten können Sie jedoch in den DFA-Preferences ändern.

#### **1.63 dfa.guide/EditorTools**

Die Tool-Gadgets

================

Vom DFA-Editor aus können Sie die sogenannten Tool-Gadgets anwählen. Über diese Gadgets können die folgenden Funktionen schnell und bequem erreicht werden:

 $*$  Full

Zeigt den aktuellen Eintrag in einem weiteren Fenster an. Hier werden auch weitere Daten, wie Straße, Ort, etc. angezeigt; siehe auch

Full .

.

\* Edit

Wählt man Edit, kann man den aktuellen Eintrag verändern. Falls es keinen aktuellen Eintrag gibt, so ist dieser Button "geghosted" und hat keine Wirkung (siehe Edit ).

\* New

Wählt man New, so kann man eine neue Adresse eingeben. Die Funktionen innerhalb des Windows sind fast die gleichen, wie im Edit-Window; siehe auch New

 $K111$ 

Mit Kill wird entweder der aktuelle Eintrag (falls einer existiert) oder alle markierten Adressen gelöscht. Damit niemand "aus Versehen" wichtige Adressen löscht, gibt es hier eine

Sicherheitsabfrage.

Search

Es öffnet sich ein weiteres Fenster, in dem man umfangreiche Suchkriterien angeben kann (vgl. Search ).

\* Search Next

Search Next kann man nur anwählen, wenn zuvor über Search ein Suchkriterium eingegeben wurde. In diesem Fall wird der nächste Eintrag angezeigt, der dem Suchmuster entspricht (nicht markiert).

Print

Nachdem man Print angewählt hat, erscheint ein weiteres Fenster, mit verschiedenen Möglichkeiten, die verwalteten Adressen zu Papier zu bringen, wie in Print beschrieben.

\* Sort

Wählt man Sort an, so wird die komplette Liste sortiert -- in der Grundeinstellung nach Namen, Vornamen und Ort (in dieser Reihenfolge). Sollten Sie eine andere Sortierung bevorzugen, so können Sie diese in den DFA-Preferences verändern.

\* Dial

Es öffnet sich ein weiteres Fenster, von dem aus Sie die gespeicherten Telefonnummern anwählen lassen können (siehe Dial ).

Bitte beachten Sie, daß zu sämtlichen Tool-Gadgets Menü-Einträge (incl. Menü-Shortcut) existieren. Alle Funktionen sind somit auch über die Tastatur erreichbar!

### **1.64 dfa.guide/EditorMenus**

Die Menus

Project Menü

=========

About

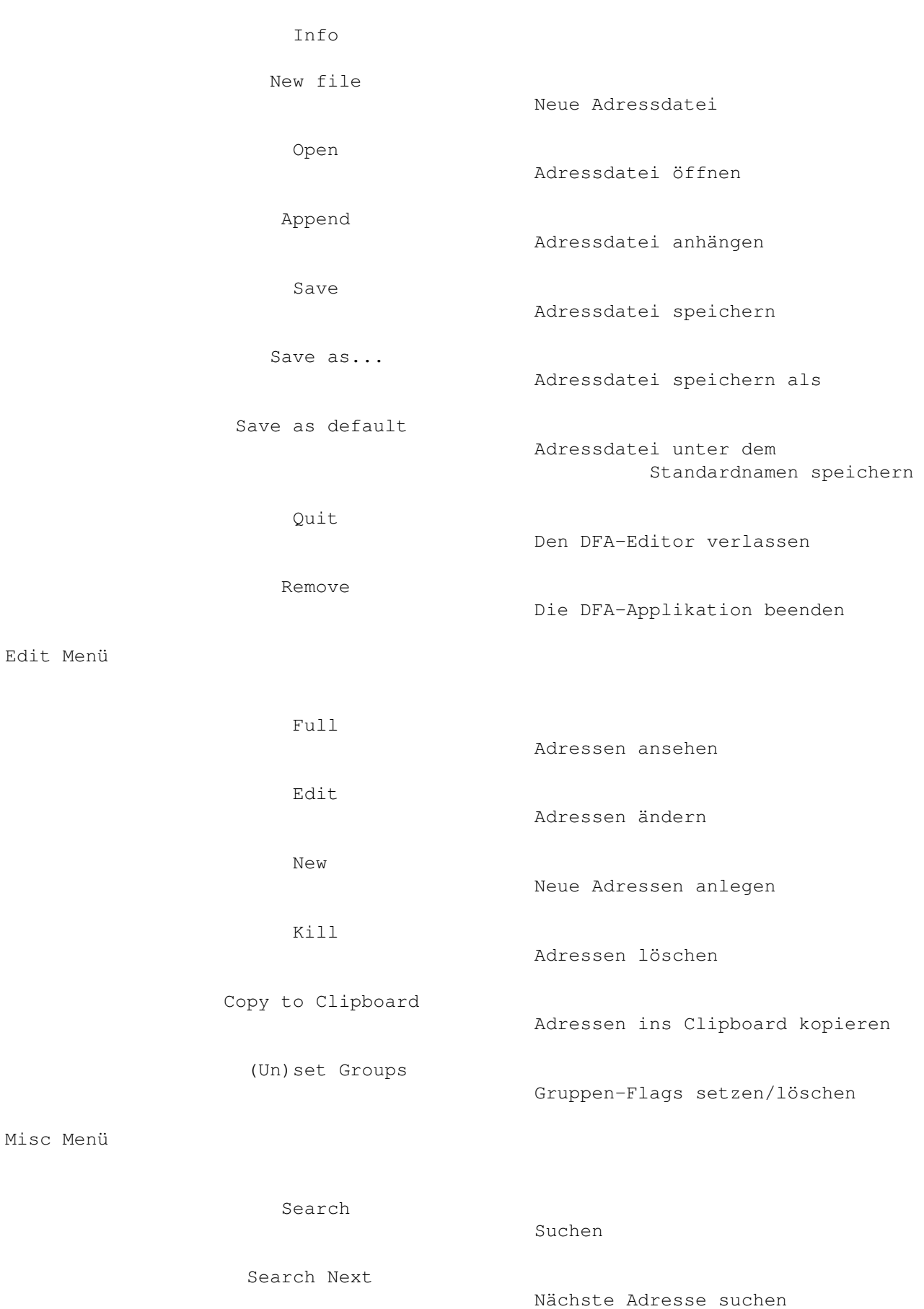

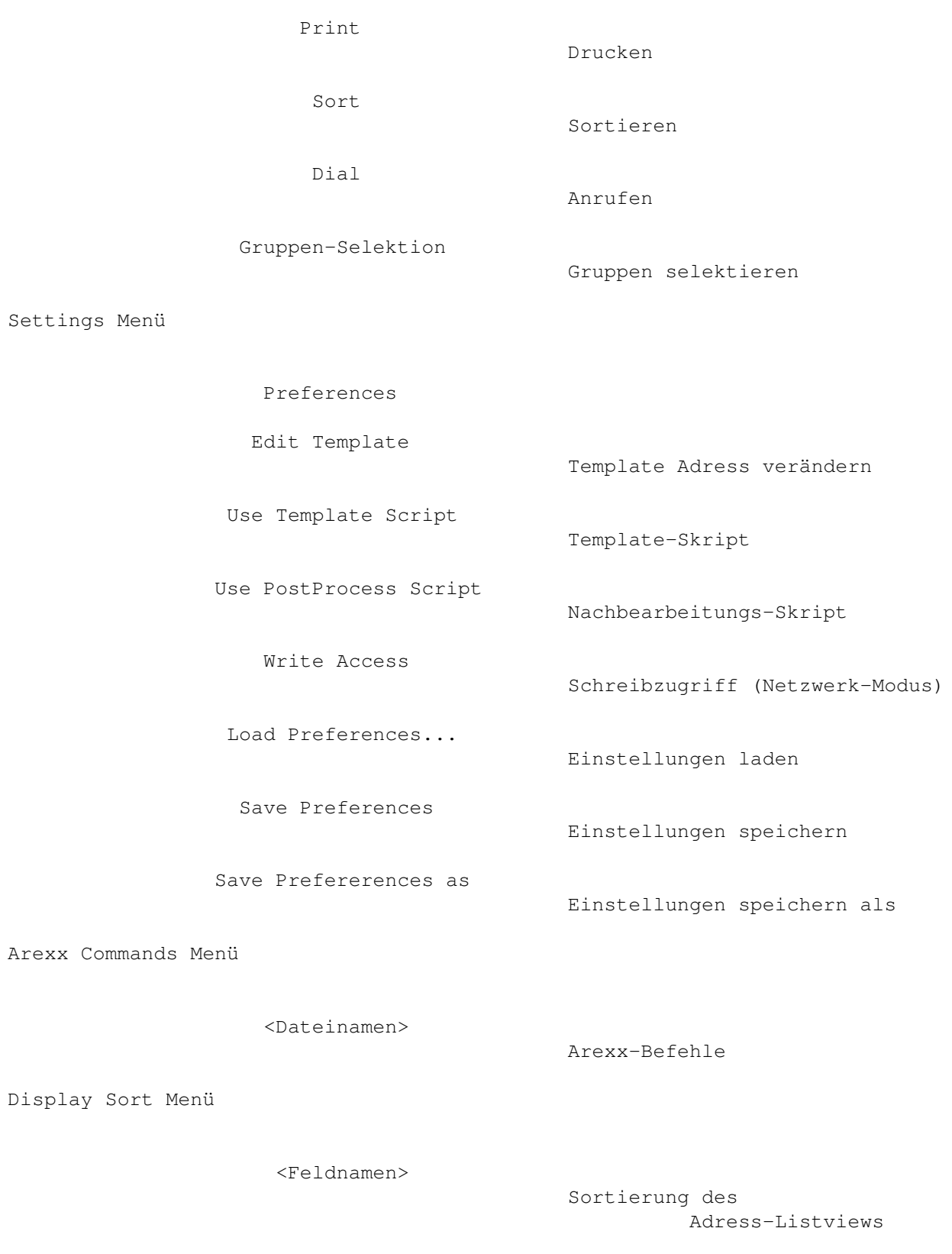

# **1.65 dfa.guide/EditorMenuAbout**

About

-----

Im About-Fenster finden Sie einige nützliche Informationen über das Programm und den Autor:

- \* Die Versionsnummer, sowie eine entsprechende Anmerkung, falls Sie eine registrierte Version besitzen.
- \* Den Copyright-Vermerk, sowie die Adresse des Autors (incl. EMail-Adresse(n)).
- \* Ihren Namen und Adresse, sowie die Seriennummer des Programms, insofern sie registrierter Anwender sind.

#### **1.66 dfa.guide/EditorMenuInfo**

Info

----

In dem Fenster, das sich öffnet, sobald Sie das Info-Menü anwählen, sind einige nützliche Informationen (daher auch der Name) enthalten:

\* Arexx-Port

Hier ist der Name des AREXX-Ports eingetragen. Dieser lautet normalerweise DFA. Sie können jedoch den Portnamen über einen entsprechenden Tooltype des DFA-Server-Programmes ändern. Sollten Sie schon ein Programm gestartet haben, das ebenfalls den Portnamen DFA besitzt, so "merkt" DFA dies und passt den Portnamen entsprechend an, indem es solange Ziffern "anhängt", bis ein eindeutiger Name zustande kommt, also DFA.1, DFA.2, DFA.3,...

\* Addresses

Hier wird die Anzahl der gerade geladenen Adressen angezeigt. Hierbei bedeutet die erste Zahl die Anzahl der angezeigten Adressen (d steht für "displayed"), die zweite Zahl die Anzahl der insgesamt verfügbaren Adressen (a für "available").

Memory Condition

Hier können Sie sich über die Speichersituation auf Ihrem Rechner informieren.

#### **1.67 dfa.guide/EditorMenuNewFile**

New file --------

Wenn Sie eine neue, d.h. leere Adressdatei anlegen wollen, so können Sie dazu diesen Menüpunkt verwenden. Es wird eine neue Adressdatei mit dem Namen unnamed.dfa angelegt. Beim Abspeichern mit Save as... können Sie dann einen anderen Namen wählen.

Achtung:

Verwenden Sie zum Abspeichern keinesfalls Save as default nachdem sie mit New file eine neue Adressdatei angelegt haben, da sonst die neue Adressdatei (die leere!) über die Default-Adressdatei geschrieben wird und dadurch die dort gespeicherten Adressen verloren gehen!

### **1.68 dfa.guide/EditorMenuOpen**

Open ----

Mit Open ist es möglich, ein anderes Adress-File zu laden. Die momentan vorhandenen Adressen werden hierbei verworfen! Nachdem Sie Open angewählt haben, erscheint ein File-Requester, in dem Sie die gewünschte Adressdatei auswählen können. Beachten Sie bitte, daß nur Files mit dem "richtigen" Format geladen werden können, also solche, die auch von DFA erzeugt wurden! Ist dies nicht der Fall, weigert sich DFA, das gewählte File zu laden und die zuvor geladenen Adressen bleiben unverändert!

### **1.69 dfa.guide/EditorMenuAppend**

Append ------

Mit Append können Sie weitere Adressen an die bereits vorhandenen "anhängen", das heißt, die vorhandenen Adressen werden nicht gelöscht. Auch hierbei ist allerdings etwas Vorsicht angesagt! Lädt man nämlich die gleichen Adressen zweimal, so hat man auch zweimal die gleichen Adressen in der Liste, was normalerweise wohl nicht erwünscht ist.

Um beim Anhängen der Datei auch gleich die Gruppenmarkierungen setzen zu können erscheint nach der Auswahl des Dateinamens ein kleines Window, in dem Sie für die anzuhängende Datei die gewünschten Gruppen-Flags setzen können. Sie können somit global den Adressen jede Gruppe zuordnen.

Bitte beachten Sie, daß eventuell vorhandene Gruppen-Flags in der anzuhängenden Datei in keinem Fall gelöscht werden! Sollten Sie also z.B. im Select Groups-Window das erste Gruppen-Flag nicht gesetzt haben und in der anzuhängenden Datei Adressen vorkommen, die dieses Flag

gesetzt haben, dann bleibt es dort auch gesetzt.

Sie können also nur zusätzliche Gruppen-Flags eintragen.

Mit Ok bestätigen Sie Ihre Eingaben und die gewünschte Datei wird angehängt; mit Cancel brechen Sie den ganzen Vorgang ab, d.h. die Adressen werden nicht angehängt.

#### **1.70 dfa.guide/EditorMenuSave**

Save

----

----------

Mit Save speichern Sie die eingegebenen Adressen unter dem aktuellen Namen ab. Der aktuelle Name ist entweder der in den Preferences angegebene Name (Default: DFA:Addressfiles/Default.dfa), oder, falls Sie zuvor mit Load ein anderes File geladen haben, dieser Name.

### **1.71 dfa.guide/EditorMenuSaveas**

Save as...

Save as speichert ebenfalls die Adressen ab, jedoch können Sie hier den Filenamen in einem File-Requester angeben. Dies ist z.B. nützlich, wenn Sie verschiedene Adressdateien besitzen (z.B. eine für private Adressen und eine für die geschäftlichen) oder gerade eine neue Adressdatei angelegt haben (vgl. New file ) und für die

Adressdatei einen neuen Namen angeben wollen.

### **1.72 dfa.guide/EditorMenuSaveasdefault**

Save as default ---------------

Die Adressen werden mit Save as default in jedem Fall mit dem in den Preferences angegebenen Namen (Default: s:adr.file) abgespeichert.

Achtung:

Haben Sie zuvor eine andere Adressdatei geladen (oder eine neue Adressdatei angelegt), sollten Sie auf keinen Fall Save as default verwenden, da sonst das Default-Adressfile von dem neu geladenen überschrieben wird!

#### **1.73 dfa.guide/EditorMenuQuit**

Quit  $----$ 

Mit Quit wird der DFA-Editor beendet! Der DFA-Server wird jedoch - falls er bereits lief -- nicht beendet, sodaß Sie den DFA-Editor weiterhin über einen Doppelklick auf das Application-Icon oder den "Hotkey" (Default: Linke Amiga F5) erreichen können.

### **1.74 dfa.guide/EditorMenuRemove**

Remove ------

Wählt man Remove, so wird nicht nur der DFA-Editor sondern auch ein eventuell laufener DFA-Server beendet.

Wenn Sie den DFA-Editor über Quit bzw. Remove beenden, so werden die Adressen gespeichert, insofern sie zuvor verändert wurden. Dieses Verhalten können Sie jedoch in den DFA-Preferences ändern.

#### **1.75 dfa.guide/EditorMenuFull**

Full

----

Zeigt den aktuellen Eintrag in einem weiteren Fenster an, hier werden weitere Daten, wie Straße, Ort, etc. angezeigt; siehe auch Full .

### **1.76 dfa.guide/EditorMenuEdit**

Edit

----

Wählt man Edit, kann man den aktuellen Eintrag verändern. Falls es keinen aktuellen Eintrag gibt, so ist dieser Button "geghostet" dargestellt und kann nicht angewählt werden (siehe

Edit ).

## **1.77 dfa.guide/EditorMenuNew**

New

Wählt man New, so kann man eine neue Adresse eingeben. Die Funktionen innerhalb des Windows sind exakt die gleichen, wie im Edit-Window; siehe auch New

.

#### **1.78 dfa.guide/EditorMenuKill**

Kill

----

Mit Kill wird entweder der aktuelle Eintrag (falls einer existiert) oder alle markierten Adressen gelöscht. Damit niemand "aus Versehen" wichtige Adressen löscht, gibt es hier eine Sicherheitsabfrage.

### **1.79 dfa.guide/EditorMenuCopyToClip**

Copy to Clipboard -----------------

Diese Funktion ermöglicht es Ihnen, die aktuelle Adresse in das Clipboard (Unit 0) zu kopieren.

Dort stehen die Daten dann jedem anderen Programm, das Clipboard-Unterstützung bietet, zur Verfügung.

### **1.80 dfa.guide/EditorMenuSetGroups**

Set and Unset Groups --------------------

Nachdem Sie diesen Menüpunkt angewählt haben, erscheint ein weiteres Fenster, das es Ihnen erlaubt, schnell und bequem die Gruppen-Flags

---

einer, mehrerer oder aller Adressen zu ändern.

Jedes der 8 Cycle-Gadgets beeinflußt das entsprechenden Gruppenflag. Sie können jedes Flag entweder beibehalten (Keep), setzen (Set) oder Löschen (Clear).

Bitte beachten Sie, daß diese Aktionen nur auf die gerade aktiven Adressen Wirkung haben, also die, die gerade im Listview zu sehen sind.

Mit Active ändern Sie die aktuelle Adresse (falls eine existiert), mit Marked alle selektierten Adressen und mit All werden die Flags bei allen (sichtbaren) Adressen gelöscht bzw. gesetzt.

#### **1.81 dfa.guide/EditorMenuSearch**

Search

------

Es öffnet sich ein weiteres Fenster, in dem man umfangreiche Suchkriterien angeben kann (vgl. Search ).

#### **1.82 dfa.guide/EditorMenuSearchNext**

Search Next -----------

Search Next kann man nur anwählen, wenn zuvor über Search ein Suchkriterium eingegeben wurde. Ist dies der Fall, wird der nächste Eintrag, der "paßt" gesucht und im Erfolgsfalle angezeigt (nicht markiert).

#### **1.83 dfa.guide/EditorMenuPrint**

Print ----- Nachdem man Print angewählt hat, erscheint ein weiteres Fenster, mit verschiedenen Möglichkeiten, die verwalteten Adressen zu Papier zu bringen, wie in Print beschrieben.

# **1.84 dfa.guide/EditorMenuSort**

Sort ----

Wählt man Sort an, so wird die komplette Liste sortiert -- in der Grundeinstellung nach Name, Vornamen und Ort (in dieser Reihenfolge). Sollten Sie eine andere Sortierung bevorzugen, so können Sie diese in den DFA-Preferences verändern.

# **1.85 dfa.guide/EditorMenuDial**

Dial

----

Es öffnet sich ein weiteres Fenster, von dem aus Sie die gespeicherten Telefonnummern anwählen lassen können (siehe Dial ).

# **1.86 dfa.guide/EditorMenuGroupSelection**

Select Groups -------------

Dieser Menü-Punkt besitzt die zwei Untermenüs All und None. Entsprechend werden entweder alle Gruppenflags angewählt, oder keine.

# **1.87 dfa.guide/EditorMenuPreferences**

```
Preferences
-----------
```
Das DFA-Preferences-Programm wird geladen. Bitte beachten Sie, daß der Tooltype DFAPREFS des DFA-Editors korrekt gesetzt sein muß, damit das DFA-Preferences-Programm auch gefunden wird. In der Regel hat dies aber das Installier-Programm bereits für Sie erledigt.

# **1.88 dfa.guide/EditorMenuEditTemplate**

Edit Template ------------- Hier erwartet Sie ein Fenster, das Sie wahrscheinlich schon von Edit und New her kennen. Sie können hier Vorgaben eintragen, die automatisch in die entsprechenden Felder kopiert werden, wenn Sie eine neue Adresse anlegen. Gespeichert werden diese Vorgaben zusammen mit den anderen Adress-Daten (also nicht mit den Preferences), wodurch es möglich ist, für jede Adressdatei andere Vorgaben zu verwenden!

#### **1.89 dfa.guide/EditorMenuUseTemplate**

Use Template Script ------------------- Dieses Umschalt-Menü schaltet die Nutzung des Template-Arexx-Skripts ein oder aus. Sobald das Template-Skript nicht benutzt wird, wird die normale Template-Adresse verwendet (siehe Edit Template ).

### **1.90 dfa.guide/EditorMenuUsePostProcess**

```
Use PostProcess Script
----------------------
```
Dieses Umschalt-Menü schaltet die Nutzung des Nachbearbeitungs-Arexx-Skripts ein oder aus. Sobald das Nachbearbeitungs-Skript benutzt wird, wird nach der Eingabe einer neuen Adresse das in den DFA-Preferences eingestellte AREXX-Skript ausgeführt.

#### **1.91 dfa.guide/EditorMenuWriteAccess**

Write Access ------------

Diesen Menüpunkt können Sie nur anwählen, wenn Sie zuvor den Netzwerkmodus aktiviert haben.

Ab Version 2.0 stellt DFA einen (einfachen) Netzwerkmodus zur

Verfügung. Dieser Netzwerkmodus soll es ermöglichen, daß mehrere vernetze Rechner dasselbe Adressfile verwenden können. Das Problem, das durch die Verwendung einer einzigen Adressdatei durch mehrere Benutzer entsteht, ist folgendes:

Nehmen mehrere Anwender gleichzeitig Veränderungen vor und speichern daraufhin die Änderungen ab, so überschreibt immer die zuletzt gespeicherte Datei die zuvor abgespeicherten. Die zuvor abgespeicherten Daten sind verloren!

DFA versucht dieses Problem folgendermaßen zu umgehen:

Wenn der Netzwerkmodus aktiviert ist, sind zunächst alle Operationen, die zu Änderungen des Adressbestandes führen, nicht gestattet, d.h. Abspeichern, Edieren, Selektieren, etc. ist nicht möglich. Das Ansehen von Adressen (Full), das Rollen der Adresslist im Listview usw. ist jedoch möglich.

Sollten Sie nun Änderungen an Ihren Adressen vornehmen wollen, so müssen Sie sich zunächst einen Schreibzugriff auf die Adressdatei besorgen (entweder über den Arexxbefehl ATTEMPTLOCK, oder den Menüpunkt Write Access im DFA-Editor).

War der Versuch, Schreibzugriff auf die Adressdatei zu bekommen erfolgreich, so können Sie nun die Adressen modifizieren. Sobald Sie Ihre Änderungen abgeschlossen haben, sollten Sie den Schreibzugriff wieder freigeben (entweder über den Arexxbefehl FREELOCK, oder den Menüpunkt Write Access im DFA-Editor), um anderen Teilnehmern im Netzwerk die Möglichkeit zugeben, Schreibzugriff zu erhalten.

Alternativ zur Möglichkeit, den Schreibzugriff permanent anzufordern, gibt es im DFA-Editor auch die Möglichkeit, den "Autolock-Mode" zu benutzen! Dieser ist automatisch aktiviert, sobald Sie den Netzwerkmodus im Preferences-Programm eingeschaltet haben. Es wird dann jedesmal, wenn Sie eine Veränderung vornehmen wollen automatisch versucht, den Schreibzugriff auf die Adressdatei zu erhalten. Direkt nach der betreffenden Änderung wird der Schreibzugriff wieder freigegeben.

### **1.92 dfa.guide/EditorMenuLoadPrefs**

Load Preferences ----------------

Wählen Sie diesen Menü-Punkt, um eine DFA-Preferences-Datei zu laden. Diese Funktion ermöglicht es Ihnen, verschiedene Voreinstellungen für verschiedene Zwecke, d.h. für verschiedene Adress-Dateien, zu nutzen.

#### **1.93 dfa.guide/EditorMenuSavePrefs**

Save Preferences ----------------

Da die Window-Positionen, sowie einige andere Einstellungen des DFA-Editors zusammen mit den Preferences gespeichert werden, gibt es neben der Möglichkeit, das DFA-Preferences-Programm zu laden und die Preferences von dort abzuspeichern, noch die Möglichkeit, diesen Menüpunkt zu verwenden.

#### **1.94 dfa.guide/EditorMenuSavePrefsAs**

Save Preferences as -------------------

Wenn Sie die Voreinstellungen unter einem anderen als dem Standard-Namen abspeichern wollen, wählen Sie diesen Menü-Punkt. Ein File-Requester öffnet sich und Sie können den gewünschten Datei-Namen auswählen.

#### **1.95 dfa.guide/EditorMenuArexxCommands**

Arexx Commands --------------

Alle AREXX-Skripts können nicht nur über die Funktionstasten, sondern zusätzlich über diese Menü-Punkte erreicht werden.

### **1.96 dfa.guide/EditorMenuDSort**

Sortierung der Anzeige ----------------------

Mit diesem Menü ist es Ihnen möglich, die Anzeige im DFA-Editor sortieren zu lassen. Je nachdem, welchen Menüpunkt Sie also wählen (Salutation, Name, etc.), werden die angezeigten Adressen entsprechend sortiert.

Diese Sortierung ist nicht permanent, d.h. die Sortierung betrifft nur die Darstellung der Adressen, nicht die interne Organisation! Daher wir auch automatisch mit einer Änderung der Gruppen-Auswahl die ursprüngliche Reihenfolge wiederhergestellt; auch beim Abspeichern wird diese Sortierung nicht berücksichtigt.

Manch einer mag sich nun evtl. fragen, was für einen Sinn eine Sortierung hat, die nur vorübergehend wirksam ist. Aber wäre es nicht praktisch, wenn man bei Bedarf die Adressen nach der Postleitzahl

sortieren könnte, um herauszufinden, wer in der Nähe wohnt? Oder eine Sortierung nach der Stadt, um alle Bewohner einer bestimmten Stadt im Anzeigebereich untereinander aufgeführt zu haben?

Auf die Dauer macht solch eine Sortierung natürlich wenig Sinn. Zur permenenten Sortierung muß man daher nach wie vor den Menüpunkt (oder das Gadget) Sort verwenden in Verbindung mit der der Einstellung der Sortierkriterien im DFA-Preferences-Programm.

Bitte beachten:

Sollten Sie gerade die Anzeige sortiert haben, so kann die Quick-Search-Funktion (RSHIFT <Buchstabe>) nicht mehr korrekt arbeiten. Stellen Sie zu diesem Zweck die ursprüngliche Sortierung wieder her; entweder durch Änderung der Gruppenselektion oder durch Anwahl der "normalen" Sortierfunktion.

#### **1.97 dfa.guide/EditorFull**

Full

 $=$ 

Full kann nur angewählt werden, wenn eine Adresse im Adress-Listview angewählt wurde. Ist dies geschehen, öffnet sich ein weiteres Fenster (Titel: Full address...), in dem die gewählte Adresse in allen Einzelheiten dargestellt wird.

Falls für die aktuelle Adresse eine externe Datei existiert, können Sie den View external-Button anwählen: Der ASCII-Viewer wird gestartet und die externe Datei wird angezeigt.

Bitte beachten Sie, daß Sie den gewünschten Text-Anzeiger in den DFA-Preferences einstellen können (vgl. auch Edit ).

Der Listview, in dem die verschiedenen Felder der Adresse dargestellt werden, kann wie folgt gerollt werden:

Cursor down Der Listview rollt nach oben.

Cursor up Der Listview rollt nach unten.

Unterhalb dieses Listviews befindet sich eine Gadget-Leiste, die zur Navigation innerhalb des Adressbestandes dient:

\* First

Die erste Adresse der Liste wird angezeigt. Als Tastaturkürzel können Sie neben dem unterstrichenen Buchstaben alternativ noch CRTL + Cursor Left verwenden.

Last

Die letzte Adresse der Liste wird angezeigt. Als Tastaturkürzel können Sie neben dem unterstrichenen Buchstaben alternativ noch CRTL + Cursor Right verwenden.

Prev. Sel.

Falls vor der aktuellen Adresse noch eine markierte existiert, wird diese angezeigt. Als Tastaturkürzel können Sie neben dem unterstrichenen Buchstaben alternativ noch SHIFT + Cursor Left verwenden.

\* Next Sel.

Falls nach der aktuellen Adresse noch eine markierte existiert, wird diese angezeigt. Als Tastaturkürzel können Sie neben dem unterstrichenen Buchstaben alternativ noch SHIFT + Cursor Right verwenden.

Prev.

Die vorherige Adresse wird angezeigt, falls vorhanden. Als Tastaturkürzel können Sie neben dem unterstrichenen Buchstaben alternativ noch Cursor Left verwenden.

\* Next

Die nächste Adresse wird angezeigt, falls vorhanden. Als Tastaturkürzel können Sie neben dem unterstrichenen Buchstaben alternativ noch Cursor Right verwenden.

Mit Ok kann man das Fenster schließen, mit Edit gelangt man in das Edit-Window. Eine genauere Beschreibungen des Edit-Windows finden Sie in

> Edit .

#### **1.98 dfa.guide/EditorEdit**

Edit

====

Insofern eine aktuelle Adresse existiert, vgl. auch Full , öffnet sich ein Fenster, in dem man sämtliche Teile der Adresse ändern kann. Die String-Gadgets haben gegenüber den "Orginal-String-Gadgets" zusätzliche Funktionen:

- Mit RETURN schließt man die Eingabe in das aktuelle Gadget ab und springt zum nächsten String-Gadget (oder Integer-Gadget). Die ENTER-Taste auf dem "Zehner-Block" hat die gleiche Funktion.

- Mit SHIFT RETURN schließt man die Eingabe in das aktuelle Gadget ab und springt zum vorherigen Gadget.
- Mit CURSOR UP bzw. CURSOR DOWN kommt man in das vorherige bzw. nachfolgende String-Gadget.
- Mit ESCAPE bricht man die Eingabe in das aktuelle String-Gadget ab.
- Befindet man sich in einem String-Gadget, erreicht man die Gadget-Edier-Funktionen (z.B. Rechte Amiga Q oder Rechte Amiga X) wie gewohnt in Verbindung mit der rechten Amiga-Taste. Die Gadget-Shortcuts erreichen Sie (solange Sie sich innerhalb eines String-Gadgets befinden), wenn Sie zusätzlich noch die Shift-Taste drücken.

Sobald kein String-Gadget mehr aktiviert ist, ist es möglich, mit den Cursor-Tasten durch die Adress-Liste zu wandern:

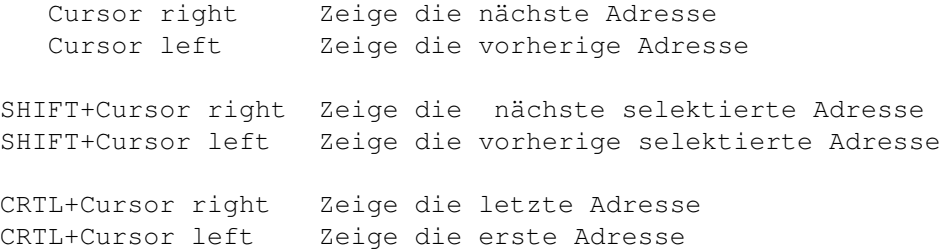

Es stehen folgende Felder zur Verfügung:

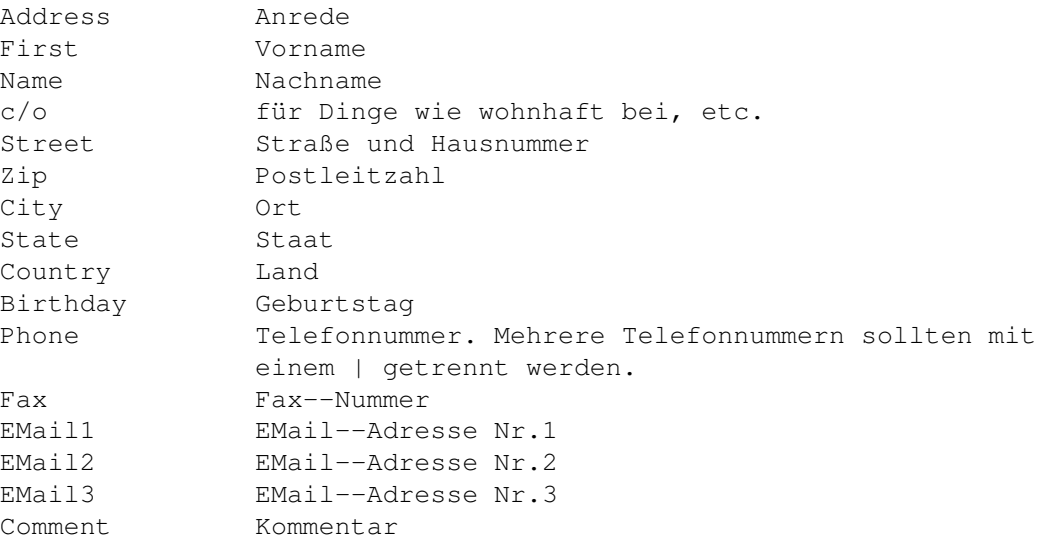

Bitte beachten Sie, daß es möglich ist in das Phone-Feld mehrere Telefonnummern einzugeben. Diese können auch korrekt (über Dial) angerufen werden. Voraussetzung dafür ist allerdings, daß Sie die verschiedenen Telefonnummern mit einem senkrechten Strich (|) voneinander trennen.

Über die Address selected-Checkbox können Sie angeben, ob die Adresse markiert werden soll.

Mit External aktivieren Sie den ASCII-Editor (Default: ed). Sie können nun einen längeren Text (z.B. eine Wegbeschreibung) eintragen. Wenn Sie mit Ihren Eingaben zufrieden sind, speichern Sie die Datei im Editor ab (unter dem vorgegebenen Namen!) und beenden den Editor. DFA merkt sich den Dateinamen und sie können ab jetzt z.B. von Full (vgl.

> Full ) aus diese Datei betrachten, oder von hier aus edieren.

Sobald für die aktuelle Adresse eine externe Datei existiert, ist auch der Del.-Button erreichbar. Über diesen können Sie die zur aktuellen Adresse gehörende Datei wieder löschen.

Alle "externen" Dateien bekommen von DFA einen Dateinamen, der innerhalb des vorgegebenen Verzeichnisses (Default: s:DFAExternals) "einmalig" ist. DFA speichert nur diesen Datei-Namen, nicht jedoch die Datei selbst -- dafür müssen Sie sorgen. Bitte verändern Sie keinesfalls nachträglich den Dateinamen, da sonst DFA diese Datei nicht mehr finden kann! Sollten Sie eine (oder mehrere) externe Dateien löschen wollen, so tun Sie das bitte von hier aus. Nur so wird sichergestellt, daß nicht nur die Datei, sondern auch der Dateiname, den DFA speichert, gelöscht wird.

Sowohl den ASCII-Editor als auch das Verzeichnis, in dem die externen Dateien gespeichert werden sollen, können Sie in den DFA-Preferences verändern.

Mit Ok schließt man die Änderungen ab. Betätigt man stattdessen Cancel, werden die Änderungen nicht übernommen.

#### **1.99 dfa.guide/EditorNew**

New

 $=$  $=$  $=$ 

Betätigt man New, so öffnet sich ein Fenster, welches dem Edit-Fenster exakt entspricht! Man kann nun eine neue Adresse eingeben. Fast alle Funktionen sind mit denen des Edit-Fensters identisch (siehe Edit

), mit

folgenden Ausnahmen:

Benutzung der normalen Template-Adresse

Sobald Sie die Benutzung des Template-Skripts deaktiviert haben (siehe Use Template Script ), wird die normale Template-Adresse verwendet, d.h. alles, was Sie mit der Edit Template Funktion eingegeben haben (siehe Edit Template ), wird in die Felder der neuen Adresse kopiert, bevor Sie weitere Daten eingeben können.

Benutzung des Template AREXX-Skripts

Wenn Sie die Benutzung des template AREXX-Skripts einschalten (siehe

Use Template Script ), wird die normale Template-Adresse nicht mehr verwendet. Stattdessen können die Felder der Template-Adresse durch ein Arexx-Skript vorbelegt werden, in der Regel mit dem AREXX-Befehl EDITTEMPLATE.

Aus der Verwendung eines AREXX-Skripts ergibt sich der Vorteil, daß es nun möglich ist, veränderliche Daten automatisch in die Adress-Felder einsetzen zu lassen. Zum Beispiel ist es möglich, ein AREXX-Skript zu schreiben, welches immer das aktuelle Datum in das Comment-Feld der neuen Adresse einsetzt.

#### Bitte beachten:

Normalerweise bewirkt der AREXX-Befehl EDITTEMPLATE nichts als eine Veränderung der Felder der Template-Adresse. In Verbindung mit der New-Funktion des DFA-Editors ist die Wirkung des EDITTEMPLATE-AREXX-Befehls jedoch "lokal", d.h. die Veränderungen, die Sie innerhalb des Arexx-Skripts durchführen gelten nur für diese neue Adresse! Nachdem Sie diese Adresse eingeben haben werden die ursprünglichen Inhalte der Template-Adresse wiederhergestellt.

In jedem anderen Zusammenhang bleiben die Veränderung an der Template-Adresse erhalten.

Nicht alle AREXX-Befehle können in diesem Zusammenhang verwendet werden, da dies zu Konflikten führen könnte (z.B. der AREXX-Befehl EDIT). Probieren Sie im Zweifelsfall einfach den gewünschten Befehl aus.

Das Postprocess AREXX-Script

Wenn Sie die Ausführung des Nachbearbeitungs-Skripts eingeschaltet haben (entweder über das entsprechende Menü oder im Preferences-Programm), wird immer wenn Sie die Eingabe einer neuen Adresse beenden dieses AREXX-Skript ausgeführt. Zum Beispiel könnte man allen neuen Einträgen, die über eine eMail-Adresse verfügen, eine eMail schicken.

Um eigene Template- bzw. Nachbearbeitungs-Skripts schreiben zu können, ist es sinnvoll, die Arbeitsweise von DFA bei der New-Funktion zu kennen.

- 1. Falls das Template-Skript verwendet werden soll, wird die Template-Adresse (vgl. Edit Template ) zwischengespeichert.
- 2. Das Template-Skript wird (falls gewünscht) ausgeführt. Wichtig ist hierbei, daß zu diesem Zeitpunkt die neue

Adresse noch nicht existiert und daher auch z.B. vom AREXX-Befehl GETCURRENT nicht zurückgegeben werden kann.

- 3. Eine neue Adresse mit den Daten aus der Template-Adresse wird angelegt. Die Template-Adresse kann mit dem AREXX-Befehl EDITTEMPLATE im Rahmen des Template-Skripts verändert worden sein.
- 4. Das Edit-Fenster wird geöffnet die neue Adresse kann eingegeben werden.
- 5. Nach Beendigung der Eingabe wird die ursprüngliche Template-Adresse (falls nötig) wieder hergestellt.
- 6. Das Nachbearbeitungs-Skript wird ausgeführt. Hier wirkt sich der EDITTEMPLATE-Befehl im Gegensatz zum Template-Skript nicht nur temporär aus. Auch liefert z.B. der GETCURRENT-Befehl die gerade eingegebene, neue Adresse zurück.

Next New

Über den Next New Schalter können Sie die Eingabe der aktuellen Adresse beenden und sofort mit der Eingabe einer weiteren Adresse beginnen, ohne das Fenster verlassen zu müssen.

### **1.100 dfa.guide/EditorSearch**

Search

======

In diesem Fenster kann man die Suchkriterien einstellen.

Search for

Hier trägt man die Suchzeichenkette ein. Hierbei kann man die üblichen AMIGA-Patterns verwenden. Es ist hierbei notwendig, vor und nach dem Suchstring "Joker" (#? oder \*) zu setzen, falls man ein Stringbruchstück suchen möchte. Also nicht Suchname, sondern #?Suchname#?. Möchte man z.B. Vornamen suchen, die mit Mi anfangen und dann beliebig enden, so muß man Mi#? eingeben. Will man hingegen z.B. nach Orten suchen, die beliebig anfangen und auf stadt enden, so muß man #?stadt verwenden.

Unterstützte "Muster" und Ihre Bedeutung:

?

Entspricht einem beliebigen einzelnen Zeichen. So paßt das Suchmuster C?D auf jede Zeichenkette, die drei Zeichen lang ist, mit einem C anfängt und mit einem D aufhört.

#

Das "Doppelkreuz" entspricht Zeichenketten, die keine oder mehrere Wiederholungen des Ausdrucks aufweisen, der unmittelbar nach dem # folgt. Das Suchmuster #A paßt auf jeden String, der aus einem oder mehr A-Buchstaben besteht. Das # kann man auch auf komplette Substrings anwenden, die dann jedoch in runde Klammern eingeschlossen sein müssen. So paßt das Suchmuster #(AB) auf jeden String, der aus einer oder mehreren Wiederholungen das Teilstrings AB besteht (AB, ABAB, ABABAB, ...).

Entspricht einer "leeren" Zeichenkette.

Dies ist das Oder-Symbol Es paßt auf Zeichenketten, die auf der einen oder der anderen Seite des Oder-Symbols stehen. So paßt z.B. das Suchmuster (A|B) auf den String A oder den String B. das Suchmuster A(B|%|C) paßt auf die Zeichenketten AB, A und AC.

Die Tilde verneint den ihr nachfolgenden Ausdruck. Alle Zeichenketten, die nicht dem Ausdruck entsprechen, der der Tilde nachfolgt, passen auf das Suchmuster. So paßt z.B. das Suchmuster ~(#?.info) auf jede Zeichenkette, die nicht dem String #?.info entspricht, also nicht auf .info endet.

Der Stern ist eine Abkürzung für #?.

 $\lceil$   $\rceil$ 

'

\*

Alle Zeichen innerhalb der eckigen Klammern bezeichnen eine Zeichen-"Klasse". Jedes Zeichen der Klasse ist gültig. Innerhalb einer Zeichenklasse kann man durch ein Start- und ein Endzeichen, verbunden mit einem Minus, einen Bereich angeben. Beachten Sie, daß in Zeichenklassen zwischen Großund Kleinschreibung unterschieden wird. Hier einige Beispiele:

[ACF]#?

paßt auf Strings, die mit A, C oder F anfangen

 $[A-D]$ #?

paßt auf Strings, die mit A, B, C oder D anfangen

 $[\sim$ ACF]#?

paßt auf Strings, die nicht mit A, C oder F anfangen

Das Hochkomma entwertet die besondere Bedeutung eines Sonderzeichens. Hier einige Beispiele:

 $'$  #'?

paßt auf nur auf den String #?

'?(A|B|C|%)'# paßt auf die Strings ?#, ?A#, ?B#, ?C#

%

|

 $\sim$ 

Das Hochkomma selbst

( )

"

Runde Klammern fassen besondere Zeichen zusammen. Der Ausdruck innerhalb der Klammern ist ein "Sub-Pattern".

Ignore case

Je nachdem, ob man Ignore Case anwählt oder nicht, wird beim Suchen die Groß- und Kleinschreibung beachtet oder nicht.

\* Use Wildcards

Wenn Sie dieses Checkbox-Gadget anwählen, dürfen für den Suchtext auch AmigaDOS-Muster verwendet werden (Voreinstellung).

A<sub>11</sub>

Schaltet alle Felder für die Suche ein.

 $None$ 

Schaltet alle Felder für die Suche aus.

\* Fields to search

Hier kann man wählen, welche Felder durchsucht werden sollen. Man kann jedes einzelne Feld ein- und ausschalten. In der Grundeinstellung werden alle Felder durchsucht.

Search

Mit Search startet man die Suche. Wenn ein passender Eintrag gefunden wird, rollt die Adressliste an die entsprechende Stelle und der Eintrag wird aktiviert (nicht markiert).

Cancel

Betätigt man Cancel, so wird die Suche abgebrochen.

#### **1.101 dfa.guide/EditorPrint**

Print =====

In diesem Fenster sind die Funktionen zusammengefaßt, mit denen man die eingegebenen Adressen ausdrucken kann.

\* Print

Man kann zwischen allen (All), den selektierten (Selected) und der aktiven Adresse (Active) wählen. Wenn eine aktuelle ("aktive") Adresse existiert, so wird sie bei Active Item angezeigt.

#### Print to

Man kann entweder auf dem Drucker (PRT:) ausdrucken, oder aber die Adressen in ein File "drucken" lassen. Läßt man die Adresse(n) in ein File schreiben, so haben die folgenden Druckparameter keinen Einfluß. Insbesondere werden immer alle Teile der Adresse in die Datei geschrieben!

\* Print style

Man kann hier angeben, ob man die Adressen in NLQ (d.h. Near letter quality) oder "eng" (Condensed) ausdrucken will.

Wenn Sie Formfeed aktivieren, wird nach der letzten gedruckten Adresse ein Seitenvorschub an den Drucker geschickt. Das Ausschalten dieses Seitenvorschubs kann zum Beispiel sinnvoll sein, wenn man nur wenige Adressetiketten bedruckt und nicht jedesmal eine komplette Seite "verschwenden" will.

Print form

Für den Ausdruck existieren fünf verschiedene Druckformen, unter denen man wählen kann:

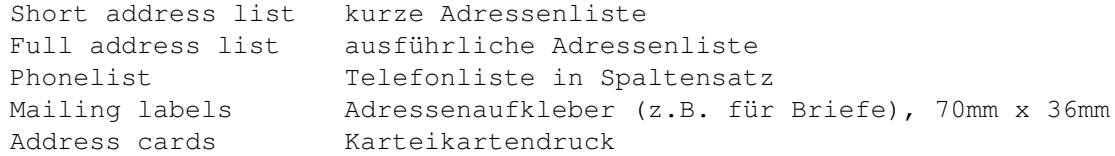

Print

Hat man als Ausgabemedium File gewählt, öffnet sich nun ein Filerequester, in dem man den Filenamen auswählen kann. Achtung! Diese Ausgabe ist nicht kompatibel zum internen Adressfile (Default: s:adr.file), sondern lediglich dazu gedacht, die Adressen z.B. in andere Programme übernehmen zu können.

Wenn die Ausgabe an den Drucker (PRT:) gesendet wird, öffnet sich ein Fenster, in dem man das "Fortschreiten" des Druckens verfolgen kann. Ein Abbruch ist hierbei nach jeder "vollen" Adresse möglich. Druckt man nur die aktive Adresse, erscheint kein "Progress Indikator"!

Cancel

Mit Cancel bricht man den ganzen Druckvorgang ab

#### Bitte beachten Sie folgendes:

Natürlich sind die Möglichkeiten von DFA, Adressen auszudrucken nicht übermäßig umfangreich und können sich sicherlich nicht mit z.B. DTP-Programmen messen. Ich halte es aber ohnehin für viel sinnvoller, den Ausdruck Programmen zu überlassen, die darauf spezialisiert sind. Sie haben mit solchen Programmen viel mehr Möglichkeiten und erreichen

in der Regel auch eine bessere Ausdruckqualität, als ein Adress-Utility es jemals leisten kann. DFA sollte also eher dazu verwendet werden, die verwalteten Adressen den (spezialisierten) Druckprogrammen verfügbar zu machen, als dazu, die Adressen selbst auszudrucken. Ein ideales Mittel dafür ist sicherlich der AREXX-Port, über den nicht nur DFA, sondern auch eine immer größer werdende Anzahl von Druckprogrammen verfügt.

Aber auch ohne Druckprogramm mit AREXX-Port ist es mit DFA möglich, durch das AREXX-Interface die gewünschten Adressen in (nahezu) beliebigem Format in eine Datei schreiben zu lassen und dann diese Datei auszudrucken (u.U nach weiterer Aufbereitung durch Druckprogramme).

#### **1.102 dfa.guide/EditorDial**

Dial ====

Nur für Besitzer eines Modems!

Haben Sie ein Modem an Ihrem Rechner angeschlossen, so ist es über Dial möglich, die eingetragene(n) Telefonnummer(n) wählen zu lassen. Da auch mehrere Telefonnummern eingetragen sein können, ist es unbedingt notwendig, diese mit einem senkrechten Strich (|) zu trennen. Hat man das "Dialing" gestartet, erscheint ein Status-Fenster. Von hier aus können Sie entweder die aktuelle Adresse oder alle markierten Adressen anrufen lassen.

Man kann das Wählen jederzeit abbrechen (Abort) oder die aktuelle Nummer überspringen (Skip).

Um nun eine Telefonnummer wählen zu lassen, muß zunächst gewährleistet sein, daß das Modem an die Telefonbuchse angeschlossen ist und das Telefon wiederum an das Modem. Nach erfolgreichem Anwählen der Nummer ist es notwendig, die Verbindung vom Modem auf das Telefon umzuleiten. Drücken Sie hierzu Cancel.

Ist der Anschluß gerade belegt, wiederholt DFA die Anwahl, bis der Anruf erfolgreich ist bzw. die maximale Anzahl der Wiederholungen erreicht ist.

Die Modemparameter können Sie im DFA-Preferences-Programm einstellen.

### **1.103 dfa.guide/DFAPrefs**

Das DFA-Preferences-Programm

\*\*\*\*\*\*\*\*\*\*\*\*\*\*\*\*\*\*\*\*\*\*\*\*\*\*\*\*

Das DFA-Preferences-Programm (Dateiname: DFAPrefs) dient zur

Konfiguration von DFA. Es kann sowohl vom DFA-Editor aus (Menüpunkt Settings->Preferences), als auch direkt von der Workbench oder aus der Shell gestartet werden.

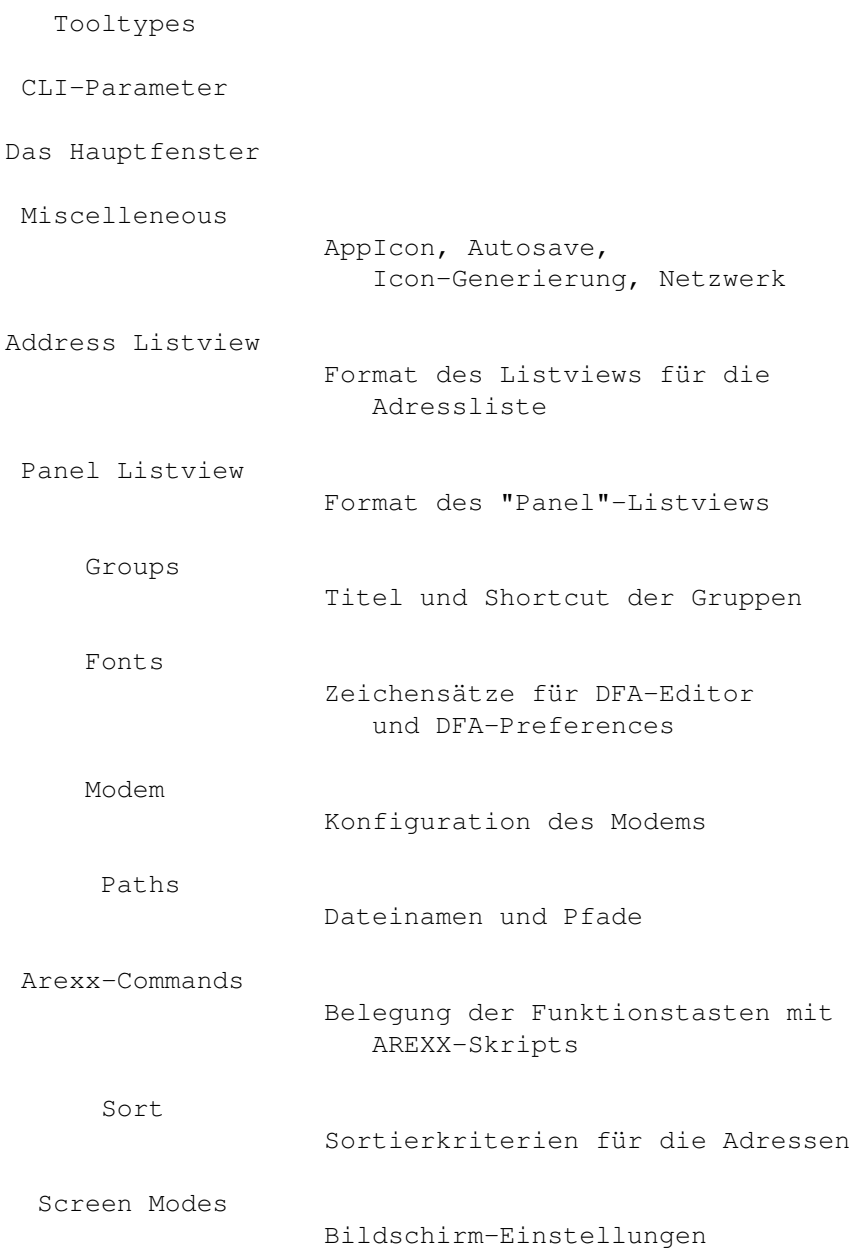

# **1.104 dfa.guide/PrefsTooltypes**

#### Tooltypes =========

Wenn Sie von der Workbench aus einmal auf das Icon des DFA-Preferences-Programms klicken, und dann im Menü das Informationsprogramm aktivieren, können Sie folgende Tooltypes verändern:

**PUBSCREEN** 

Über diesen Tooltype können Sie einen alternativen "öffentlichen Bildschirm" (Public Screen) angeben, indem Sie den Namen des gewünschten Bildschirms hinter diesem Tooltype angeben, also z.B.:

#### PUBSCREEN=TERM

Existiert der angegebene (öffentliche) Bildschirm beim Öffnen des DFA-Preferences-Hauptfensters, so wird das Fenster auf diesem geöffnet, ansonsten auf dem Default-Public-Screen, in der Regel also auf der Workbench.

#### \* UPPERPUBSCREEN

Über den Tooltype UPPERPUBSCREEN=YES können Sie veranlassen, daß das DFA-Preferences-Programm seine Fenster auf dem vordersten Bildschirm öffnet, vorausgesetzt, dies ist ein "öffentlicher" Bildschirm. Ist dies nicht der Fall, so wird das DFA-Preferences-Programm auf dem unter PUBSCREEN angegeben Screen geöffnet, ansonsten auf dem Default-Public-Screen.

**GUIDEFILE** 

Hier können Sie den Namen (incl. Pfad) des DFA-Preferences-Online-Hilfe-Files angeben, welches für die Online-Hilfe verwendet wird (Help-Taste drücken). In der Regel wurde dieser Tooltype von Install-Programm bereits korrekt gesetzt.

#### **1.105 dfa.guide/PrefsCLIParams**

CLI-Parameter =============

Wenn Sie DFA-Preferences aus der Shell (bzw. dem CLI) starten, werden die Tooltypes aus dem zugehörigen .info-File verwendet. Die dort eingestellten Parameter können Sie überschreiben, indem Sie folgende Parameter verwenden:

PUBSCREEN/K, UPPERPUBSCREEN/K, GUIDEFILE/K

Das bedeutet, Sie können mit...

- ... DFAPrefs PUBSCREEN=TERM DFA-Preferences dazu veranlassen, seine Fenster auf dem öffentlichen Bildschirm mit dem Namen TERM zu öffnen.
- DFAPrefs UPPERPUBSCREEN=YES DFA-Preferences dazu bringen, seine Fenster auf dem vordersten Bildschirm zu öffnen, falls dies

```
ein öffentlicher Bildschirm ist.
```
... DFAPREFS GUIDEFILE=Help:DFAPrefs.guide den Pfad für die Online-Hilfe setzen.

# **1.106 dfa.guide/PrefsMainWindow**

Das DFA-Preferences Hauptfenster ================================

Vom Hauptfenster aus können Sie in sämtliche Unterfenster verzweigen. Sie können entweder immer ein Unterfenster allein öffnen oder auch mehrere gleichzeitig.

Bitte beachten Sie, daß alle Einstellungen, die Sie mit Ok bestätigen sofort aktiv werden und dies auch bleiben, bis sie entweder die Einstllungen erneut ändern oder DFA verlassen.

Weitere über "Buttons" erreichbare Funktionen...

Save

Use

Remove DFA

Quit Verfügbare Menüs...

Project

About Open Save Save as... Use Remove Quit Presets Reset To Defaults Last saved

Restore

#### **1.107 dfa.guide/PrefsMainSave**

Save Preferences ----------------

Sichert die Einstellungen.

# **1.108 dfa.guide/PrefsMainUse**

Use Preferences ---------------

Sichert die Einstellungen temporär nach ENV:DFA/DFA.prefs, d.h. sie bleiben bis zum nächsten Neustart des Rechners aktiv.

#### **1.109 dfa.guide/PrefsMainRemove**

Remove DFA

Entfernt eine laufende DFA-Applikation, d.h. sowohl der DFA-Server, als auch der DFA-Editor werden, falls sie gerade laufen, beendet.

# **1.110 dfa.guide/PrefsMainQuit**

Quit Preferences ----------------

Beendet das DFA-Preferences-Programm.

# **1.111 dfa.guide/PrefsMainMenuAbout**

About -----

Im About-Fenster finden Sie einige nützliche Informationen über das Programm und den Autor:

- \* die Versionsnummer , sowie eine entsprechende Anmerkung, falls Sie eine registrierte Version besitzen,
- \* den Copyright-Vermerk, sowie die Adresse des Autors (incl. EMail-Adresse(n)),
- \* Ihren Namen und Adresse, sowie die Seriennummer des Programms, insofern sie registrierter Anwender sind,

#### **1.112 dfa.guide/PrefsMainMenuOpen**

Open Preferences ----------------

Ein Filerequester wird geöffnet und Sie können eine alternative Preferences-Datei auswählen. Nach der Bestätigung wird die entsprechende Datei geladen und alle offenen Fenster entsprechend aktualisiert.

# **1.113 dfa.guide/PrefsMainMenuSave**

Save Preferences

Vgl. Siehe

----------------

Save

.

#### **1.114 dfa.guide/PrefsMainMenuSaveAs**

Save Preferences as -------------------

Die Einstellungen können unter einem beliebigen Namen, der über einen Filerequester eingegeben werden kann, abgespeichert werden.

# **1.115 dfa.guide/PrefsMainMenuUse**

 $---$ 

Use

Vgl. Siehe

Use .

# **1.116 dfa.guide/PrefsMainMenuRemove**

Remove DFA ---------- Vgl. Siehe Remove .

# **1.117 dfa.guide/PrefsMainMenuQuit**

Quit Preferences ---------------- Vgl. Siehe Quit

.

# **1.118 dfa.guide/PrefsMainMenuReset**

Reset To Defaults -----------------

Alle Einstellungen werden auf die eingebauten Standardwerte zurückgesetzt.

# **1.119 dfa.guide/PrefsMainMenuLastSaved**

Last Saved ----------

Die Einstellungen werden auf die zuletzt (in ENVARC:DFA/DFA.prefs) gespeicherten Werte zurückgesetzt.

# **1.120 dfa.guide/PrefsMainMenuRestore**

Restore -------

Die Einstellungen werden auf die zuletzt (in ENV:DFA/DFA.prefs) gespeicherten Werte zurückgesetzt.

### **1.121 dfa.guide/PrefsMisc**

Miscelleneous

=============

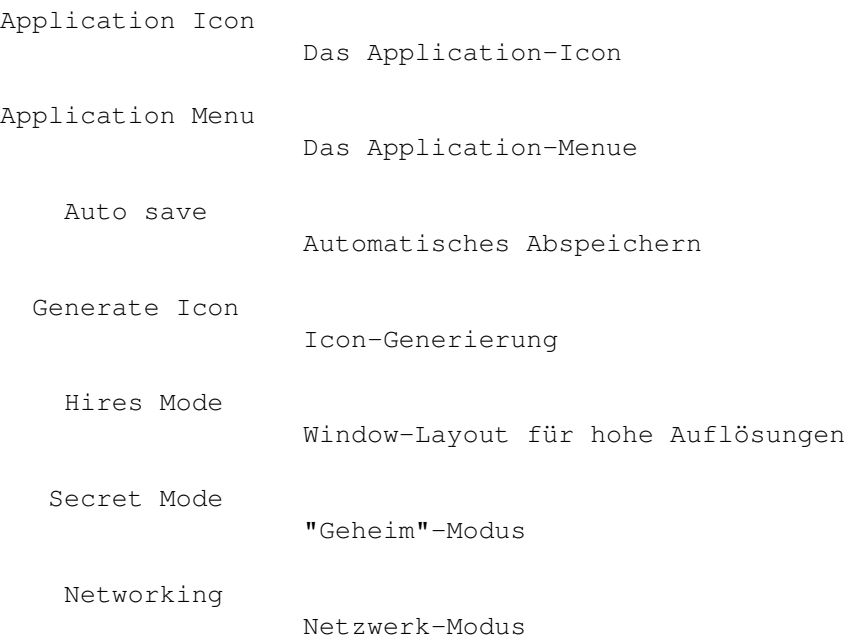

# **1.122 dfa.guide/PrefsAppIcon**

Application Icon ----------------

> Über die Texteingabefelder XPos und YPos können Sie die Position des Application-Icons auf der Workbench bestimmen (relativ zur linken, oberen Ecke des Bildschirms).

Als Alternative zur direkten Eingabe der Koordinaten gibt es eine komfortablere Alternative, die Position des AppIcons festzulegen:

Wenn Sie auf das Gadget Open position window klicken, öffnet sich

ein kleines Window mit dem Titel Move me. Dieses Window können Sie mit der Maus an die gewünschte Position auf der Workbench schieben. Sobald Sie mit der gewählten Position zufrieden sind, wählen Sie das Gadget Close position window (dasselbe Gadget wie zuvor, nur mit anderem Titel). Das Move me-Fenster wird geschlossen, die neue Iconposition erscheint in den XPos- und YPos-Feldern.

Über das Checkbox-Gadget Show können Sie festlegen, ob das Application Icon auf der Workbench erscheinen soll.

#### **1.123 dfa.guide/PrefsAppMenu**

Das Application Menue ---------------------

Es ist möglich, den DFA-Editor über einen Menüpunkt im "Tools"-Menü der Workbench zu erreicht, während der DFA-Server läuft. Um dies zu erreichen, schalten Sie dieses Checkbox-Gadget an.

### **1.124 dfa.guide/PrefsAutoSave**

Auto Save

---------

Es stehen mehrere Varianten zur Verfügung, die Adressbestände durch regelmäßiges Abspeichern zu sichern:

\* Save always

Wenn Sie im DFA-Editor Adressen verändert haben, so werden die Adressen abgespeichert, sobald Sie den DFA-Editor verlassen -- sei es mit Quit oder Remove DFA.

\* Ask

Wurden die Adressen verändert, so erscheint beim Verlassen des DFA-Editor-Programms ein Requester, der Sie fragt, ob Sie die Adressen speichern wollen oder nicht.

\* Remove DFA only

Die veränderten Adressen werden nur abgespeichert, wenn der DFA-Editor mit Remove DFA verlassen wird (d.h. die komplette DFA-Applikation beendet wird), nicht jedoch falls Sie Quit wählen.

Achtung:

Bitte bedenken Sie, daß sich die Funktionen Quit und Remove DFA
im DFA-Editor entsprechen, wenn Sie nicht gleichzeitig den DFA-Server laufen haben. Haben Sie also nur den DFA-Editor laufen, so werden mit der Einstellung Remove DFA only die Adressänderungen verworfen, sobald Sie Quit wählen!

## **1.125 dfa.guide/PrefsGenIcon**

Icon-Generierung ----------------

Damit zu jeder Adressdatei ein entsprechendes Icon gespeichert wird, muß diese Checkbox eingeschaltet sein. Icons für die Adressdateien können sinnvoll sein, wenn man Features von DFA, wie das Application-Window verwenden will.

### **1.126 dfa.guide/PrefsHiresMode**

Hires Mode ----------

Wenn Sie dieses Gadget selektieren, versucht DFA für einige Fenster eine alternatives Layout zu verwenden. So öffnet sich z.B. das Edit-Fenster mit mehr Platz für die verschiedenen String-Gadgets. Wenn Sie diesen Modus anwählen, aber nicht genug Platz auf dem Bildschirm zur Verfügung steht (640x400 soltte ausreichend sein), verwendet DFA automatisch das platzsparende Window-Layout.

## **1.127 dfa.guide/PrefsSecretMode**

"Geheim"-Modus --------------

Nicht jeder hat es gerne, wenn DFA ständig darüber informiert, wieviele Adressen sortiert, gespeichert, geladen etc. wurden. Bei eingeschaltetem "Secret"-Mode erscheinen statt der Anzahl der Adressen drei Punkte.

## **1.128 dfa.guide/PrefsNetworking**

Networking ----------

Ab Version 2.0 stellt DFA einen (einfachen) Netzwerkmodus zur Verfügung. Dieser Netzwerkmodus soll es ermöglichen, daß mehrere vernetze Rechner dasselbe Adressfile verwenden können. Das Problem, das durch die Verwendung einer einzigen Adressdatei durch mehrere Benutzer entsteht, ist folgendes:

Nehmen mehrere Anwender gleichzeitig Veränderungen vor und speichern daraufhin die Änderungen ab, so überschreibt immer die zuletzt gespeicherte Datei die zuvor abgespeicherten. Die zuvor abgespeicherten Daten sind verloren!

DFA versucht dieses Problem folgendermaßen zu umgehen:

Wenn der Netzwerkmodus aktiviert ist, sind zunächst alle Operationen, die zu Änderungen des Adressbestandes führen, nicht gestattet, d.h. Abspeichern, Edieren, Selektieren, etc. ist nicht möglich. Das Ansehen von Adressen (Full), das Rollen der Adresslist im Listview usw. ist jedoch möglich.

Sollten Sie nun Änderungen an Ihren Adressen vornehmen wollen, so müssen Sie sich zunächst einen Schreibzugriff auf die Adressdatei besorgen (entweder über den Arexxbefehl ATTEMPTLOCK, oder den Menüpunkt Write Access im DFA-Editor).

War der Versuch, Schreibzugriff auf die Adressdatei zu bekommen erfolgreich, so können Sie nun die Adressen modifizieren. Sobald Sie Ihre Änderungen abgeschlossen haben, sollten Sie den Schreibzugriff wieder freigeben (entweder über den Arexxbefehl FREELOCK, oder den Menüpunkt Write Access im DFA-Editor), um anderen Teilnehmern im Netzwerk die Möglichkeit zugeben, Schreibzugriff zu erhalten.

Network mode

Über das Checkbox-Gadget Network mode können Sie den Netzwerkmodus aktivieren (bzw. deaktivieren). Bitte beachten Sie, das es nur dann sinnvoll ist, diese Funktion zu verwenden, wenn Sie tatsächlich ein Netzwerk installiert haben und von verschiedenen Computern auf dasselbe Adressfile zugreifen!

Retries

Die Anzahl der Versuche, einen Schreibzugriff zu erhalten.

\* Retry delay

Die Anzahl der Sekunden, die zwischen zwei Versuchen, einen Schreibzugriff zu erhalten, vergehen soll.

### **1.129 dfa.guide/PrefsAList**

Adress Listview ===============

Dieses Fenster dient zur Konfiguration des Listviews im DFA-Editor, der

die Adressliste beinhaltet.

Jede Zeile dieses Listviews enthält eine Adresse. Jede Zeile kann in bis zu acht Spalten unterteilt werden. Jede Spalte wiederum kann ein beliebiges Feld der jeweiligen Adresse beinhalten.

\* Column

Dieses Cycle-Gadget ermöglicht es Ihnen, die gewünschte Spalte auszuwählen, deren Einträge Sie ändern wollen. Möglich sind acht Spalten, d.h. Column 1 bis Column 8.

\* Fields

Dieser Listview enthält die Feldnamen aller Adressfelder, die zur Auswahl stehen. Bitte beachten Sie, daß der Eintrag Groups immer alle Gruppenzugehörigkeiten der jeweiligen Adresse anzeigt und zwar im Format:

12345678

...wenn alle Gruppen-Flags aktiv sind. Für jede Gruppe, die nicht aktiviert ist, erscheint statt der jeweiligen Ziffer ein Minus (-).

Weitere Beispiele:

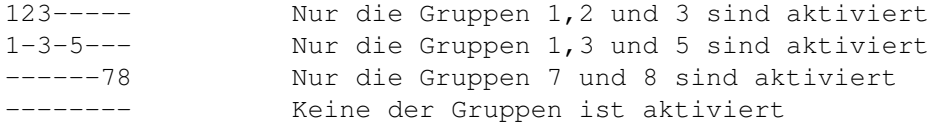

#### Weight

Der hier eingetragene Zahlenwert gibt den Prozentsatz an, den die entsprechende Spalte bezüglich der gesamten Zeile einnimmt. Bitte beachten Sie, daß Sie insgesamt nicht mehr als 100 % vergeben können. Sollten Sie für die Spalte, die Sie momentan bearbeiten also nicht mehr ausreichend Platz haben, müssen Sie eine oder mehrere Spalten entsprechend kleiner dimensionieren.

Sollten Sie in Weight eine zu hohe Zahl eintragen, korrigiert das Programm diesen Eintrag und ersetzt ihn durch den höchstzulässigen Wert.

Da für die Anzeige der Gruppenselektierung (Groups) immer eine feste Anzahl von Spalten benötigt wird, ist es nicht möglich, hierfür eine Gewichtung anzugeben.

Free und Used

Um Ihnen einen Überblick über den verbrauchten bzw. noch freien Platz in der Zeile zu geben, befinden sich unterhalb des Weight-Gadgets noch die Gadgets Used [%] und Free [%], die den bereits belegten bzw. noch freien Platz angeben.

Move left

Bewegt die aktuelle Spalte um nach links.

Move right

Bewegt die aktuell Spalte nach rechts.

Insert Column

Fügt eine neue Spalte ein.

Clear Column

Um eine Spalte zu löschen, reicht es nicht, die Gewichtung (Weight) auf 0 zu setzen! Wollen Sie eine Spalte löschen, so wählen Sie bitte die gewünschte Spalte (Column) an und drücken auf das Clear column-Gadget. Die aktuelle Spalte wird dann gelöscht.

Bitte beachten Sie, daß keine leeren Spalten möglich sind! Es werden nur die Spalten vor der ersten gelöschten Spalte angezeigt.

Beispiel:

Sie haben die Spalten 1,2,3 und 4 mit den Einträgen Name, FirstName, Phone und Town belegt. Nun löschen Sie Spalte 3 (Phone). Nachdem Sie Ok gedrück haben, sind nur noch Spalte 1 und 2 zu sehen (Name und FirstName).

Ok und Cancel

Mit Ok übernehmen Sie die gemachten Eingaben; in dem eventuell laufenden DFA-Editor werden die Änderungen entsprechend aktualisiert. Cancel verwirft die Änderungen.

Das alles mag sich nun etwas kompliziert angehört haben, daher folgt nun ein Beispiel, das Ihnen Schritt für Schritt verdeutlicht, wie man ein neues Format für den Adresslistview anlegen kann:

Angenommen, Sie möchten, daß jede Zeile folgendermaßen aufgebaut ist:

<Vorname> <Name> <Telefonnummer> <Gruppen--Flags>

 $30\%$   $30\%$   $40\%$   $---$ 

...dann gehen Sie so vor:

Klicken Sie solange auf das Columns-Gadget, bis Column 1 erscheint. Wählen Sie nun im Fields-Listview First name aus und tragen Sie dann im String-Gadget Weight 30 ein. Klicken Sie einmal auf das Column-Gadget -- es erscheint Column 2. Wählen Sie im Fields-Listview Name aus und tragen sie nochmals 30 in das Weight-String-Gadget ein. Klicken Sie wiederum auf das Column-Gadget -- Column 3 erscheint -- und wählen Sie im

Fields-Listview Phone aus. In das Weight-Gadget tragen Sie bitte 40 ein. Ein weiterer Druck auf das Columns-Gadget bringt Column 4 zum Vorschein. Wählen Sie nun im Fields-Listview Group flags an. Beachten Sie bitte, daß das Weight-Gadget jetzt "geghostet" dargestellt wird und Sie somit keine Eingabe in dieses String-Gadget machen können; dies ist auch nicht nötig, da die Gruppen-Flags immer 8 Zeichen benötigen.Klicken Sie nun nochmals auf das Columns-Gadget, sodaß Column 5 erscheint. Mit einem Druck auf das Clear Column-Gadget löschen Sie eine eventuell zuvor angelegte, fünfte Spalte. Mit Ok bestätigen Sie die Eingaben - falls gerade das DFA-Editor-Programm läuft, werden die Änderungen auch gleich sichtbar.

### **1.130 dfa.guide/PrefsPList**

Panel Listview

Unterhalb der Adressliste im DFA-Editor-Hauptfenster befindet sich ein weiterer Listview, der "Panel Lqistview". Hier werden weitere Informationen über die aktuelle Adresse angezeigt. Insgesamt können bis zu 16 Zeilen angezeigt werden. Jeder Zeile kann ein beliebiges Feld der Adresse zugeordnet werden. Den Titel jeder Zeile können Sie selbst wählen.

Die Anzahl der Zeilen, die gleichzeitig im Listview sichtbar sind, können Sie ebenfalls einstellen.

**Lines** 

==============

Mit jedem "Klick" auf das Lines-Cycle-Gadget erscheint eine weitere Zeilennummber (Line 1 bis Line 16). Nach der höchsten Zeilennummer (16) erscheint wieder Line 1.

\* Fields

Dieser Listview entspricht dem, den Sie bereits unter

Adress Listview kennengelernt haben. Sie können hier bestimmen, welches Feld der jeweiligen Adresse in der oben (vgl. Lines) festgelegten Zeile angezeigt werden soll.

Title

Für jede Zeile können Sie einen eigenen "Zeilentitel" vergeben; z.B. Telefon: für das Phone- oder Vorname: für First name-Feld.

Sollten Sie z.B. alle 3 EMail-Adressen untereinander (d.h. Zeile 1 bis 3) eintragen, wär es denkbar, nur dem Eintrag Email 1 den Titel EMail zu geben, die übrigen EMail-Adressen jedoch ohne Titel zu lassen.

Move up

Schiebt die aktuelle Zeile um eins nach oben.

Move down

Schiebt die aktuelle Zeile um eins nach unten.

Insert line

Fügt eine neue Zeile ein.

Clear line

Ähnlich wie unter

Adress Listview bei Clear Column ist es auch

hier notwendig, nicht mehr verwendete Zeilen explizit zu löschen. Die Darstellung der Zeilen wird vor der ersten gelöschten Zeile beendet, auch wenn danach evtl. noch Zeilen "mit Inhalt" folgen. Leere Zeilen sind somit nicht möglich.

Visible lines

Es ist (in gewissen Grenzen) möglich, die Größe des Panel-Listviews über dieses "Slider"-Gadget zu variieren. Sie können bis zu 12 Zeilen gleichzeitig sichtbar machen! Bitte beachten Sie, daß der DFA\_Editor automatisch die Anzahl der sichtbaren Zeilen entsprechend verkleinert, wenn nicht genügend Platz im Window ist, um den Panel-Listview in der gewünschten Größe anzulegen.

Ok und Cancel

Ok übernimmt die Änderungen und aktualisiert ein eventuell laufendes DFA-Editor-Programm. Cancel verwirft die Änderungen.

Zum besseren Verständnis wieder ein Beispiel:

Sie möchten folgenden Aufbau in Ihrem Panel-Listview haben:

<Titel> <Inhalt> <Zeile 1> EMail: [EMail 1] <Zeile 2> [EMail 2] <Zeile 3> Kommentar: [Comment]

Hierbei stehen Begriffe in [ und ] für Feldnamen, Begriffe in < und > dienen der Erläuterung.

Klicken Sie zunächst solange auf das Lines-Gadget, bis Line 1 erscheint (nach dem Öffenen des Fensters ist Line 1 gewöhnlich bereits sichtbar). Wählen Sie nun im Fields-Listview EMail 1 aus; dann tragen Sie bitte im String-Gadget Title EMail: ein. Klicken Sie einmal auf das Lines-Gadget -- jetzt sollte Line 2 erscheinen. Wählen Sie EMail 2 im Fields-Listview aus und löschen Sie den Inhalt des Title-String-Gadgets, falls es nicht bereits leer ist.

Ein weiterer "Klick" auf das Lines-Gadget bringt Line 3 zum Vorschein. Wählen Sie Comment im Fields-Listview aus und tragen sie entsprechend Kommentar: Title-String-Gadget ein. Klicken Sie nochmals auf das Lines-Gadget und aktivieren Sie dann das Clear line-Gadget, um einen eventuellen Eintrag zu löschen. Ein Druck auf Ok übernimmt die Eingaben und aktualisiert ein eventuell laufendes DFA-Editor-Programm.

## **1.131 dfa.guide/PrefsGroups**

Gruppen =======

Zunächst ein paar Worte zu Sinn und Zweck der Gruppenmarkierungen ("Group-Flags"):

Sie können Ihre Adressen in Gruppen aufteilen und entsprechend für jede Adresse deren Gruppenzugehörigkeit einstellen. Angenommen, Sie verwenden die ersten drei (der insgesamt 8) Gruppen-Flags und haben diese Privat, Geschäft und Sonst. benannt.

Nun können Sie bei allen privaten Adressen das Privat-Flag setzen, bei allen Geschäftsadressen das Geschäft.-Flag und bei Adressen, die keiner dieser beiden Gruppen angehören, das Sonst.-Flag. Natürlich können Sie auch mehrere Flags gleichzeitig setzen, wenn z.B. eine Geschäftsadresse gleichzeitig auch eine private Adresse ist.

Im Hauptfenster des DFA-Editors (oder über den CHANGEGROUPS-Arexxbefehl) haben Sie nun die Möglichkeit, die Gruppe(n), die im Adress-Listview angezeigt weden sollen, zu selektieren. Sollen sowohl die privaten, als auch die geschäftlichen Adressen angezeigt werden, aktivieren Sie bitte beide Checkbox-Gadgets im DFA-Hauptfenster. Beachten Sie bitte, daß alle Aktionen, wie z.B. Drucken oder Suchen nur auf die geraden aktiven Adressen (d.h. die, die gerade im Listview gezeigt werden) angewandt werden.

Im Groups-Window der DFA-Preferences läßt sich die Art und Weise der Verknüpfung mehrerer Gruppen einstellen. Haben Sie also mehr als eine Gruppe aktiviert (im Beispiel oben also Privat und Sonst. gleichzeitig), können Sie zwischen der Verküpfung via 'OR' (Oder-Verküpfung) und der Verknüpfung via 'AND' (Und-Verknüfung) wählen. Hierbei bedeutet:

\* via 'OR'

Jede Adresse, die wenigstens in einer Gruppe mit den gewünschten übereinstimmt, wird angezeigt. Haben Sie wie oben also Privat und Sonst. aktiviert, erscheinen alle Adressen, die das Privat- oder das Sonst.-Flag oder beide Flags gesetzt haben.

via 'AND'

Nur die Adressen, die in den Gruppen mindestens mit den gewünschten übereinstimmen, werden angezeigt. Bei den aktiven Gruppen Privat und Sonst. werden also nur die Adressen angezeigt, die wenigstens das Privat- und gleichzeitig das Sonst.-Flag gesetzt haben; Adressen, die nur eines von beiden Flags gesetzt haben, werden nicht angezeigt!

Gruppen, die über keinerlei Gruppen-Flags verfügen, können Sie sichtbar machen, indem Sie keines der Gruppen-Flags im Hauptfenster des DFA-Editors aktivieren, also alle Checkboxen "leer" sind.

Nun aber zu den Einstellmöglichkeiten:

Groups

Mit diesem Cycle-Gadget können Sie die Gruppe (Group~1 bis Group~8), die sie verändern wollen, wählen.

Title

Der Name der Gruppe kann in diesem String-Gadget eingetragen werden. Das gewünschte Tastaturkürzel kennzeichnen Sie bitte mit einem vorangestellten Unterstrich (\_), z.B.:

- Gruppe \_1 Die Gruppe heißt Gruppe 1, als Shortcut wird die Ziffer 1 verwendet
- Pri\_vat Privat ist der Gruppenname, das Tastaturkürzel ist das v
- Sonst. (\_3) Hier ist Sonst. der Gruppenname, 3 das Tastaturkürzel

Beachten Sie bitte folgendes:

Es ist zwar prinzipiell möglich, jedes beliebige Tastaturkürzel zu verwenden, solange dies ein "normaler" Buchstabe ist, jedoch überprüft das DFA-Preferences-Programm nicht, ob dieser Shortcut auch in jedem Falle eindeutig ist. Sie müssen also selber sicherstellen, daß die von Ihnen gewählten Tastaturkürzel nicht bereits von anderen "Gadgets" verwendet werden.

Denken Sie auch daran, daß die Shortcuts für die verschiedenen Gruppen nicht nur im DFA-Editor-Hauptfenster, sondern z.B. auch im DFA-Editor-Editfenster einmalig sein müssen.

Die Shortcuts, die garantiert "einzigartig" sind, sind die Ziffern 1 bis 8, die auch als Vorgabe eingetragen sind.

Um sicherzustellen, daß die Gruppentitel in keinem Fenster den Windowinhalt überschreiben, mußte ich diesen String auf maximal 15 Zeichen begrenzen.

\* Group handling

Über dieses Cycle-Gadget können sie die Art der Verknüpfung mehrerer Gruppen-Flags angeben (siehe oben).

Ok und Cancel

Nach einem Druck auf das Ok-Gadget werden die Änderungen aktiv, Cancel verwirft alle Änderungen.

#### **1.132 dfa.guide/PrefsFonts**

Fonts

 $=====$ 

Die Zeichensätze, die im DFA-Editor und im DFA-Preferences-Programm verwendet werden sollen, können Sie frei wählen. Lassen Sie die ursprüngliche Einstellung (jeweils Use System Font) unverändert, so verwenden beide Programme die Vorgaben der Font-Preferences der Workbench. Alternativ dazu können Sie für jeden der vier Zeichensätze auch individuell einen anderen eintragen.

DFA-Editor: Gadget font

Hier können Sie den Zeichensatz eintragen, der zur Beschriftung der Gadgets im DFA-Editor verwendet wird.

DFA-Editor: List font

Für die verschiedenen Listviews im DFA-Editor können Sie einen eigenen Font wählen. Bitte beachten Sie, daß hier nur nichtproportionale Zeichensätze erlaubt sind.

\* Same as Editor

Wollen Sie für das DFA-Preferences-Programm die selben Zeichensätze verwenden, wie für den DFA-Editor, so drücken Sie disen Button. Die Einstellungen werden dann übernommen.

DFA-Preferences: Gadget font

vgl. oben, DFA-Editor: Gadget font.

DFA-Preferences: List font

vgl. oben, DFA-Editor: List font. Hier jedoch sind auch proportionale Zeichensätze erlaubt!

Modem =====

Die Einstellungen, die Sie hier vornehmen können, sind nur dann für Sie von Bedeutung, wenn Sie ein Modem an Ihren Computer angeschlossen haben und vorhaben, DFA dazu zu verwenden, Telefonnummern zu wählen.

Um dies zu ermöglichen, sollten Sie direkt an Ihr Modem ein Telefon angeschlossen haben!

Folgende Einstellmöglichkeiten gibt es:

\* Baud

Über dieses Cycle-Gadget können Sie die Baudrate des seriellen Ports einstellen. Da über den seriellen Port ja nur gewählt wird, und keine Daten übertragen werden, ist die Übertragungsrate im Wesentlichen nicht erheblich, Sie sollte nur nicht über der liegen, die Ihr Modem "verträgt" (Default: 1200).

Init String

Die Zeichenkette, die Sie in diesem Eingabefeld eintragen, wird zur Initialisierung an das Modem geschickt. Wenn Sie über ein Hayes-kompatibeles Modem verfügen, ist das in der Regel ATZ (Default: ATZ~~~)

\* Hangup String

Die Zeichenkette, die zum Auflegen, d.h. zum Beenden der Verbindung, verwendet wird. (Default: +++\rTH0\r)

\* Predial String

Diese Zeichenkette wird vor der Telefonnummer an das Modem geschickt. Beispiele für Hayes-kompatibele Modems:

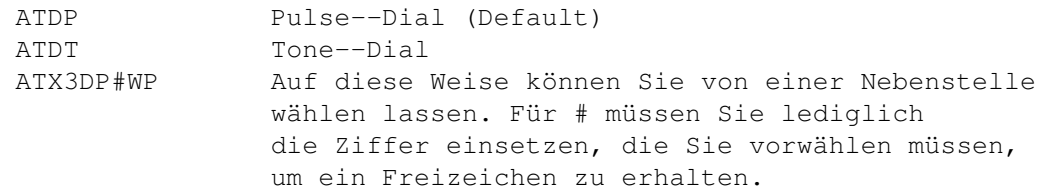

#### \* Suff. Dial String

Die Zeichenkette, die beim Wählen nach der Telefonnummer gesendet wird. Dieser String muß mindestens ein \r sein, da ansonsten das Wählen nicht funktioniert (Default: \r) !

Serial device

In dieses Feld können Sie das serielle Device eintragen, das beim Wählen angesprochen werden soll. Defaultmäßig ist hier das

"orginal" serial.device von Commodore eingetragen. Falls sie aber z.B. eine zusätzliche Schnittstellenkarte besitzen, können Sie hier das entsprechende Device eintragen.

Select device

Statt den Devicenamen in das oben erwähnte Textfeld einzutragen, können Sie mit Select device das Device komfortabel in einem File-Requester auswählen.

\* Device unit

Hier können Sie die Nummer des Gerätes eintragen. "Normalerweise" ist diese 0. Wenn Sie aber z.B. 2 serielle Schnittstellen auf ihrer Schnittstellenkarte haben, so sind diese üblicherweise über 0 und 1 zu unterscheiden.

Retries

Wenn eine Leitung belegt ist, wird mehrmals neugewählt. Wie oft das Wählen wiederholt werden soll, kann man hier eintragen.

Redial delay

Der Zeitraum zwischen zwei Anwählvorgängen.

Use OwnDevUnit

Die OwnDevUnit.library ermöglicht es Ihnen, auch dann mit DFA über die serielle Schnittstelle zu wählen, wenn diese permanent von einem anderen Programm, wie z.B. dem getty belegt wird. Voraussetzung dafür ist allerdings, daß dieses Programm ebenfalls die OwnDevUnit.library unterstützt. Sollten Sie kein derartiges Programm verwenden, so können Sie das Use OwnDevUnit Checkbox-Gadget deaktivieren. Haben Sie keine OwnDevUnit.library installiert, wird sie ohnehin nicht verwendet.

Die Eingaben, die Sie in Init String, Hangup String, PredialString und Suff. Dial String vornehmen können, entnehmen Sie bitte Ihrem Modem-Handbuch. Zusätzlich zu den dort angegebenden Zeichenfolgen unterstützt DFA noch die folgenden Sonderzeichen:

 $\star$   $\sim$  (Tilde)

Verursacht eine Pause von ca. einer Sekunde

\b (Backspace)

Löscht das Zeichen zur Linken.

 $\{f$  (Formfeed)

Produziert einen Seitenvorschub.

 $\ln$  (Linefeed)

Produziert einen Zeilenvorschub.

\r (Carriage return)

Produziert einen "Wagenrücklauf".

 $\star$  \t (Tab)

Fügt ein Tabulator-Zeichen ein.

 $\star$  \e (ESC)

Fügt ein Escape-Zeichen ein.

### **1.134 dfa.guide/PrefsPaths**

Pfade und Dateinamen ====================

Hier können Sie die von DFA verwendeten Dateien bzw. Pfade einstellen.

Bequemer, als den Pfad im String-Gadget einzugeben, ist es, den Schalter hinter den jeweiligen String-Gadgets zu betätigen. Dann erscheint ein File-Requester und Sie können die gewünschte Datei bzw. den Pfad bequem auswählen.

Address file

Dies ist die Adressdatei, die beim Start von DFA geladen wird (Default: s:adr.file). Wird im DFA-Editor Save as default angewählt, so wird dieser Dateiname verwendet.

\* External files

Die externen Dateien werden in einem eigenen Verzeichnis gespeichert (Default: s:DFAExternals).

File editor

Um die externen Dateien zu modifizieren, benötigen Sie einen ASCII-Editor. Gut geeignet ist z.B. der ED, der sich im C:-Verzeichnis Ihrer Workbench befinden sollte (Default: ed).

\* File viewer

Um die externen Dateien anzusehen, benötigen Sie ein Textanzeige-Programm, wie z.B. more (Default: more).

## **1.135 dfa.guide/PrefsArexxCmds**

Arexx-Skripts =============

Hier können Sie für jede Funktionstaste (F1 bis F10 und SHIFT F1 bis SHIFT F10) ein AREXX-Skript eintragen. Umschalten können Sie zwischen den "geshifteten" und den "normalen" Funktionstasten mit dem Qualifier-Cycle-Gadget.

Wenn Sie den Namen des AREXX-Skripts nicht von Hand eintippen wollen, können Sie auch das entsprechende Gadget hinter dem String Gadget betätigen (Tastaturkürzel: SHIFT <Ziffer>), dann öffnet sich ein File-Requester und Sie können das gewünschte AREXX-Skriptfile auswählen.

Die hier eingetragenen AREXX-Skripts sind nur vom DFA-Editor-Hauptfenster aus erreichbar. Im rexx-Verzeichnis der DFA-Distribution finden Sie einige Beispiele für derartige AREXX-Skripts; alle geeigneten Dateien besitzen die Extension .dfa.

Unter Template script können Sie das AREXX-Script eintragen, welches Sie im Zusammenhang mit der New-Funktion zum Ändern der Template-Adresse verwenden wollen. Use schaltet die Verwendung dieses Skripts ein bzw. aus.

In PostProcess script können Sie ein AREXX-Skript eintragen, das nach der Eingabe einer neuen Adresse ausgeführt werden soll. Über Use können Sie diese Funktion ein- und ausschalten.

Mit Ok können Sie die Eingaben übernehmen, mit Cancel verwerfen Sie die neuen Eingaben.

## **1.136 dfa.guide/PrefsSort**

Sortierung ==========

Sie können die Adressen nach (fast) jedem Feld sortieren lassen. Dazu können Sie hier bis zu vier Sortierkriterien angeben. Wichtigstes Sortierkriterium ist Sort criteria 1. Sollten nach diesem Kriterium allein zwei Adressen nicht zu unterscheiden sein (z.B. bei gleichem Nachnamen), dann wird das 2. Sortierkriterium herangezogen (Sort criteria 2). Sollte auch dann noch keine Unterscheidung möglich sein, kommt das 3. Sortierkriterium zum Tragen usw.

Sort

Hier können Sie wählen, welches Sortierkriterium Sie verändern wollen.

\* Fields

Für jedes Sortierkriterium (Sort criteria 1 bis Sort criteria 4) können Sie hier ein Adressfeld auswählen.

Clear sort criteria

Um ein Sortierkriterium zu löschen, aktivieren Sie bitte diesen Button.

\* Ok und Cancel

Ok übernimmt die Änderungen. Für eine Umsortierung müssen Sie aber explizit im Editor Sort anwählen (oder den AREXX-Befehl Sort verwenden). Cancel verwirft die Änderungen.

### **1.137 dfa.guide/PrefsScreen**

========================

Bildschirm-Einstellungen

Es ist möglich, für DFA einen eigenen Bildschirm ("Custom Screen") öffnen zu lassen. Solange Sie keinen Custom-Screen für DFA aktivieren (vgl. unten), wird DFA auf Public-Screens geöffnet. Dieses Verhalten läßt sich durch die entsprechenden Tooltypes beeinflussen.

Eigene Bildschirme lassen sich für den DFA-Editor und für das DFA-Preferences-Programm getrennt einstellen.

DFA-Editor

Für den DFA-Editor

DFA-Preferences

Für das DFA-Preferences-Programm

## **1.138 dfa.guide/PrefsScreenEditor**

```
Bildschirm-Einstellungen (DFA-Editor)
-------------------------------------
```
\* Use custom screen

Hier läßt sich der eigene Bildschirm ein- und ausschalten.

\* Screen mode

Hier wird der ausgewählte Bildschirmmodus angezeigt. Der dem Text-Gadget nachfolgende Button aktiviert den Screenmode-Requester.

\* Screen title

Hier können Sie den Bildschirm-Titel bestimmen.

\* Screen font

Der für den Custom-Screen gültige Standard-Zeichensatz. Der dem Text-Gadget nachfolgende Button aktiviert den Font-Requester.

## **1.139 dfa.guide/PrefsScreenPrefs**

Bildschirm-Einstellungen DFA-Preferences-Programm ------------------------------------------------- \* Use custom screen Vgl. Bildschirm-Einstellungen für den DFA-Editor \* Same as Editor Das DFA-Preferences-Programm wird auf dem selben Screen geöffnet, wie der DFA-Editor. \* Screen mode Vgl. Bildschirm-Einstellungen für den DFA-Editor \* Screen title Vgl. Bildschirm-Einstellungen für den DFA-Editor \* Screen font Vgl. Bildschirm-Einstellungen für den DFA-Editor

## **1.140 dfa.guide/Legal**

Rechtliches

\*\*\*\*\*\*\*\*\*\*\*

Nutzungsbedingungen

Garantie

Copyright

### **1.141 dfa.guide/Licence**

Nutzungsbedingungen =================

- 1. Diese Nutzungsbedingungen beziehen sich auf das Produkt genannt DFA, ein Paket für den AMIGA-Computer, veröffentlicht von Dirk Federlein unter dem Konzept der Shareware. Die Begriffe "Paket", "DFA" und "Archiv" beziehen sich auf dieses Produkt. Der Lizenznehmer wird mit "Sie" angeredet. Diese Lizenz bezieht sich nicht auf Programme von Dritten, die z.B. in der c- oder der libs-Schublade der Orginal-Distribution zu finden sind.
- 2. Sie dürfen DFA zur Bewertung über einen Zeitraum von bis zu 21 Tagen benutzen. Danach müssen Sie sich registrieren lassen.
- 3. Dieses Archiv darf nur ohne das Keyfile, das Sie als registrierter Benutzer bekommen haben, weitergegeben werden. Bedenken Sie daß im Keyfile Ihr Name enthalten ist, um Sie davon abzuhalten es weiterzugeben.
- 4. Es ist nicht erlaubt, durch die Verbreitung dieses Paketes einen Gewinn zu erwirtschaften. Eine Gebühr zur Deckung der Unkosten, die durch die Verbreitung entstehen (Kopieren der Disketten etc.) ist jedoch gestattet, solange diese nicht den Preis übersteigt, den auch Fred Fish für eine seiner "Library Disks" verlangt.
- 5. Es ist nicht gestattet, Dateien des DFA-Paketes zu verändern und es dann weiterzugeben. Das Paket darf nur vollständig (aber ohne Keyfile) weitergegeben werden.

Die Behandlung mit sogenannten "Packern" (z.B. lharc, zoo, etc.) ist gestattet.

Ausgenommen von dem Verbot der Veränderung sind:

\* Die AREXX-Skripts

Die Beispiel AREXX-Programme in der Rexx-Schublade können angepaßt und/oder erweitert werden.

\* Die LOCALE-Dateien

Mit den "Catalog-Translation"-Dateien (mit der Endung .ct) ist es möglich, alle Programmtexte von DFA an eine Landessprache anzupassen.

Wenn Sie derartige Veränderungen vornehmen wollen, können Sie das für Ihren privaten Gebrauch tun, die Weiterverbreitung modifizierter Dateien ist nicht gestattet. (Nichtsdestoweniger wäre der Autor froh, wenn Sie ihm die modifizierten Dateien schicken würden, um diese eventuell in kommende Versionen von DFA hineinzunehmen).

6. Wenn Entwickler kommerzieller Software bestimmte Teile von DFA in ihre kommerziellen Programmpakete hineinnehmen wollen, müssen Sie zuvor den Autor von DFA um Erlaubnis fragen.

- 7. Sie sind damit einverstanden, die Verbreitung von DFA einzustellen, sobald dies der Autor von Ihnen verlangt.
- 8. Durch die Benutzung von DFA und/oder seine Verbreitung zeigen Sie Ihre Zustimmung zu diesen Lizenzbedingungen und all seinen Bestimmungen und Bedingungen.
- 9. Jedes Mal, wenn Sie dieses Paket weitergeben, erhält der Empfänger automatisch eine Lizenz vom ursprünglichen Lizenzgeber, dieses Paket zu diesen Bestimmungen und Bedingungen zu kopieren (ohne Keyfile!) und/oder zu benutzen. Es ist nicht erlaubt, andere Einschränkungen an die Empfänger weiterzugeben, als die, die hier genannt wurden.
- 10. Fred Fish ist es ausdrücklich gestattet, dieses Paket in seine wunderbare "Fish-Disk"-Sammlung hineinzunehmen, sei es auf Diskette oder Compact-Disc.

## **1.142 dfa.guide/Warranty**

Garantie

========

Diese Software wird Ihnen zur Verfügung gestellt, wie sie ist, ohne jegliche Gewährleistung irgendeiner Art, sei es ausdrücklich oder implizit. Durch die Benutzung von DFA sind Sie damit einverstanden, jegliches Risiko, das die Verwendung von DFA mit sich bringt, selbst zu tragen.

In keinem Fall wird der Autor von DFA Ihnen gegenüber für irgendwelche Schäden verantwortlich sein, einschließlich jegliche allgemeinen, speziellen, zufälligen oder Folgeschäden die durch korrekte oder auch falsche Benutzung dieses Paketes entstehen (einschließlich, aber nicht beschränkt auf den Verlust von Daten oder Verluste, die durch Sie oder Dritte erlitten werden), auch dann nicht, wenn der Besitzer oder Dritte auf die Möglichkeit solcher Schäden hingewiesen wurden.

Natürlich ist DFA vor der Veröffentlichung ausgiebig getestet worden, falls Sie aber dennoch Fehler (Bugs) in DFA finden sollten, bitte ich Sie, mir diese mitzuteilen, ich werde sie dann sobald wie möglich beheben, vgl. auch

> Bugreports .

## **1.143 dfa.guide/Copyright**

Copyright =========

Die Graphische Benutzeroberfläche wurde mit Hilfe der

Gadtoolsbox (37.300) (C) 1991-1993 Jan van den Baard generiert.

Das AREXX Interface wurde mit Hilfe der Arexxbox (V1.12) (C) 1992-1993 Michael Balzer generiert.

Die MagicWB-Icons sind (C) Copyright 1993 Martin Huttenloher

Der Installer und das Installer Project-Icon ist (C) Copyright 1991-93 Commodore-Amiga, Inc. Alle Rechte vorbehalten. Vervielfältigt und verbreitet unter Lizenz von Commodore.

Die Installer-Software wird zur Verfügung gestellt, wie sie ist und kann sich jederzeit ändern. Es werden keinerlei Garantien gegeben. Jeglicher Gebrauch findet auf Ihr eigenes Risiko statt. Es wird keinerlei Haftung oder Verantwortung übernommen.

Geschützte Warennamen (Warenzeichen) werden nicht besonders kenntlich gemacht. Aus dem Fehlen eines solchen Hinweises kann also nicht geschlossen werden, daß es sich um einen freien Warennamen handele.

### **1.144 dfa.guide/Registration**

Registrierung

\*\*\*\*\*\*\*\*\*\*\*\*\*

Seit der Version 2.1 ist DFA ein Produkt mit dem SASG-"Gütesiegel".

Welche Vorteile dies für Sie hat, entnehmen Sie bitte dem beiliegenden

Registrierungs/Informations Programm.

Dort finden Sie Informationen über Registrierungs-Stellen, die SASG, Shareware-Gebühr, Zahlungsarten usw.

Das Registrierungsprogramm kann entweder separat oder direkt aus dem About-Requester von DFA aktiviert werden.

Bevor Sie sich registrieren lassen, haben Sie die Möglichkeit, zu testen, ob DFA Ihren Ansprüchen entspricht. Jedoch ist es in der unregistrierten Version nicht möglich, die DFA-Preferences abzuspeichern; sämtliche Änderungen bleiben nur bis zum Ausschalten bzw. Rebooten des Rechners aktiv, die Position der Fenster wird nicht gespeichert.

Dennoch sollte es möglich sein, auch in dieser eingeschränkten Version DFA ausgiebig zu testen. Sobald Sie das Programm dann regelmäßig verwenden, spätestens aber nach 21 Tagen, müssen Sie sich registrieren lassen!

Sie erhalten dafür Ihr persönliches Keyfile und eine in TeX gesetzte (deutsche und englische) Anleitung als DVI-File auf Diskette. Die Anleitung liegt zusätzlich als AMIGAGUIDE-File bei (deutsch und englisch).

Meine Adresse finden Sie unter Wichtige Adressen .

### **1.145 dfa.guide/Updates**

Updates \*\*\*\*\*\*\*

DFA wird ständig weiterentwickelt. Deshalb werde ich in unregelmäßigen Abständen Updates veröffentlichen. Diese Updates werden voraussichtlich über die folgenden elektronischen Netze verschickt werden:

- \* ADS-Netz
- \* AmiNet-FTP-Server

Insofern Sie Zugang zu einem der oben erwähnten Netze haben, können Sie so kostengünstig und schnell auf die jeweils aktuelle Version von DFA zugreifen. Auch viele Mailboxen haben stets die aktuelle Version von DFA "auf Lager", z.B.

Publisher's Treff SASG Support BBS - Alle SASG Produkte verfügbar 63834 Sulzbach am Main Tel.: Germany-(0)6028-996886 Fido: 2:244/6302.0 Sie können die neuste Version von DFA per Fido-Filerequest über diese

Box beziehen. Das Magic für den FileRequest ist DFA. Auch alle anderen SASG Produkte können von dort bezogen werden.

Alternativ dazu können Sie auch direkt bei mir ein Update bestellen. Verwenden Sie dafür bitte - wie bei der Registrierung - das beiliegende Registrierungsprogramm.

Sollten Sie ein CD-ROM-Laufwerk besitzen, können Sie DFA auch auf der CD-Reihe "Demos und Tools" von ADX-Datentechnik finden:

ADX Datentechnik GmbH Postfach 710 462 22164 Hamburg Tel.: 040 - 642 8225  $040 - 6426913$ 

Weiterhin wird auch Fred Fish für seine PD-Serie entsprechende Versionen erhalten, erfahrungsgemäß vergehen aber einige Wochen, bis das Programm seinen Weg auf eine der Disketten bzw. CDs findet.

## **1.146 dfa.guide/Bugreports**

Bugreports

\*\*\*\*\*\*\*\*\*\*

Trotz intensiver Tests vor jeder Veröffentlichung einer neuen Version kann nie ganz ausgeschlossen werden, daß sich nicht doch noch Fehler in das Programm eingeschlichen haben.

Diese Tatsache wird umso verständlicher, wenn man weiß, daß der Source-Code zu DFA inzwischen ca. 2 MB umfaßt!

Ich bitte daher darum, mir mitzuteilen, wenn Sie Fehler in DFA entdecken. Auch für Verbesserungsvorschläge bin ich jederzeit offen.

Bug-Reports können mir entweder per "Sackpost" oder per EMail zugesendet werden: Die Adresse finden Sie in Wichtige Adressen

## **1.147 dfa.guide/Addresses**

Wichtige Adressen \*\*\*\*\*\*\*\*\*\*\*\*\*\*\*\*\*

.

Adresse des Autors Registrierung in Belgien Registrierung in Deutschland Registrierung in England Registrierung in Frankreich Registrierung in Schweden Registrierung in den USA

## **1.148 dfa.guide/MyAddress**

```
Adresse des Autors
==================
Heimatanschrift:
     Dirk Federlein
     Brunnengasse 11a
     63741 Aschaffenburg
     Deutschland
Semesteranschrift:
    Dirk Federlein
     Am Sonnenberg 34
     97078 Würzburg
     Deutschland
E-Mail:
     UUCP: dirkf@alcmy.franken.de
     FIDO: 2:244/6302.12
EMail erreicht mich immer unter allen angegebenden Adressen; "normale"
Briefe schicken Sie bitte nach Aschaffenburg.
Bankverbindung:
     Bayerische Vereinsbank Aschaffenburg
     BLZ: 795 200 70
     KTO: 160 6 140
```
Deutschland

## **1.149 dfa.guide/BelgiumRegSite**

```
Registrierung in Belgien
========================
Olivier Toebosch
     Kapittelstraat 19
     2610 Wilrijk
     Belgien
E-Mail:
     FIDO: 2:292/603.21
Bankverbindung:
     KTO: 403-4132721-12
     Belgien
```
## **1.150 dfa.guide/GermanRegSite**

```
Registrierung in Deutschland
============================
```

```
Christoph Reichert
     Im Hag 2
     63834 Sulzbach am Main
```
Deutschland E-Mail: UUCP: chris@ptreff.ab.mayn.sub.de FIDO: 2:244/6302.0 Bankverbindung: Sparkasse Aschaffenburg - Alzenau BLZ: 795 500 00 KTO: 528 01 77 Deutschland

# **1.151 dfa.guide/EnglishRegSite**

```
Registrierung in England
=======================
Paul Jewell
     7 Fairfield Avenue
     Victoria Park
     Cardiff
     Great Britain (Wales)
E-Mail:
    UUCP: Paul_Jewell@savanna.exnet.com
Bankverbindung:
    Lloyds Bank
     BLZ: 30-98-94
     KTO: 7574426
```
## **1.152 dfa.guide/FrenchRegSite**

```
Registrierung in Frankreich
===========================
Etienne Schneider
    1 impasse des Sans Boutons
    F-80000 Amiens
    Frankreich
E-Mail:
    UUCP: etienne.schneider@ramses.fdn.org
```
# **1.153 dfa.guide/NordicRegSite**

```
Registrierung in Schweden
=========================
AUGS Shareware Center
    c/o Nilsson, Färgargränd 35
    S-831 51 Östersund
    Sweden
E-Mail:
```

```
UUCP: augssc@augs.se
FIDO: 2:204/404.888
```
## **1.154 dfa.guide/USARegSite**

```
Registrierung in den USA
========================
Robert Blayzor
     PO Box 807
     Johnstown, NY 12095-0807
     U.S.A.
E-Mail:
    UUCP: die@lsd.org
```
### **1.155 dfa.guide/Internal**

Internas

\*\*\*\*\*\*\*\*

```
Locale-Support
                   Unterstützung von Landessprachen
Das CheckBirthday-Programm
                   Nie mehr Geburtstage vergessen!
```
## **1.156 dfa.guide/IntLocaleSupport**

Locale-Support ==============

Während DFA V1.2x noch 7 verschiedene Sprachen unterstützte, kann man für DFA V2.0 nur noch zwischen englisch und deutsch wählen. Für diese Einschränkung gibt es mehrere Gründe:

- 1. Die englische und deutsche Version kann ich selbst zusammenstellen. Daher bin ich - gerade bei Updates - nicht mehr darauf angewiesen, aus aller Herren Länder rechtzeitig die Locale-Dateien zu erhalten.
- 2. Für DFA V2.0 wurden die Locale-Dateien erheblich erweitert. Diese Dateien zu übersetzen kann ich kaum noch jemand anderem als mir selbst zumuten.
- 3. Der erhebliche Aufwand, die Locale-Dateien (bei Updates) zu pflegen, hielt mich lange davon ab, größere Änderungen an DFA

V1.2x vorzunehmen. Bedenken Sie, daß selbst bei nur einem einzigen zusätzlichen Satz oder Wort sämtliche Locale-Dateien geändert werden müssen. Jetzt gibt es (für mich) keine Ausrede mehr für das Aufschieben von Updates.

4. Die Anzahl der nicht deutsch- oder englischsprachigen (registrierten) DFA-Benutzer hält sich nach wie vor in Grenzen. So habe ich z.B. der Version V1.2x schließlich doch keine französische Übersetzung beigelegt, weil es zunächst keinen einzigen registrierten französischen DFA-Benutzer gab. Weiterhin bevorzugen ohnehin die meisten die englischen Programm-Texte.

Ab Version 2.1 sind auch die französischen Programmtexte verfügbar.

### **1.157 dfa.guide/CheckBirthday**

Das CheckBirthday-Programm ============================

Seit DFA über einen Arexx-Port verfügt, steht ein Arexx-Skript zur Verfügung, das anstehende Geburtstage anzeigt. Dieses Skript hatte, neben etlichen Vorteilen, leider den Nachteil, daß es, besonders bei vielen Adressen, sehr lange brauchte, bis es seine Arbeit getan hatte.

Aus diesem Grund liegt der DFA-Distribution nun ein Programm bei, das die gleiche Aufgabe erfüllt, aber um ein Vielfaches schneller ist.

Gestartet werden kann es aus der Shell, mit dem Befehl:

CheckBirthday ADR=ADDRESSFILE/A BEFORE=DAYSBEFORE/N AFTER=DAYSAFTER/N DELAY/N

Hierbei bedeutet:

ADDRESSFILE

Die Adressdatei

#### **BEFORE**

Anzahl der Tage vor dem Geburtstag

#### AFTER

Anzahl der Tage nach dem Geburtstag

#### DELAY

Verzögerung in Sekunden, nachdem alle Addressen angezeigt wurden

Alternativ zum "Shell-Start" können Sie das Programm auch von der Workbench aufrufen. Wichtig ist hierbei, daß Sie dann anstatt Parameter zu übergeben, Tooltypes setzen müssen. Diese Tooltypes haben die gleichen Namen, wie die Shell-Parameter. Zusätzlich ist der Tooltype WINDOW verfügbar, mit dem Sie Position und Größe des Ausgabefensters bestimmen können, z.B.

WINDOW=CON:20/20/400/200/Geburtstage/AUTO/CLOSE/WAIT

## **1.158 dfa.guide/MinConfig**

```
Minimalkonfiguration
********************
```
Die Minimal-Konfiguration für DFA besteht in einem beliebigen AMIGA-Computer mit mindestens AMIGA-OS 2.0 und 1 MB RAM. Da die Adressen komplett im RAM-Speicher gehalten werden, gilt hier natürlich: Mehr ist besser.

Eine Festplatte ist nicht zwingend notwendig, aber sehr ratsam. Sollten Sie über keine Festplatte verfügen, so sollten Sie zumindest zwei Diskettenlaufwerke besitzen und dafür sorgen, daß auf der Bootdiskette noch genügend Platz vorhanden ist.

Ab Workbench 2.1 können Sie statt der englischen Programmtexte die deutschen einstellen (über die Locale-Preferences der Workbench).

Verfügen Sie über OS3.x, so können Sie einige zusätzliche (vor allem optische) Vorzüge dieser Betriebssystemversion genießen.

## **1.159 dfa.guide/Tips**

Tips und Tricks

```
Frage:
```
\*\*\*\*\*\*\*\*\*\*\*\*\*\*\*

Nach dem Neustart des Rechners hat DFA alle zuvor sorgfältig justierten Fensterpositionen "vergessen" - warum?

Antwort:

Um die Window-Positionen zu speichern, müssen Sie die DFA-Preferences abspeichern. Dies können Sie z.B. aus dem DFA-Editor direkt tun, indem Sie das Menü Settings->Save Preferences anwählen.

Bitte beachten Sie, daß die Voreinstellungen und damit auch die Window-Positionen nur in der registrierten Version (siehe

> Registrierung ) abgespeichert werden können.

Frage:

Nachdem ich für das Application-Icon eine neue Position eingestellt habe, bleibt es trotzdem an der alten Stelle. Antwort: Klicken Sie zweimal auf das Show-Gadget im Miscelleaneous-Window des DFA-Preferences-Programms (siehe Miscelleaneous ). Nun sollte sich das AppIcon an der gewünschten Position befinden, es sei denn, dieser Platz auf der Workbench ist bereits von einem anderen Icon belegt. Frage: Sobald ich irgendetwas an den Adressen ändern möchte, erscheint ein Requester, der sagt, ich benötige zuvor einen "Schreibzugriff" auf die Adressdatei. Antwort: Schalten Sie den Netzwerk-Modus ab (siehe Miscelleansous ) oder falls Sie diesen benötigen - wählen Sie Write Access im Settings-Menu des DFA-Editors aus. Frage: Wenn ich die HELP-Taste drücke, erhalte ich keine Online-Hilfe es passiert gar nichts! Antwort: Stellen Sie sicher, daß die Online-Hilfe-Dateien DFAEditor.guide und DFAPrefs.guide existieren und die entsprechenden Tooltypes im DFA-Editor (siehe Tooltypes ) bzw. im DFA-Preferences-Programm (siehe Tooltypes ) korrekt gesetzt sind. Frage: Ich habe eine alte DFA-Datei an die aktuelle Datei angehängt, aber die neuen Adressen sind nicht zu finden. Antwort: Stellen Sie sicher, daß Sie die richtigen Gruppen aktiviert haben. Unter Umständen haben die neuen Adressen noch keine Gruppen-Flags gesetzt, dann müssen Sie im DFA-Hauptfenster alle Gruppen-Flags deaktivieren, um die neuen Adressen zu sehen. Frage: Wenn ich über AREXX die Adressen bearbeite, scheint DFA nur Teile des Adressbestandes oder sogar gar keine Adressen zu finden. Warum findet DFA die Adressen nicht? Antwort: Beachten Sie bitte, daß auch die AREXX-Befehle nur auf die Adressen angewandt werden, die der aktuellen Gruppenselektion

entsprechen! Um sicherzugehen, daß alle Adressen erreicht werden

können, sollten Sie entweder im DFA-Editor alle Gruppen aktivieren, oder den AREXX-Befehl CHANGEGROUPS verwenden.

#### Frage:

Nachdem ich eine neue Adresse eingegeben habe, die in Ihrer Gruppen-Flags nicht der aktuellen Gruppen-Selektion entspricht, wird diese dennoch angezeigt. Ist dies nicht etwas inkonsequent?

#### Antwort:

Zugegeben. Allerdings wäre es für viele wohl noch verwirrender, wenn die Adresse, die sie gerade eingegeben haben, gar nicht angezeigt würde.

#### Frage:

Nachdem ich eine neue Adresse eingegeben hatte, wurde diese zunächst auch korrekt im Listview des DFA-Editors angezeigt. Nachdem ich dann allerdings das Window "resized" habe, war die Adresse verschwunden!

#### Antwort:

Diese Problem ist im Zusammenhang mit der vorherigen Frage zu sehen. Zunächst wird jede neueingegebene Adresse - auch wenn diese nicht der aktuellen Gruppenselektion entspricht - angezeigt. Bei einer Größenveränderung des Hauptfensters wird allerdings eine Reformatierung der Listview-Einträge ausgelöst und hier wird dann die aktuelle Gruppenselektion berücksichtigt! Dadurch "verschwinden" natürlich die neuen Einträge, falls sie nicht mit der aktuellen Gruppenselektion übereinstimmen.

#### Frage:

Obwohl ich alle Modem-Parameter korrekt eingestellt habe, wählt mein Modem nicht. Zwar wird die anzurufende Adresse noch angezeigt, aber das Modem macht keinerlei Anstalten, die zugehörige Telefonnummer auch zu wählen!

#### Antwort:

Unter Umständen verträgt Ihr Modem nicht die in den System-Preferences (Serial) eingestellte Baud-Rate. Setzen Sie diese dort herab, bis das Wählen korrekt funktioniert.

## **1.160 dfa.guide/Thanks**

```
Danke an...
***********
```
Viele Leute halfen mir, DFA zu dem zu machen, was es heute ist. Danken möchte ich daher...

#### ... meinen Betatestern

Stefan Bauer, Daniel Egger, Sven Gmelin, Michael 'Ghandi' Herold, Michael 'Mick' Hohmann, Martin Huttenloher, Kai Iske, Axel Jusek, Peter Klassmann, Michael Liebl, Sven Lucas, Carsten Melberg, Peter Meyer, Alexander Reifinger, Christoph Schuster, Manfred Schwab, Bernd Stieler, Stefan Stuntz, Robert Wahnsiedler, Christian Werner. ... meinen RegSites

Robert Blayzor, Katja und Paul Jewell, Andre Lackmann, Christoph Reichert, Mats-Olov Rustad, Etienne Schneider, Olivier Toebosch.

... Martin 'XEN' Huttenloher

Malte die wunderschönen Magic-WB-Icons (8 Farben), sowie die Gadget-Images für die Gadget-Leiste des DFA-Editors.

Wer Gefallen an den Icons findet, die in der DFA-Distribution zu finden sind, sollte sich unbedingt einmal die komplette MagicWB von Martin Huttenloher ansehen!

... Kai Iske

Mein "ältester" Beta-Tester. Er hat auch noch die Pre-V1.0-Zeit "miterlitten". Für die Version V2.0 stellte er mir freundlicherweise eine schnelle Sortier-Funktion zur Verfügung. Auch das RemindBirthday-Programm stammt von ihm.

... Katja und Paul Jewell, Donald Dalley

Für das Korrektur-Lesen der englischen Anleitung.

... Etienne Schneider

Für die französichen Locale-Dateien und die Übersetzung der Anleitung.

... Stefan Stuntz

Für viele Telefongespräche und sein Verständnis, daß DFA immer noch nicht sein Magic User Interface (MUI) unterstützt.

... allen anderen,

die Bugreports und/oder Verbesserungsvorschläge schickten.

### **1.161 dfa.guide/History**

Entstehungsgeschichte \*\*\*\*\*\*\*\*\*\*\*\*\*\*\*\*\*\*\*\*\*

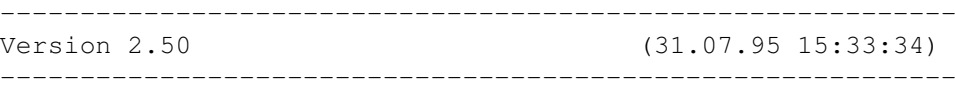

- DFAEditor/Full: Edit/Ok button shortcuts had been exchanged. Fixed.

- DFAEditor: Changed getting of halfshine pen. If everything else (i.e. ReadPixel()) fails, the halfshine pen is set to pen #5.
- DFA-Server: Changed the CHANGEGROUPS command syntax. Added the 'ALL' parameter.
- dfa.library: Fixed a bug in internal list functions that made the DFA->JumpTo function produce enfrocer hits.
- DFAPrefs: After changing the screen prefs, DFAEditor and/or DFAPrefs are (re)opened on the new screen(s) at once. (Suggestion: D. Egger)
- DFA-Editor: When you cancelled the input of a \_new\_ address, left the DFAEditor and reentered if (e.g. Hotkey), the program crashed during the reformatting of the listview. Fixed.
- DFA-Prefs: Optimized window refreshing and made all windows simple refresh. Should be faster and less memory hungry now.
- DFA-Editor: Optimized window refreshing and made all but the main window simple refresh windows. Should be faster and less memory hungry now.
- DFA.library: Fixed a bug in readprefs(). Took me about 8h to track this one down! :-(
- DFA-Server: Fixed several bugs regarding AppIcon/AppMenu.
- DFAEditor: If you try to run the preferences program via the corresponding menu item and the prefs program is already running, it pops to front. Should have worked like this all the time before, but never did:-)
- DFAEditor/Main: Hopefully fixed a bug, which could (!) appear, if you resized the main window severly times and clicked around like crazy;-) Made NewSize/SizeVerify messages "safer". (Report: Mick)
- DFAEditor/(Un)Set Groups: New window layout. Instead of 16 checkbox gadgets there are 8 cycle gadgets now. The result is the same as before, but I think it's better to use now and looks even nicer.
- DFA.library: All DFA preferences files get a 'magic' now that prevents DFA from loading other than the correct DFA prefs files.
- DFAPrefs/Misc: The AppIcon position is now updated as soon as you change its x and/or y position.
- DFAPrefs: Several shortcuts did not work properly or were used twice. Fixed. (Report: A. Stieler)
- DFAEditor: Added pattern field to 'Save as...' file requester. (Request: Mick)
- DFA.library/global: In connection with the 'ADDRESSFILE' tooltype, an error requester appeared, telling you that the address file default.dfa could not be opened. Fixed.
- DFAEditor/Main: Optimized refreshing after the user resized the main window. The window border wil now longer be overwritten, when the window is made smaller!
- DFA.library/CustomScreens: Fixed the CustomScreen/OS2.x bug! Gave OS3.x Byte values to a OS2.x function that understands values from 0 to 15 only.
- DFAEditor/Main: After resizing the window, the gadget panel was completely ENABLED, even if no entry of the listview had been selected at all! (Report: Mario Cattaneo)
- DFAEditor/Full: After you have moved around within the address list and left the full window, the current position was NOT updated. Fixed. (Report: Mick)
- DFAPrefs/Misc: 'Show AppMenu' text was too long. Shortened. (Report: Mick)
- Network mode: Fixed several 'security holes', e.g. Full->Edit was always possible, even if the user did not have the write lock to the address file! (Report: Mick)
- DFAEditor/Save: Auto-Write lock enabled. (Request: Mick)
- DFAPrefs/Fonts: New button 'Same as Editor' copies the font settings from the DFAEditor to the DFAPrefs fields. (Suggestion: Mick)
- DFA.library/About: The Update/Register button has been too small for the text. (Report: Mick)
- DFAEditor/Main: Added menus for the displaysort (see below). This will sort the listview display by the menu item you select (Salutation, Name, ...). The internally stored data, however, are \_not \_sorted. This has to be done by the usual sort function. Please notice: If you've used the display sort, The 'quick search' (RSHIFT <letter>) function will \_not\_ work on these resorted items. (Request: Mick)
- DFA.library/Display-Sort: Implemented display sort routine. This will sort the \_display\_ of e.g. the DFA-Editor temporarily! I.e. the real order of the addresses will NOT be touched. (Request: Mick)
- DFA.library/Sort(): Sped up sort function! Actually, the sort kept the same, but the list handling around the sort was highly optimized. Just try it!
- DFAEditor: If you load an address file, the filename is updated within the window title now. (Report: B. Stieler)
- DFAPrefs/Arexx: File requesters for loading arexx scripts now have a pattern string (will be saved with the prefs)
- dfa.library/network: If one tries to get write access and a lockfile exists, which contains this user's and host's name, this lockfile will be deleted and the write access will succeed. (Suggestion: Mick)
- DFAEditor/Load: Enabled Pattern-String in file requester. This pattern will be remembered and saved with the preferences. (Request: MickH)
- DFAEditor/Full: Layout rewritten from scratch. Actually, it looks as it did before, but internally a lot was changed:-) As a consequence of this redesign the listview of this window will allways be sized as high that all address fields fit into it.
- DFAPrefs/Arexx: Mixed up some gadtools tags -> underscore was not displayed correctly. (Report: Daniel Egger, Mick, ...)
- DFAEditor: Auto write access mode changed. The network status window does no longer pup up while getting and freeing the write lock.
- DFA library: Changed internal lock file format. Fields are seperated by a newline charakter now.
- DFA library: DFA no longer reports an error, if there is no file name given in the DFAPrefs/Paths for the address file.
- DFA (Server): ADDRESSFILE did not work properly. Fixed.
- DFA-Library: Changed lock file naming. Now DFA tries first to append the 'lok' extension. If the filename is too long, it cuts as many charakters as needed from the original filename and appends the extension afterwards.
- DFAEditor: When moving through the addresses using the cursor keys, the SELECTED and GROUPS flags where

(automatically;-)) set wrong! Fixed.

- DFAPrefs/Arexx: Underscores for gadget shortcuts are set correctly now.
- DFA(Server): Frees write lock, if signalled by another DFA application.
- DFAEditor: Frees write lock, if signalled by another DFA application.
- DFAPrefs: Server is signalled, if network mode is disabled.
- DFAPrefs: When you disable the network mode, the DFAEditor is signalled to free the write access.
- DFAEditor: Finished new "auto write access" feature. There may be still some parts, which I've not updated, however.
- DFAEditor: (Network mode) When you changed something and tried to leave the editor, you got the message to get write access first, you couldn't decide just to leave the editor without saving anything! Now, this is possible!  $; -)$ (Request: Mick)
- DFA-Editor: Started to implement auto locking for the network mode. Got it to work on a first, simple basis. Really hope, I can finish it, BEFORE I go to Spain...; -= )
- DFA Library: File locking mechanism changed! It should be possible now, to use even NFS partitions to store the DFA databases. (Request: Mick)
- DFAEditor/Edit: Movement from within the Edit window causes a reorganization of this and all related functions. "Some" work. Needs real testing as well!
- DFAEditor: Started to implement movement functions into the Edit window similar to the Full window. I don't plan to provide any gadgets, but want to implemnt this using keys "only". (Suggestion: Mick)
- DFAPrefs/Panel list: Added Up/Down/Insert line buttons. Changed behaviour ov the clear line button: Now all lines below the cleared one are moved up by one. (Suggestion: Mick)
- DFAPrefs/Address list: Added Left/Right/Insert col. buttons. Changed behaviour of the clear column button: Now all columns behind the cleared one are move to front by one. (Suggestion: Mick)

- DFA(Server)/SETPREFS,GETPREFS: Added parameters to

```
get/set the groupnames.
(Suggestion: H. Hucke)
```
- DFA-Editor/Edit window: Alternate hires layout added. (Suggestion: Mick)
- DFA-Prefs/Misc window: Additional Checkbox: Hires Mode. This checkbox dis-/enables the hires mode. Hires mode means that the user has plenty of room on his screens and wants to use the alternate hires layout, if available. (Suggestion: Mick)
- DFA-Editor: "New" Groups are preset to the groups currently selected in the main window. (Suggestion: Mick)
- DFA-Editor: The name of the address file is shown in the title bar of the main window now.
- Recompiled with SAS/C v6.55.
- DFA.library: Finished custom screen support. Dropped the plan to support OWN public screens, so all you get are non public custom screens.
- DFA-Library: Gave set custom screen settings (DFAPrefs) its functionality. Some file tuning keeps to be done I fear...:-)
- DFAPrefs: Changed the GetEntry image
- DFAPrefs: Screen mode window implemented, still non functional:-)
- DFA-Editor: Postprocess script did handle EDITTEMPLATE tempararily as well as the "usual" template script, which may be considered to be a but:-) Fixed. (Report: Mick)
- dfa.library: Changed parameters of adr\_appendlist(). Now you may additionally give a filename:-)
- DFA-Server: Changed Arexx commands: LOAD/APPEND/SAVEAS to work with the new freq function.
- dfa.library: New function dfa\_getfilename() provides a nice way to select files (a file requester:-) and does all the boring stuff needed for this.
- DFA-Server: Implemented Arexx command SAVEPREFS.
- DFAEditor: Improved Edit-Hook. Now it supports jumping wordwise using <CRTL> <CURSOR> <LEFT|RIGHT>.
- DFA-Server: Arexx command: Search Added new parameter NOWILDCARDS/S.
- DFA-Server: New Arexx commands: SETPREFS, SAVEPREFS
- DFAEditor: Made postprocessing arexx script work:-)
- dfa.library: Load/Save function now take care of the protection bits and the user and group ids. (Request: Michael "Ghandi" Herold)
- dfa.library: Tracked down one really ugly bug: while reformatting the display list, SOMETIMES memory was freed that already had been freed before! Really strange, but anyway, It's gone now (took this chance to add an AllocVecPooled stub to the library code:-))
- DFAPrefs: Save about 1.5K by locale handling optimization:-)
- DFA-Server: New Arexx command: LOADPREFS. This command loads an alternate prefs file.
- dfa.library: Added support for nonwildcard search (see 'DFAEditor' below).
- DFAEditor: The search window now has an additional checkbox "Use WildCards". If it is selected, searching is performed with complete pattern matching (#? etc.). If it is UNselected, only a partial string search is done. Less powerful, but very FAST :-)
- DFAEditor: Completely redesigned the search window, well actually it looks similar as before, but was rewritten from scratch nevertheless.
- DFAEditor: New menu items: Load Prefs, Save Prefs as. Now it is possible to use multiple prefs files.
- DFA.library: Adopted read/write-prefs according to the new fields (arexx scripts...)
- DFAPrefs: Added PostProcess script, and checkbox to switch it on/off
- DFAEditor: Post processing script for the New function. This may even be dis/enabled seperately via a menu item and may be used to postprocess a just entered address.
- DFAPrefs: Code cleanup...saved a few bytes:-)
- DFAEditor: Added support for postprocess script for new function: This Arexx script will be executed, as soon as the new address has been entered.
- DFAPrefs: New menu items: Open, Save as, Set To Defaults, Last Saved, Restore
- DFAEditor: 2 new menu items to check/uncheck all group flags

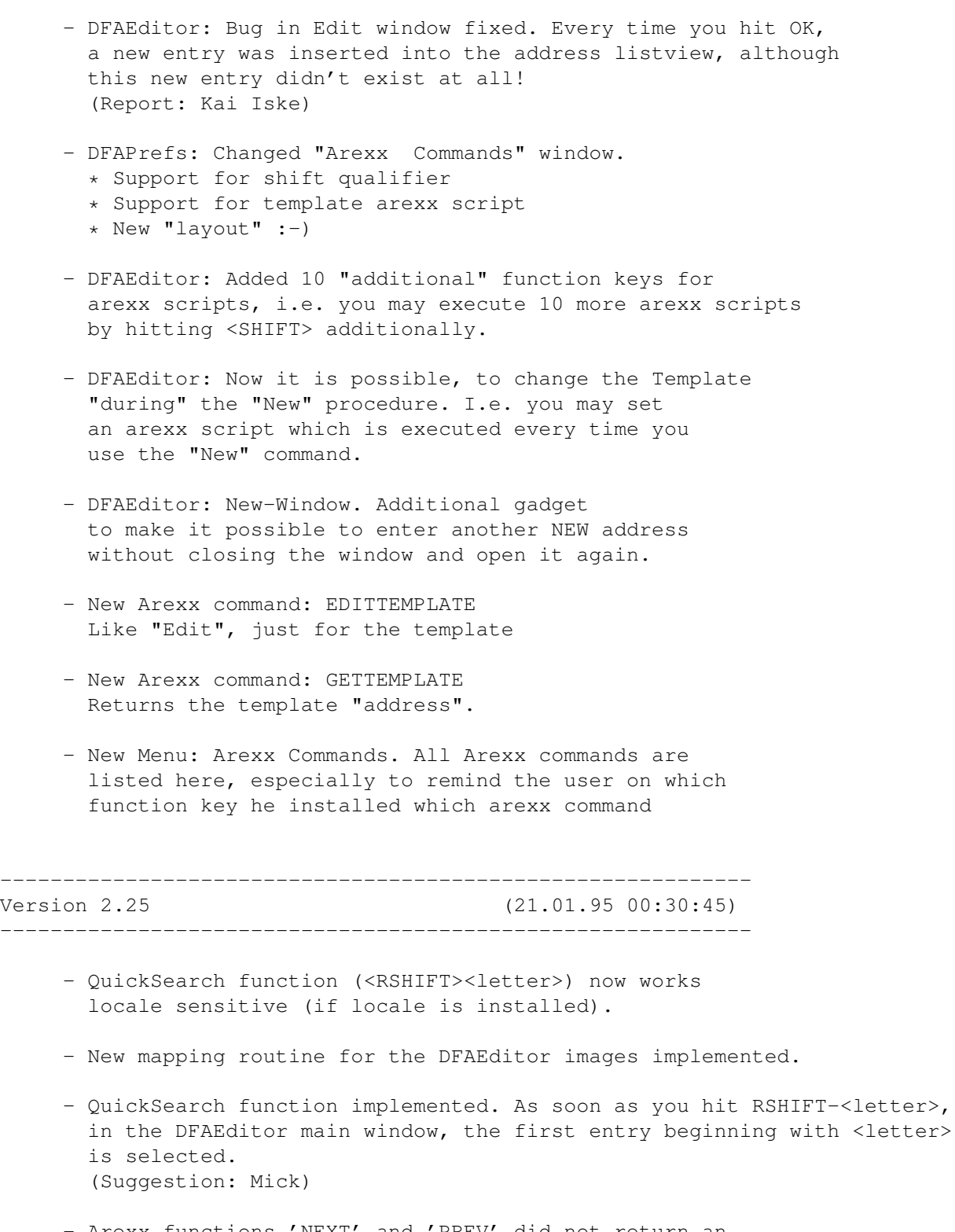

- Arexx functions 'NEXT' and 'PREV' did not return an Arexx error code  $(RC != 0)$  when no next address was available. This has been a consequence of the enforcer hit removement and is fixed now!
- Fixed several enforcer hits that came up, if you tried to move within an EMPTY address list using the Arexx commands 'first', 'last', 'next', 'prev', 'nextsel',

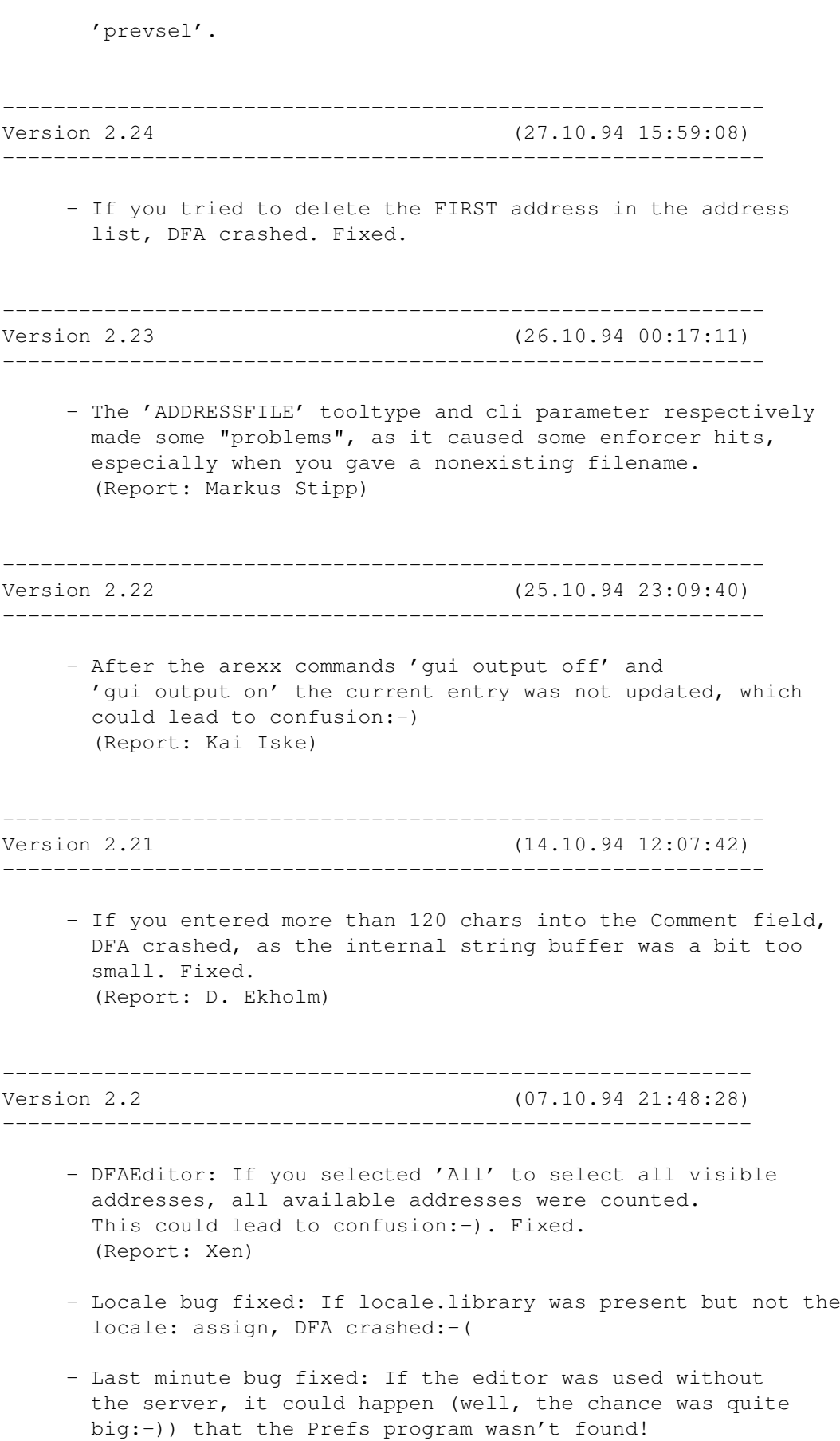
- (Un)set groups window did not close after pushing one of the (action) buttons, but you had to hit the close icon or the cancel button. Fixed. (Report: Xen)
- CheckBirthday program included. Thanks Kai! Even got a wonderful icon for it. Thanks Xen!
- DFAEditor/Print: A small window poped up, containing the printer name. I had forgotten to remove this 'puts()' call after a debugging session. Fixed. (Report: K.Kilper, M.Herold, etc.)
- DFAEditor: Sometimes 'Addresses modified' text was not displayed - fixed. (Report: Michael Herold)
- DFA-Editor: Status text display function deleted one pixel too much. (Report: Michael Herold)
- Installer ist now available with german description texts as well. Notice: I still use the unlocalized installer, but have translated all custom description and help texts.
- (Re)implemented "own" text gadget for the messages in the DFAEditor. This should remove any problems with OS < 3.x and several "special" fonts.
- \*\*\* HD Problem \*\*\* Some work lost ;-(
- Search-Next after changing groups crashed. Fixed. (Report: Kai Iske)
- If you've used a menu shortcut while the listview was reformatted (during the DFAEditor startup) and this caused a window to open, the main window poped in front as soon as the reformatting was finished. Fixed. (Report: Xen)
- Cleaned up adr\_fileio.h. Format strings no longer needed!
- Changed the default address file name from s:adr.file to DFA:Addressfiles/default.dfa. This was done to give the DFA:AddressFiles drawer more sense. Up to now it has been an empty drawer;-))
- Improved the information-i look. Up to now the lower serive has been overwritten by the frame. (Report: Xen)
- Switched back to Smartrefresh...some tests showed that simple refresh leeds to problems at least while the main window input loop is "locked" (e.g. edit window active) or a bit "slow" (other activities).

```
- Removed a bug that appeared after the change to a simple
  refresh window: Readpixel "sometimes" returned an error
  code (-1), but this code was used as a pen number ;-(.
- Arexx-Port: IMPORTANT CHANGE
 Up to now I implemented the /T switch as described in
 the RKMs (3rd revision), i.e. giving the parameter just
 toggled the current stage. This was, however not 100%
 correct as newer information tells.
 Now, the /T switch works as it should have all the time
 before. Giving "ON" or "YES" means toggle switch on, "OFF" or
  "NO" means switch it off.
  I do really hope that this change will not lead to any
 troubles... ;-)
  (Report: Magnus Holmgren)
- Arexx-Port: New command: GUI input/T output/T
 Enables/disables DFAEditor user input and DFAEditor
  "output", i.e. listview updating etc.
  (Request: Kai Iske)
- DFAEditor main window has been an smart refresh window,
 which made the display "a bit slow" on 256 color screens.
 Now it's a simple refresh window with "custom" refresh
 handling.
  (Request: Kai Iske)
- Search function: Looked up some wrong fields. Fixed.
  (Report: Henning Hucke)
- "Improved" the about window, i.e. made it more "fool proof"
  against enforcer hits and "too" long strings.
  Do really hope it works in _every_ case;-)
  (Report: Kai Iske, Xen)
- Implemeted visual feedback for all button gadgets in
 DFAEditor and DFAPrefs.
  Has been some work and needs some more code, but I think,
  it's worth the price;-))
- Added some more messages for the DFA-Editor message
  gadget. Some fine tunig of the user interface for the
  "Search" and "Copy to Clip" functions.
- Another speedup for the reformatting of the
 main address listview. Optimized puddle size for the main
  address list and the display list. Especially the display
  list puddle size was a bit too small.;-)
- Enlarged buffer sizes for the string gadgets in
 DFAEditor/EditWindow. This is the last part in DFA where
  fixed sized buffers are needed, as Gadtools must know
 about the string gadget size.
- Cleaned up some parts of code in:
  * DFAEditor/adr_showdial.c
```
- \* reslib/adr\_list.c \* include/buffers.h
- Enhancement: Sped up address file loading by some percent;-)) (Request: Xen)
- Changed locale handling! Up to now, ALL (english) default strings have been included into the dfa.library! This made not much sense, of course. Now, the default locale strings are located where they are needed: In the different parts of DFA;-) (Editor/Server/Prefs)
- Added clipboard support. Up to now there is only the possibility given to COPY the COMPLETE current address to the clipboard (UNIT 0). This can be enhanced, of course, either by configuration the fields to copy or by setting the clipboard unit, etc. Only NON-Zero fields are copied to the clipboard.
- Some minor important window positions were not saved. Fixed.
- (Un)set groups: It is possible now to change the addresses' group flags comfortably out of the DFAEditor main window. A window pops up that lets you set / unset the group flags of the active/all marked/all addresses. (Request: Michael 'Mick' Hohmann)

----------------------------------------------------------- Version 2.1 (12.05.94 18:12:28)  $-$ 

- Panel listview has had a "selected" text field. Removed.
- Redesigned About window to display the DFA logo and the SASG logo as well. More work than I'd expected:-)
- DFAEditor/Full: Description texts have been in english. Localization works now. (Report: Marcel Hofstetter)
- DFAPrefs: Set RMBTRAP flag in all windows (exception: main window). (Suggestion: Marcel Hofstetter)
- Added 'Windows' like gadget panel. Removed toolbox stuff.

-----------------------------------------------------------

- Changed the Edithook for all windows of DFAPrefs that contain ONE string/integer gadget only. Up to now it has not been possible to leave such a gadget by hitting RETURN.

Version 2.0 (21.04.94 00:07:57)

--- Initial release ---

### **1.162 dfa.guide/Index**

Index

\*\*\*\*\*

Öffnen EditorMenuOpen Überweisung BelgiumRegSite Überweisung EnglishRegSite Überweisung GermanRegSite Überweisung MyAddress ADDRESSFILE ServerCLIParams ADDRESSFILE ServerTooltypes CX\_POPKEY ServerTooltypes CX\_POPKEY ServerCLIParams CX\_POPUP ServerTooltypes CX\_POPUP ServerCLIParams CX\_PRIORITY ServerTooltypes CX\_PRIORITY ServerCLIParams DFAEDITOR ServerCLIParams DFAEDITOR ServerTooltypes

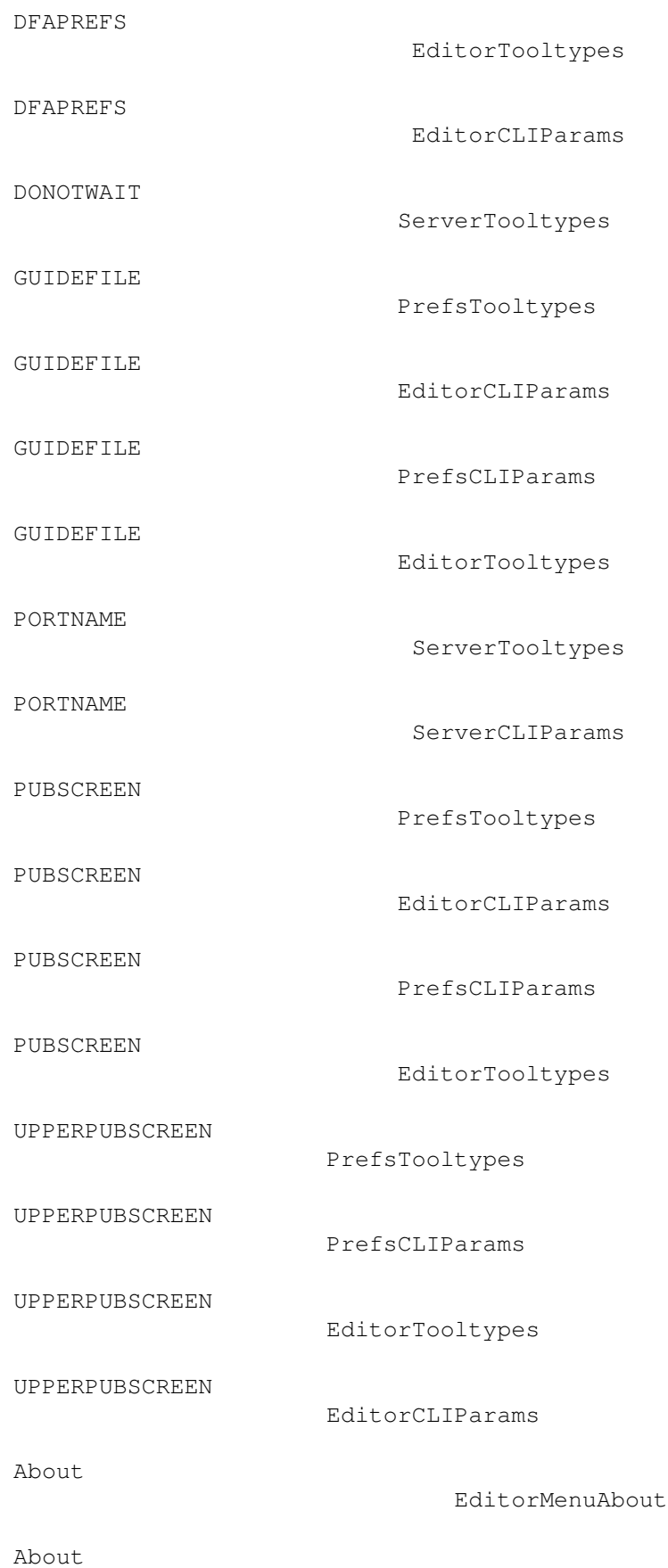

EditorMenuAbout

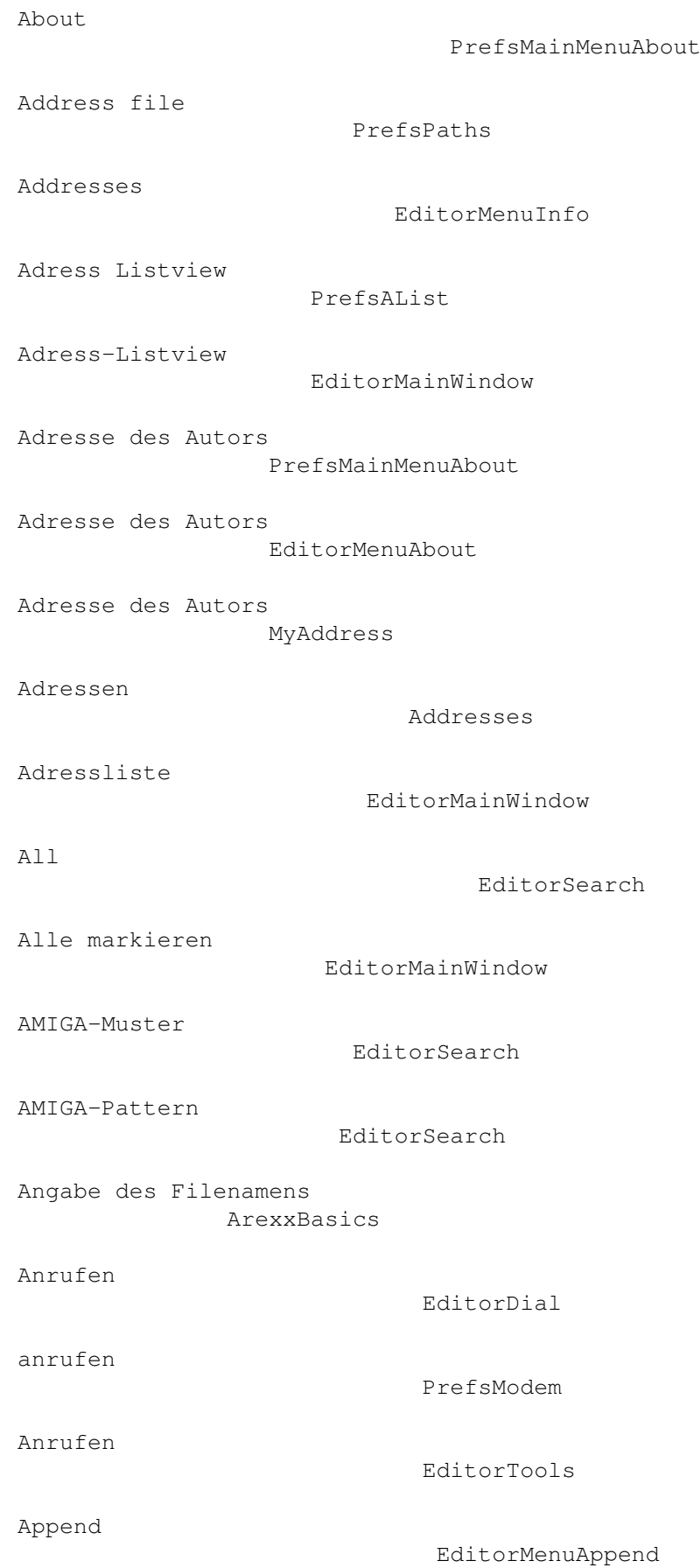

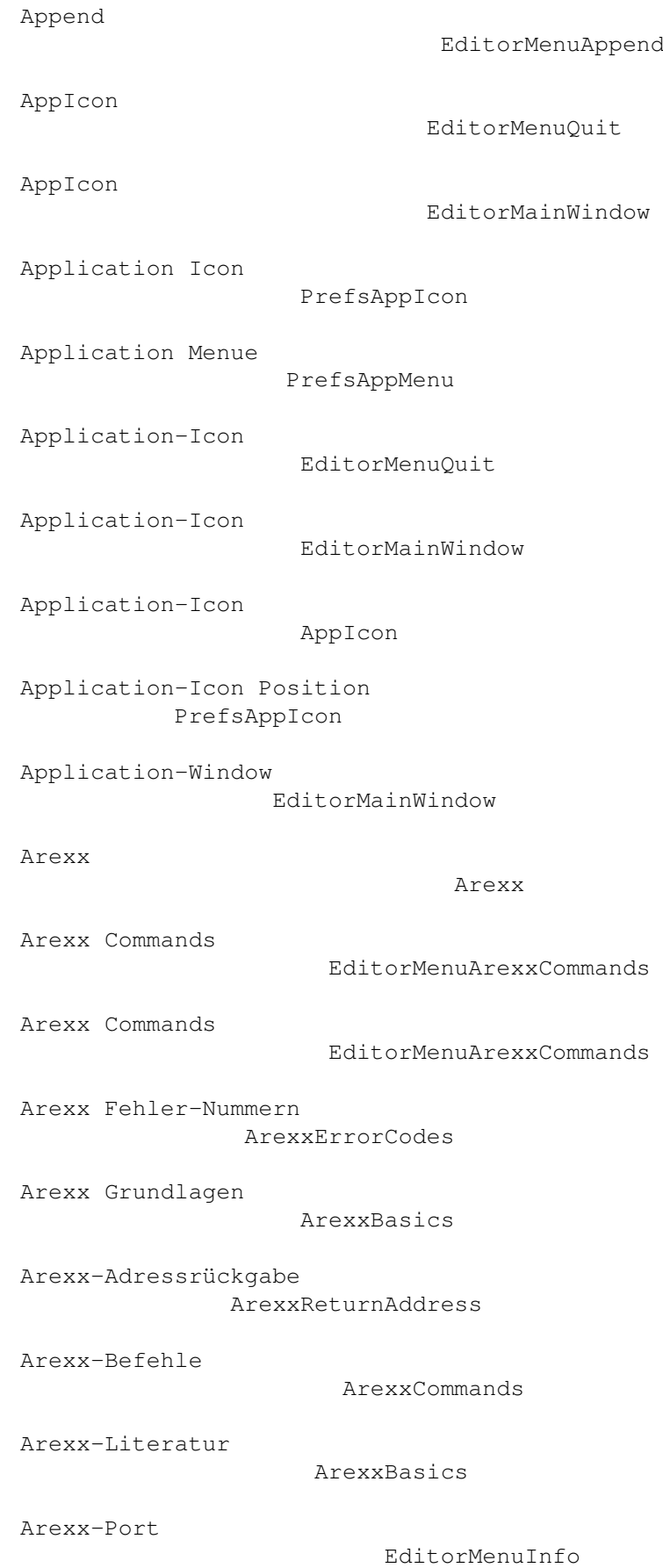

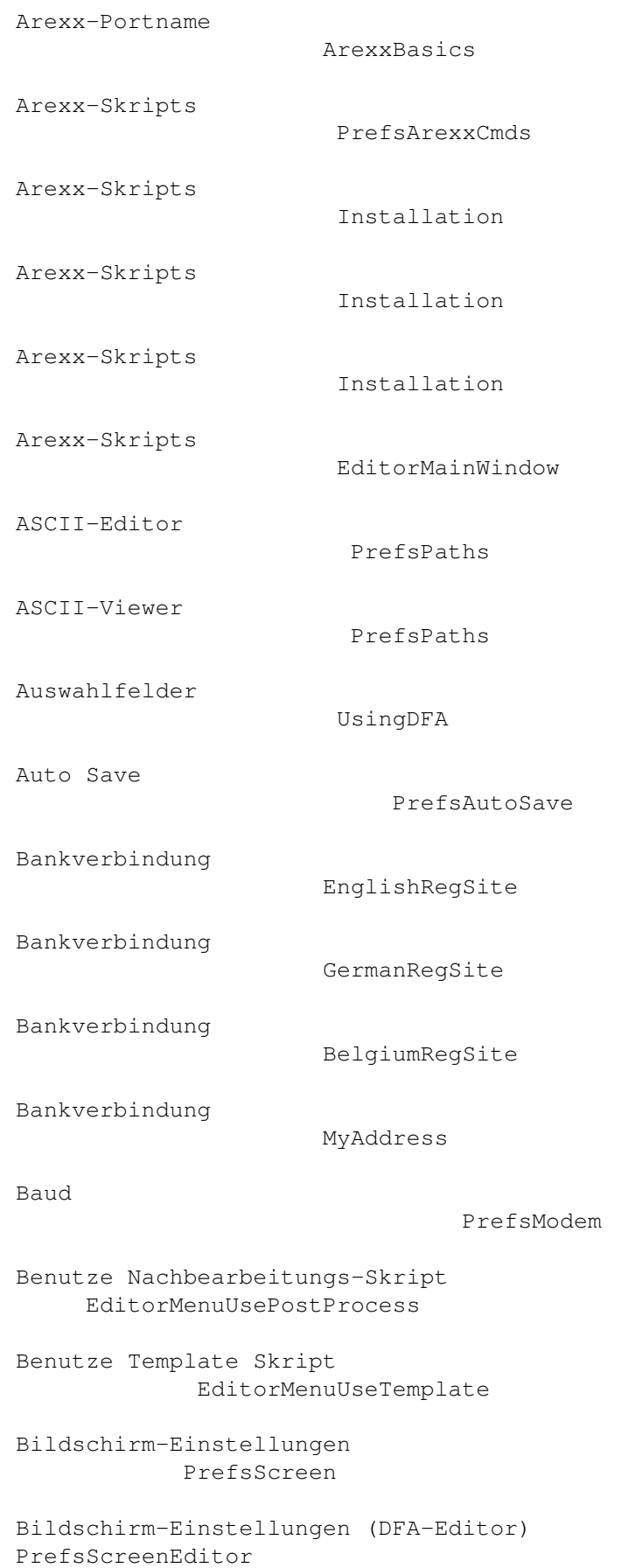

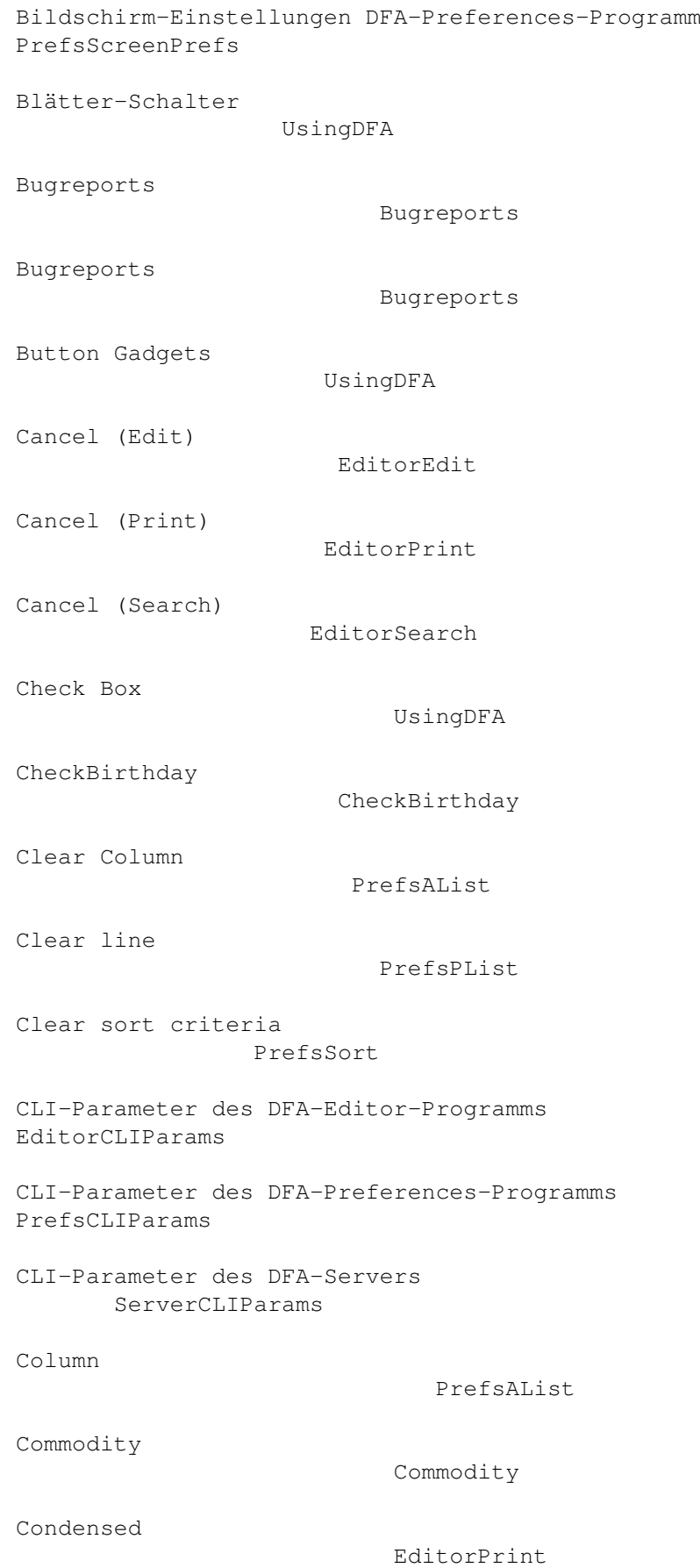

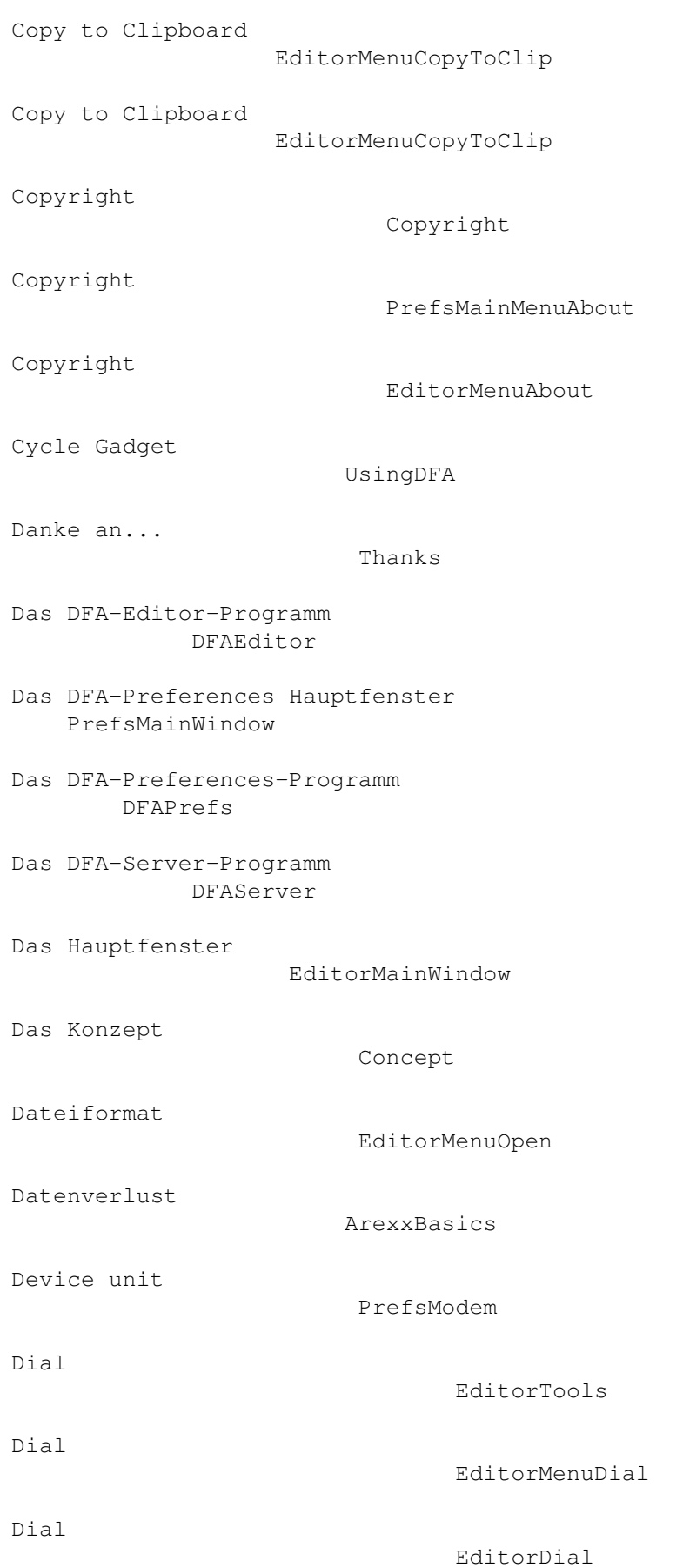

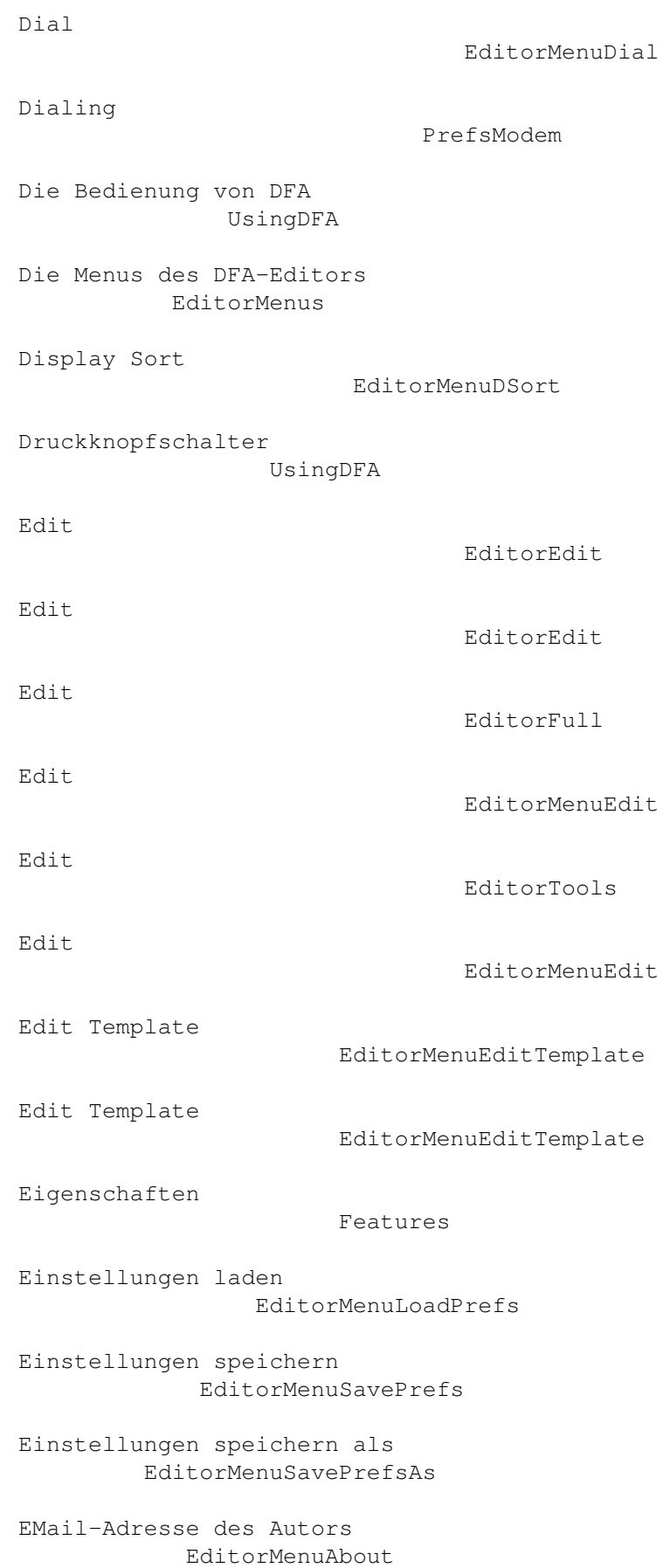

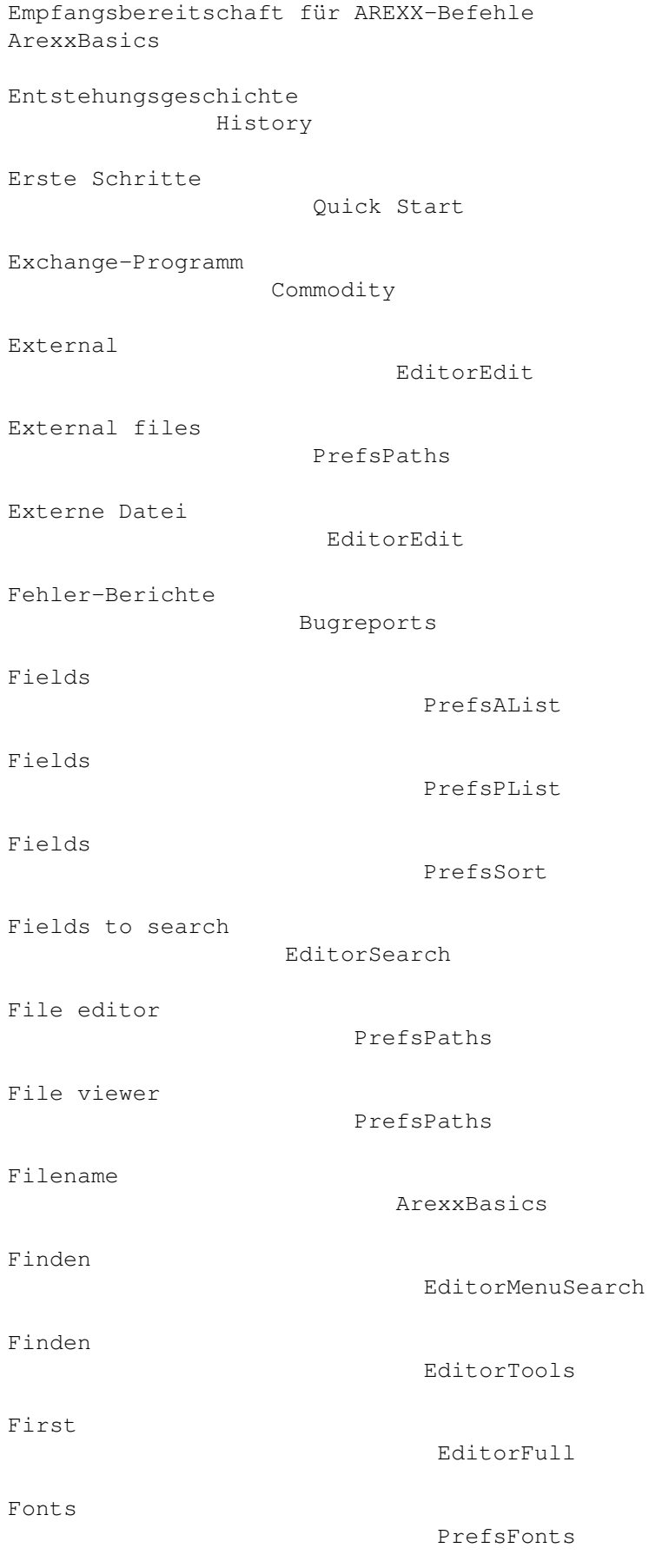

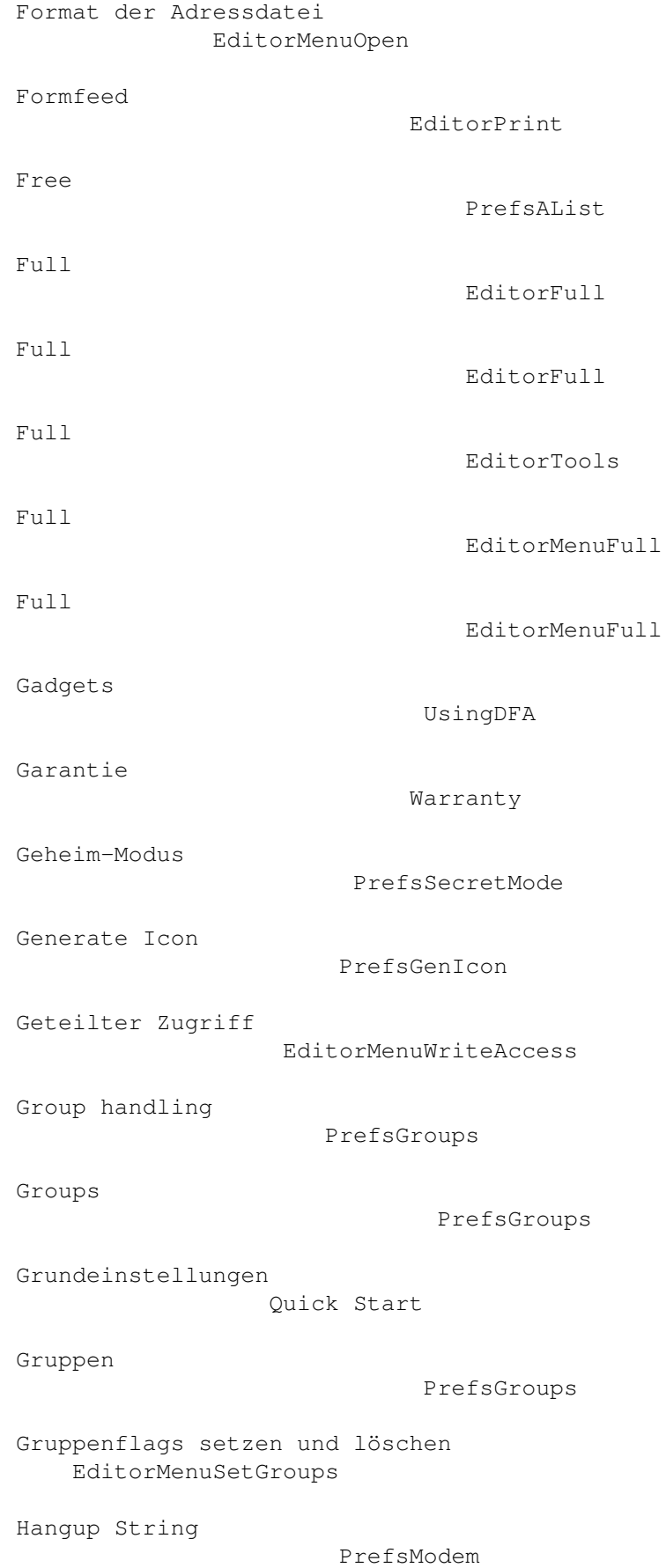

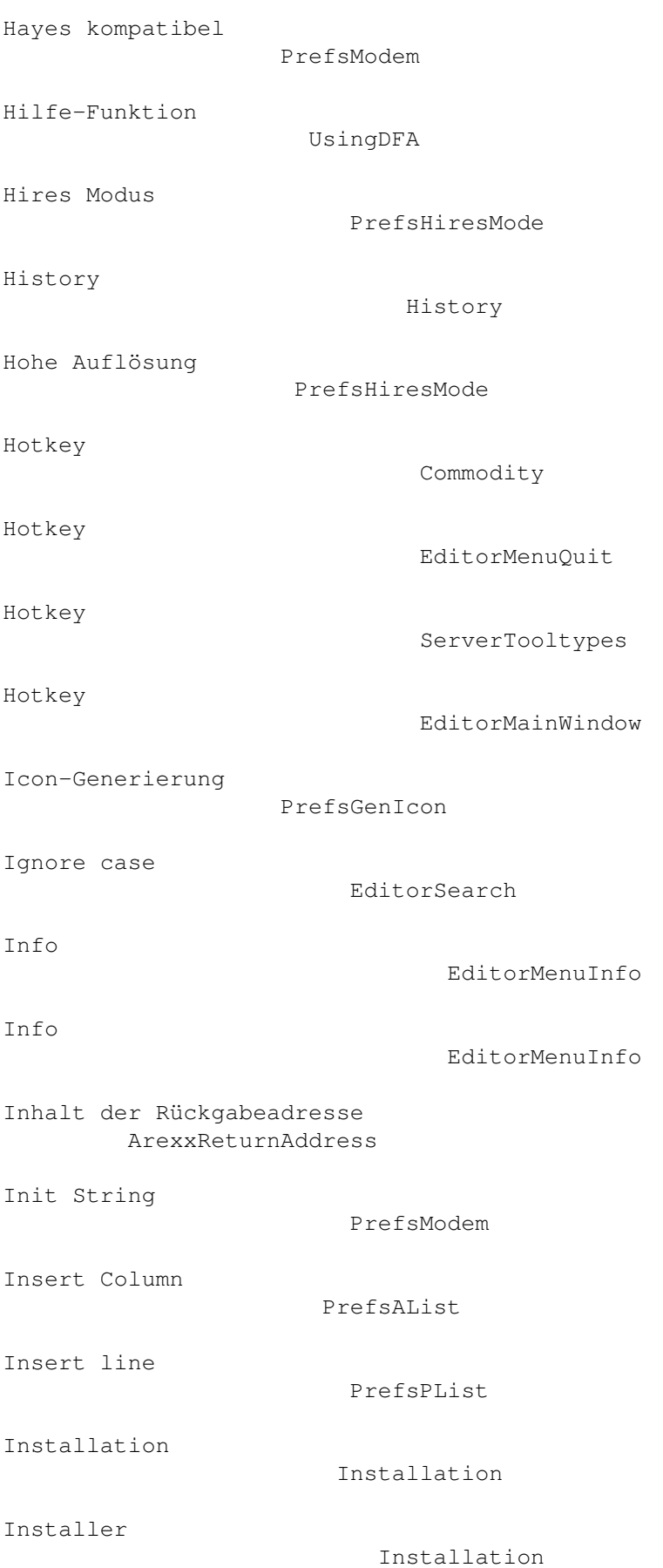

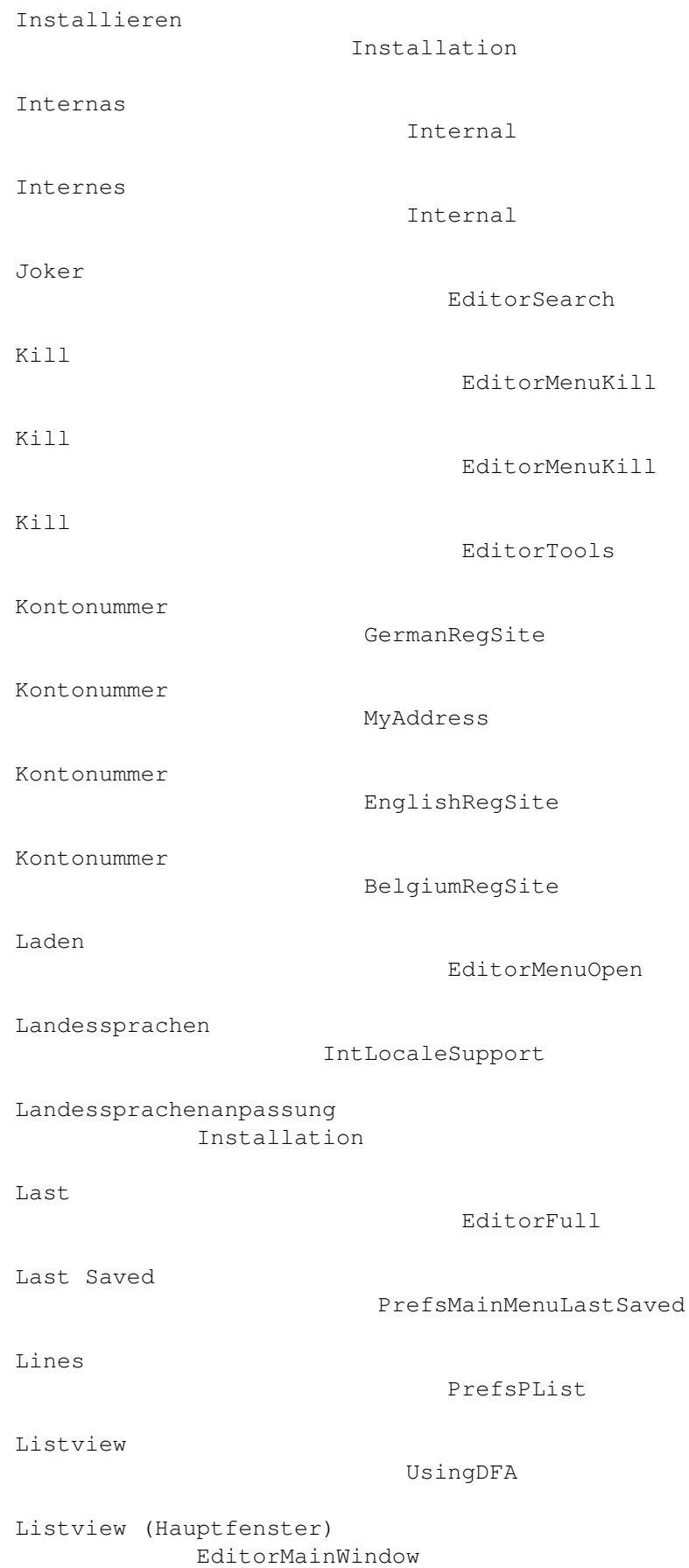

```
Literatur zu Arexx
                 ArexxBasics
Load Preferences
                   EditorMenuLoadPrefs
Locale
                              IntLocaleSupport
Markierung
                         EditorMainWindow
Markierung
                         EditorMainWindow
Markierung von Adressen
            EditorMainWindow
Markierung: Alle
                   EditorMainWindow
Markierung: By name
                EditorMainWindow
Markierung: Clear
                  EditorMainWindow
Markierung: Jump to
                EditorMainWindow
Markierungen löschen
              EditorMainWindow
Memory Condition
                   EditorMenuInfo
Menus
                              EditorMenus
Minimalkonfiguration
               MinConfig
Miscelleneous
                      PrefsMisc
Mittels Namen markieren
            EditorMainWindow
Modem
                              PrefsModem
Move down
                           PrefsPList
Move left
                           PrefsAList
```
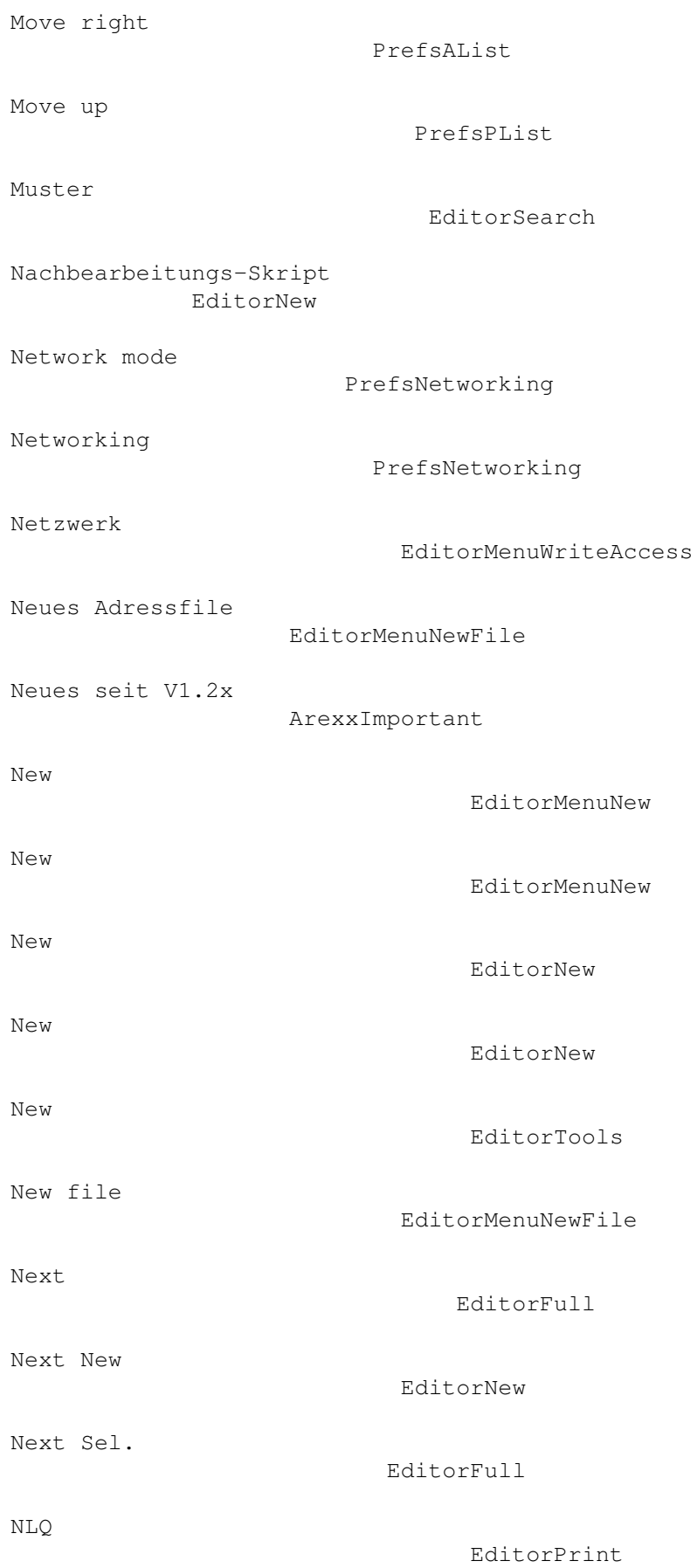

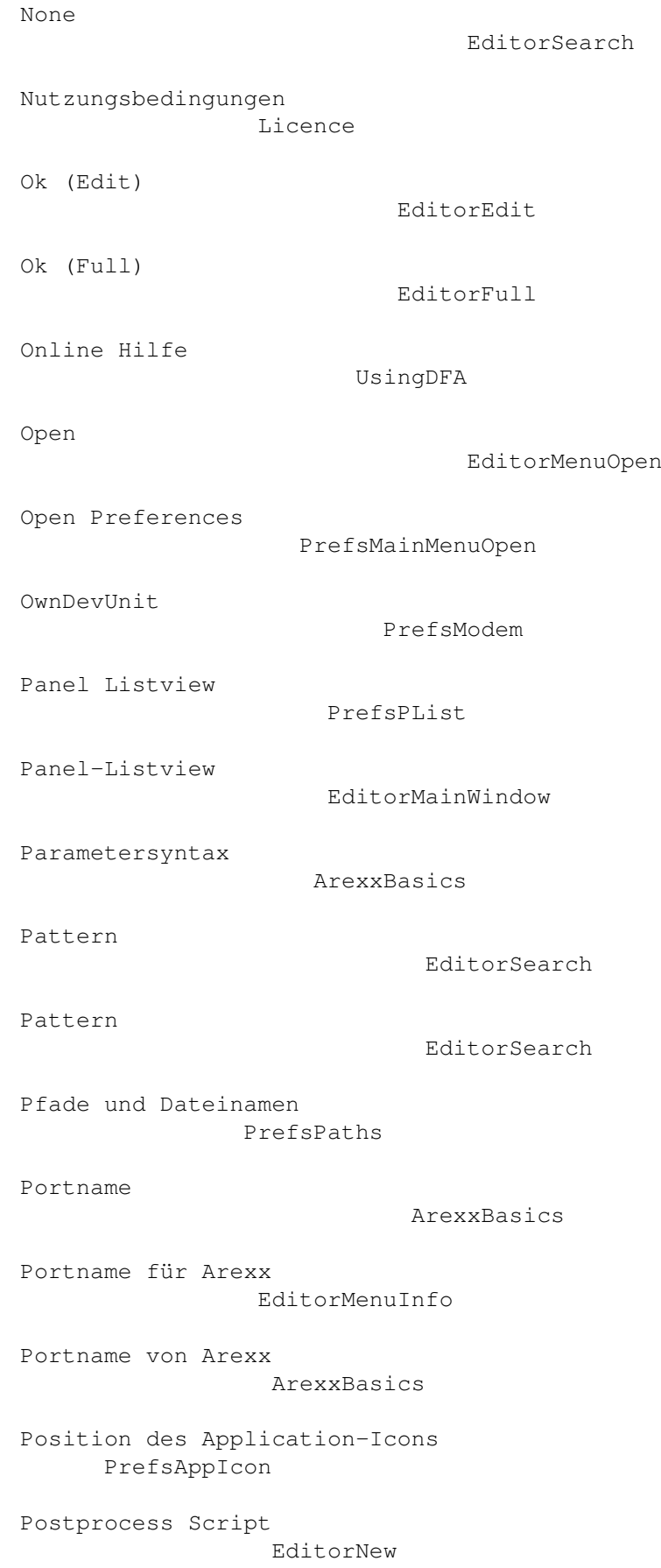

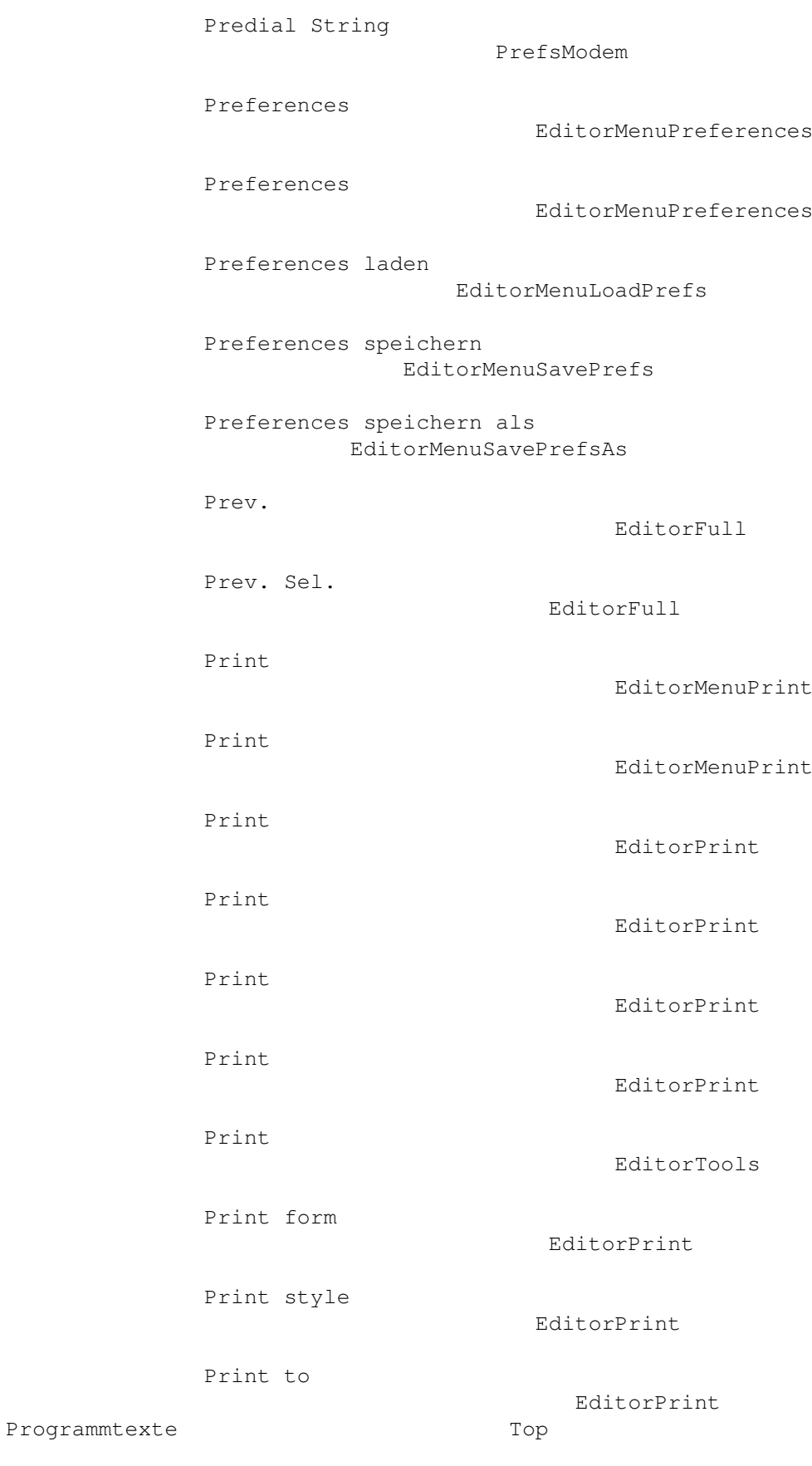

Public Screen

# PrefsTooltypes Public Screen EditorTooltypes Quick Search EditorMainWindow Quick Search EditorMainWindow Quit EditorMenuQuit Quit (DFA-Editor-Hauptfenster) EditorMainWindow Quit Preferences PrefsMainMenuQuit Quit Preferences PrefsMainQuit Rückgabe von Adressen in Arexx ArexxReturnAddress Rückgabewert ArexxReturnAddress Radio Button UsingDFA Rechtliches Legal Redial delay PrefsModem Registrierung Registration Registrierung Registration Registrierung in Belgien BelgiumRegSite Registrierung in den USA USARegSite Registrierung in Deutschland GermanRegSite Registrierung in England EnglishRegSite

Registrierung in Frankreich

```
FrenchRegSite
Registrierung in Schweden
           NordicRegSite
Reihenfolge der Felder
              ArexxImportant
Remove
                              EditorMenuRemove
Remove
                              EditorMenuRemove
Remove (DFA-Editor-Hauptfenster)
   EditorMainWindow
Remove (Hauptfenster)
               EditorMenuRemove
Remove DFA
                          PrefsMainMenuRemove
Remove DFA
                          PrefsMainRemove
Reset To Defaults
                   PrefsMainMenuReset
Restore
                             PrefsMainMenuRestore
Retries
                             PrefsModem
Retries
                             PrefsNetworking
Retry delay
                         PrefsNetworking
Roll-Liste (Hauptfenster)
           EditorMainWindow
Roll-Liste
                          UsingDFA
RXERR_APPENDFAILED
                 ArexxErrorCodes
RXERR_CRTEXTIO
                      ArexxErrorCodes
RXERR_CRTPORT
                      ArexxErrorCodes
RXERR_ENVCHANGED
```
#### ArexxErrorCodes

ArexxErrorCodes

ArexxErrorCodes

RXERR\_MODIFIED

RXERR\_NOCURRENT

RXERR\_NODIR

ArexxErrorCodes

ArexxErrorCodes

RXERR\_NOEXTERNAL

RXERR\_NOFILE

RXERR\_NOFILENAME

ArexxErrorCodes

ArexxErrorCodes

RXERR\_NOFIRST

ArexxErrorCodes

RXERR\_NOICONIFY

ArexxErrorCodes

RXERR\_NOLAST

RXERR\_NOLOAD

ArexxErrorCodes

ArexxErrorCodes

RXERR\_NOMEM

ArexxErrorCodes

RXERR\_NONETWORKAPPEND ArexxErrorCodes

RXERR\_NONETWORKCLEAR ArexxErrorCodes

RXERR\_NONETWORKEDIT ArexxErrorCodes

RXERR\_NONETWORKKILL ArexxErrorCodes

RXERR\_NONETWORKNEW ArexxErrorCodes

RXERR\_NONETWORKSAVE ArexxErrorCodes

RXERR\_NONETWORKSELECT ArexxErrorCodes

RXERR\_NONETWORKSORT

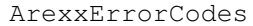

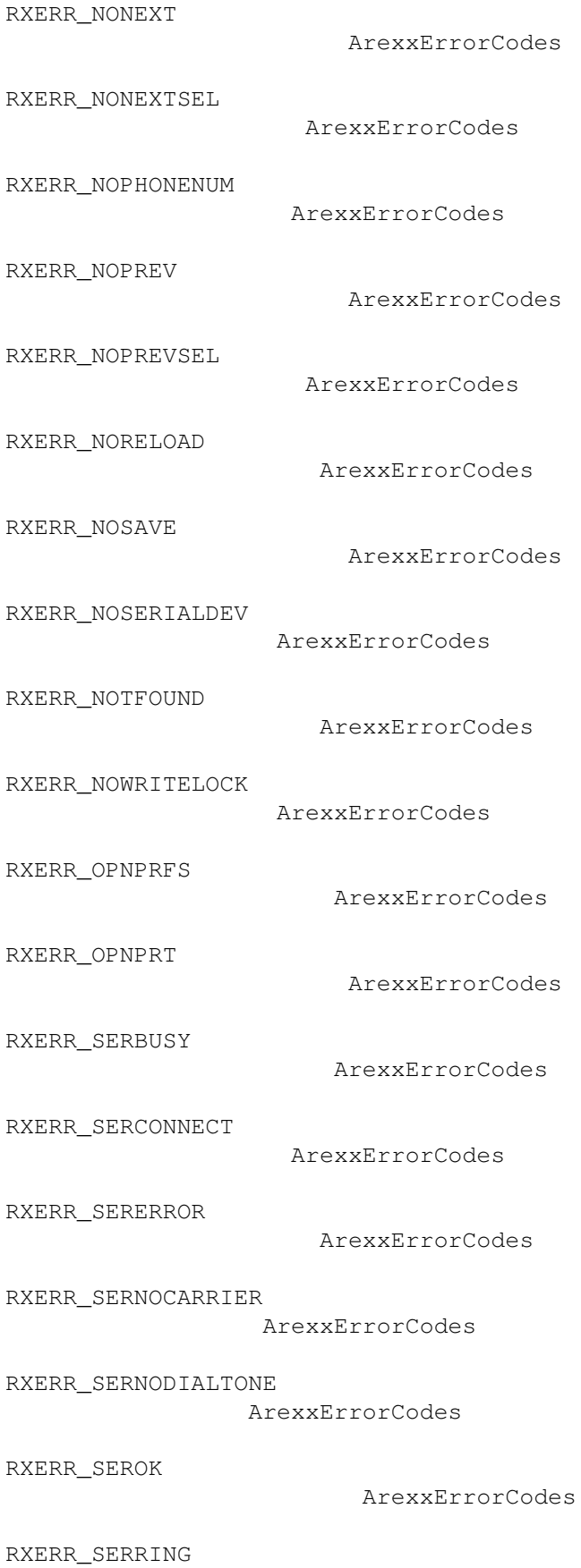

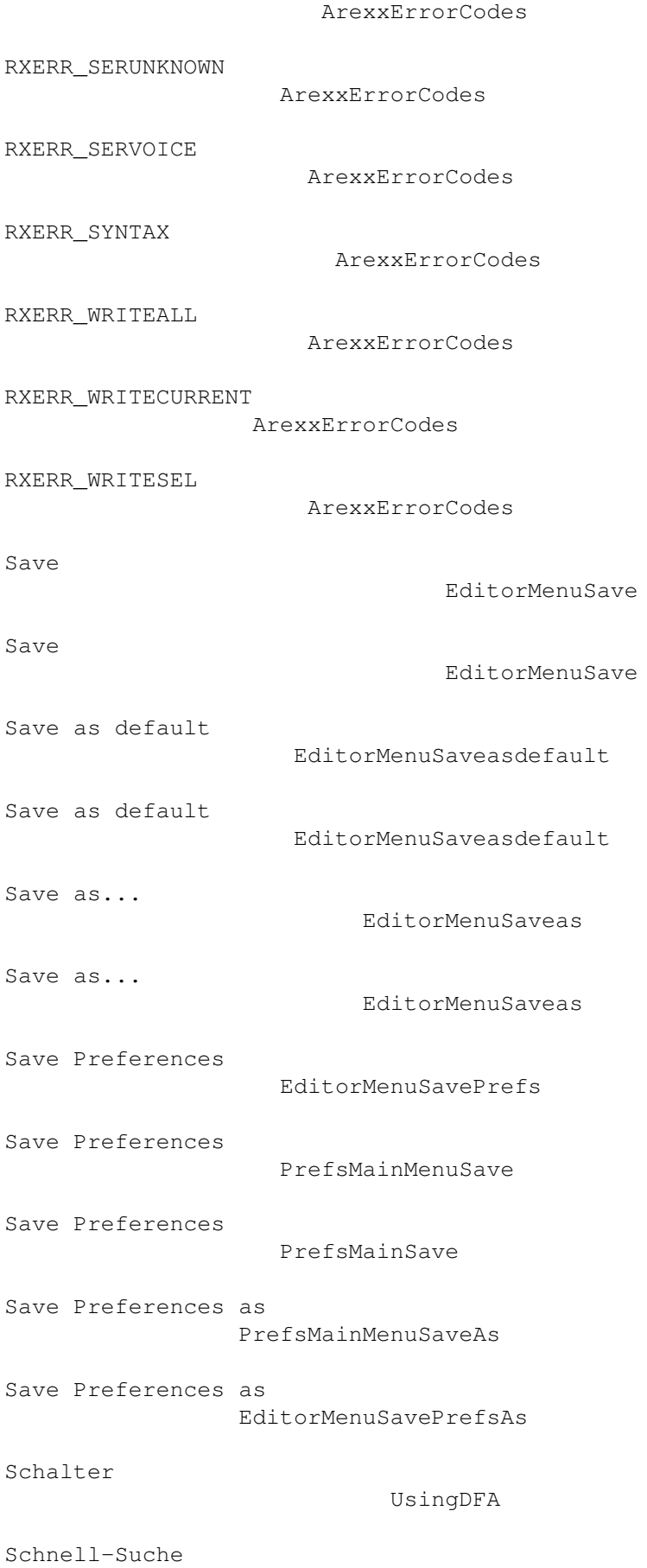

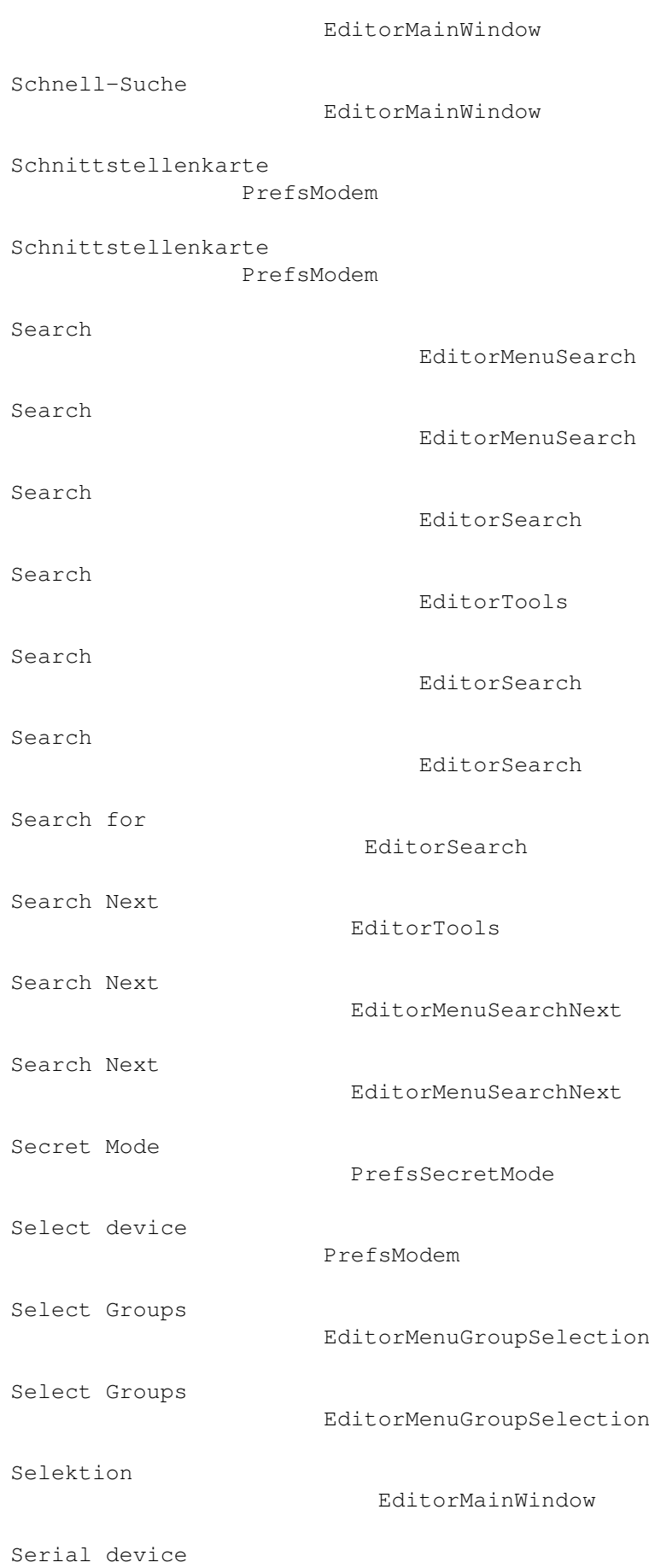

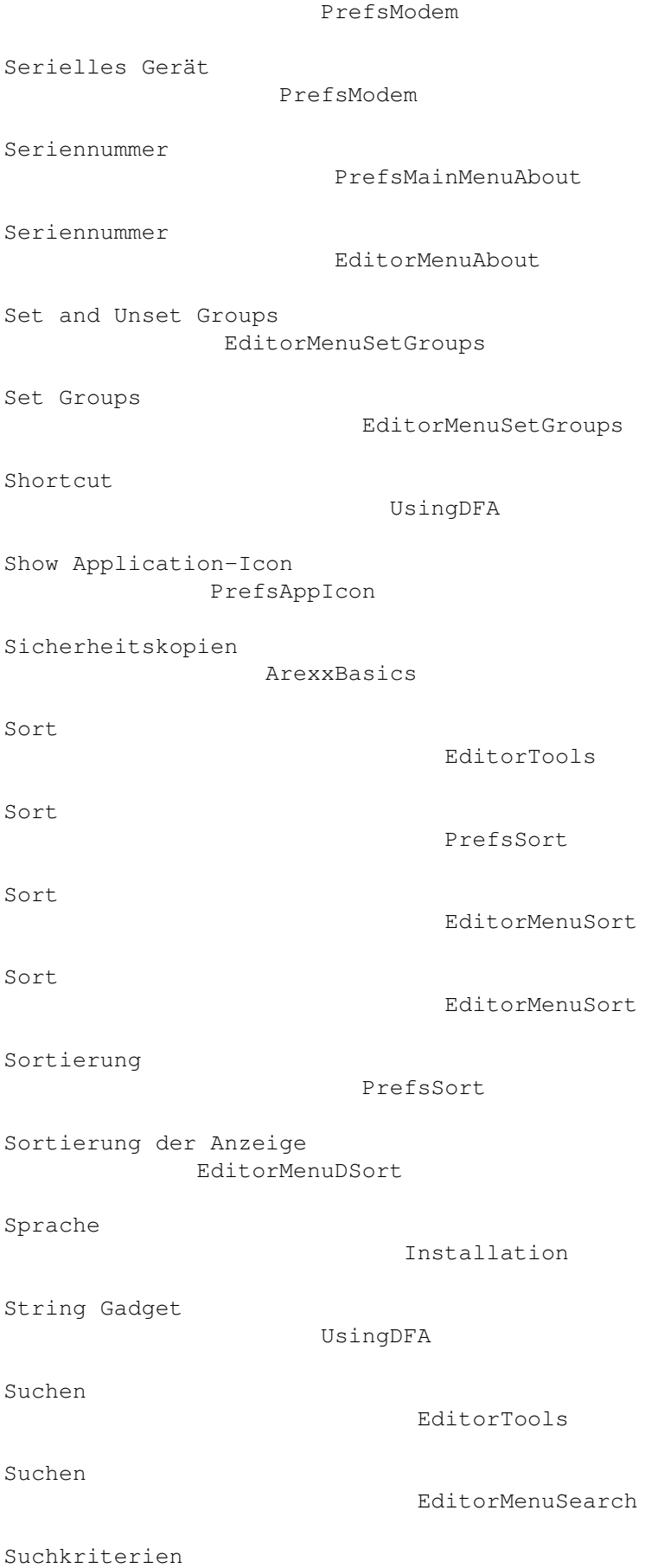

# EditorTools Suchkriterien EditorMenuSearch Suff. Dial String PrefsModem Tastaturbedienung UsingDFA Tastaturkürzel UsingDFA Template Adresse EditorNew Template Skript EditorNew Templates EditorMenuEditTemplate Templates verändern EditorMenuEditTemplate Text Gadgets UsingDFA Text-Anzeiger PrefsPaths Texteingabefeld UsingDFA Tips und Tricks Tips Title PrefsPList Title PrefsGroups Tool-Gadgets EditorTools Tool-Gadgets EditorTools Tooltypes ServerTooltypes Tooltypes ServerTooltypes Tooltypes des DFA-Preferences-Programms

```
PrefsTooltypes
Tooltypes für den DFA-Editor
       EditorTooltypes
Unset Groups
                        EditorMenuSetGroups
Updates
                              Updates
Updates
                              Updates
Use
                                  PrefsMainMenuUse
Use Postprocess Script
             EditorMenuUsePostProcess
Use Preferences
                     PrefsMainUse
Use Template Script
                 EditorMenuUseTemplate
Use Wildcards
                       EditorSearch
Used
                                 PrefsAList
Verbergen
                           EditorMenuQuit
Versionsnummer
                      EditorMenuAbout
Versionsnummer
                      PrefsMainMenuAbout
Visible lines
                       PrefsPList
Vorgaben
                            EditorMenuEditTemplate
Wählen
                             EditorTools
wählen
                             PrefsModem
Wählen
                             EditorDial
Wählen lassen
```
### PrefsModem

Weight

PrefsAList

Wichtige Adressen

Addresses

Write Access

EditorMenuWriteAccess

Write Access

EditorMenuWriteAccess